本書をお読み

 $\blacktriangleleft$ 

各部名称

 $\overline{\mathbf{c}}$ 

ハードウェア

 $\mathbf{3}$ 増設

 $\overline{\mathbf{4}}$ 

**BIOS** 

5

SOIB<sub>ISOS</sub>

 $\bf 6$ 

技術情報

# 本書の構成

本書をお読みになる前に

安全にお使いいただくための注意事項や、本書の表記について説明しています。必ずお 読みください。

#### 第1章 各部名称

各部の名称と働きについて説明しています。

第2章 ハードウェア 本ワークステーションをお使いになるうえで必要となる基本操作や基本事項を説明し ています。

#### 第 3 章 増設

本ワークステーションに取り付けられている(取り付け可能な)周辺機器について、基 本的な取り扱い方などを説明しています。

#### 第 4 章 BIOS

BIOS セットアップというプログラムについて説明しています。また、本ワークステー ションのデータを守るためにパスワードを設定する方法について説明しています。な お、BIOS セットアップの仕様は、改善のために予告なく変更することがあります。あ らかじめご了承ください。

#### 第 5 章 SCSI BIOS

本ワークステーションに接続されている SCSI コントローラの環境を設定するために行 う、SCSI BIOS セットアップについて説明しています。

#### 第 6 章 技術情報

本ワークステーションの仕様などを記載しています。

# 目次

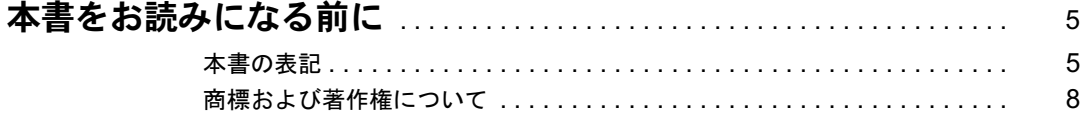

## 第1章 各部名称

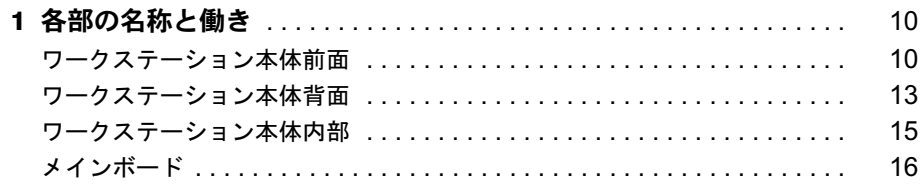

# 第2章 ハードウェア

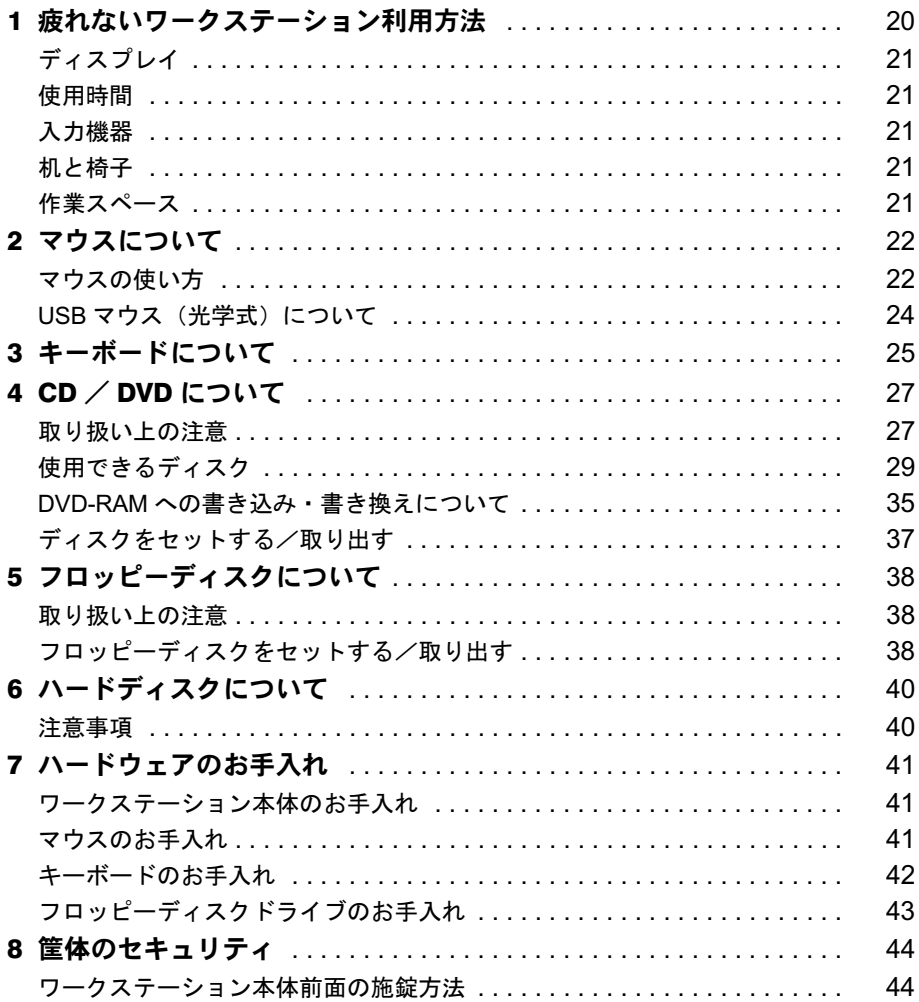

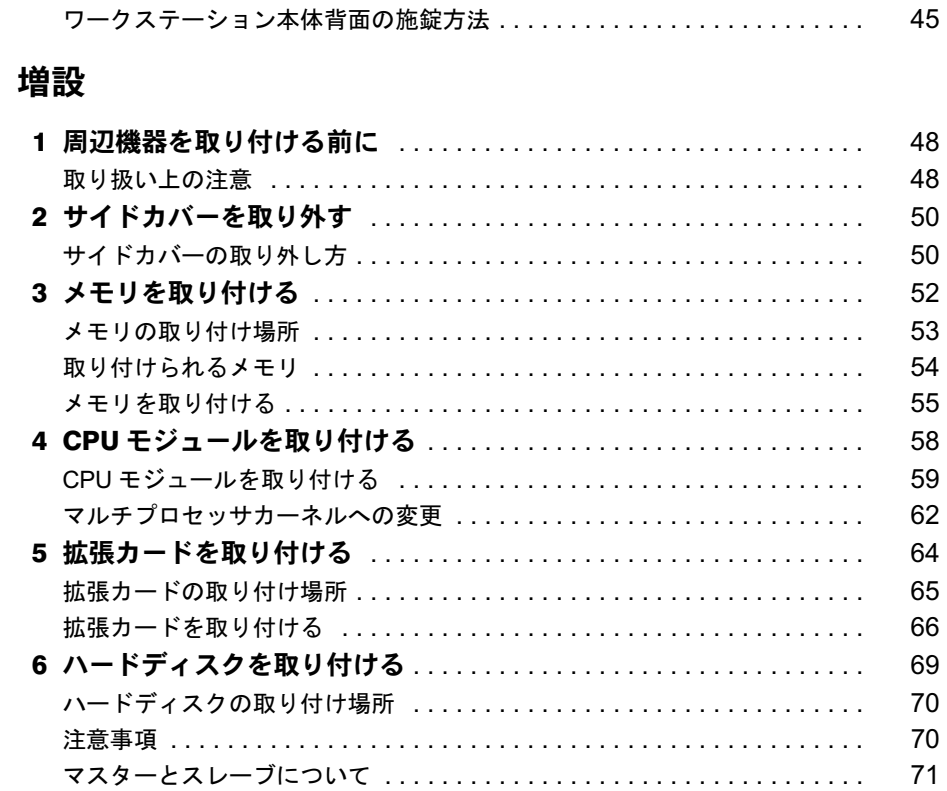

内蔵ハードディスクを取り付ける .................................

# 第4章 BIOS

第3章

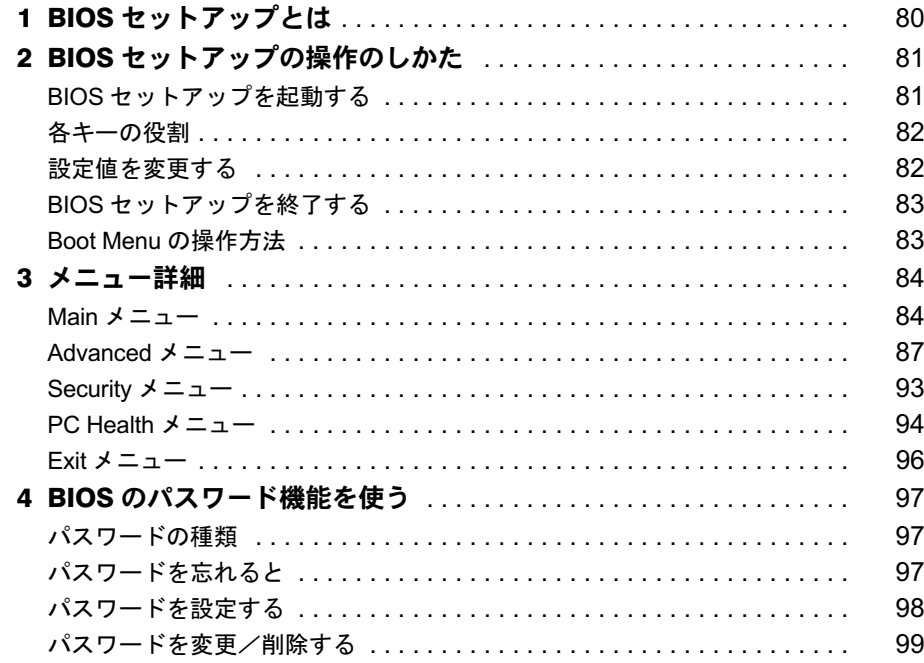

# 第5章 SCSI BIOS

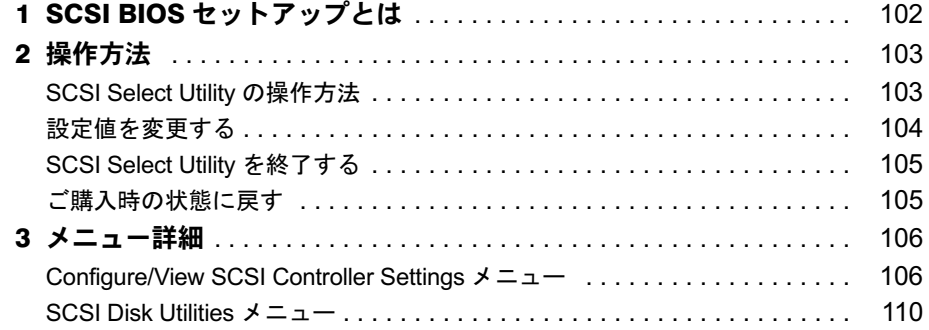

# 第6章 技術情報

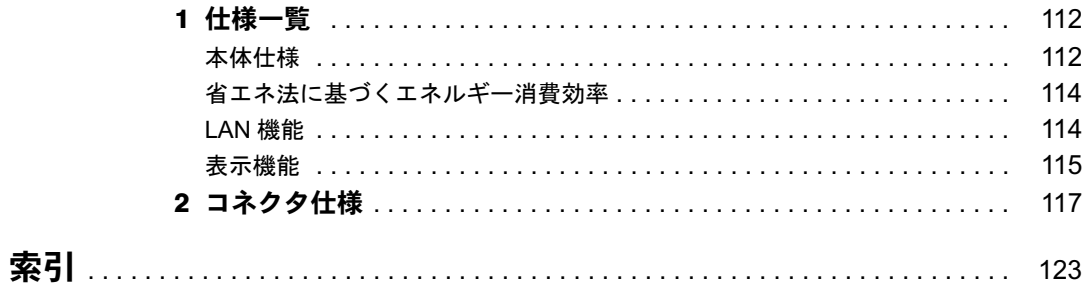

│ ↓ になる前に 本書をお読み

# 本書をお読みになる前に

# 本書の表記

### ■ 警告表示

本書では、いろいろな絵表示を使っています。これは本製品を安全に正しくお使いいただき、 あなたや他の人々に加えられるおそれのある危害や損害を、未然に防止するための目印となる ものです。その表示と意味は次のようになっています。内容をよくご理解のうえ、お読みくだ さい。

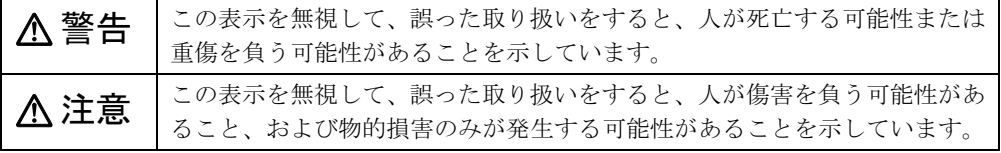

また、危害や損害の内容がどのようなものかを示すために、上記の絵表示と同時に次の記号を 使っています。

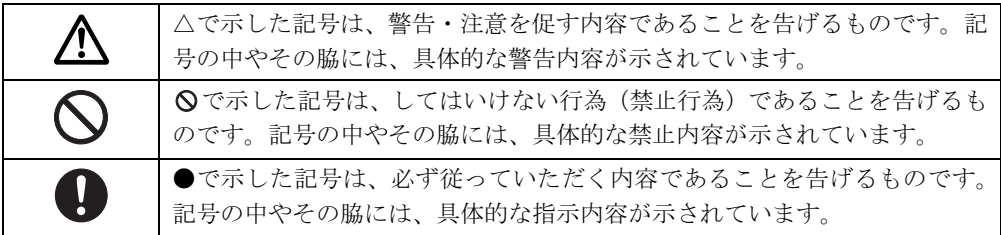

## ■ 本文中の記号

本文中に記載されている記号には、次のような意味があります。

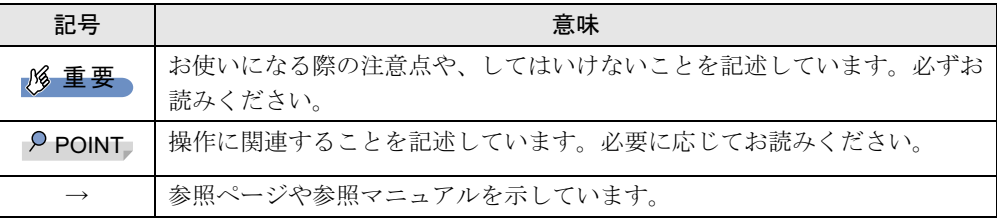

## ■ キーの表記と操作方法

本文中のキーの表記は、キーボードに書かれているすべての文字を記述するのではなく、説明 に必要な文字を次のように記述しています。

例:【Ctrl】キー、【Enter】キー、【→】キーなど

また、複数のキーを同時に押す場合には、次のように「+」でつないで表記しています。

例:【Ctrl】+【F3】キー、【Shift】+【↑】キーなど

## ■ コマンド入力 (キー入力)

本文中では、コマンド入力を次のように表記しています。

diskcopy a a  $\uparrow$   $\uparrow$ 

● ↑の箇所のように文字間隔を空けて表記している部分は、【Space】 キーを 1 回押してくださ い。

また、上記のようなコマンド入力を英小文字で表記していますが、英大文字で入力しても かまいません。

- CD-ROM ドライブのドライブ名を、「CD-ROM ドライブ]で表記しています。入力の際は、 お使いの環境に合わせて、ドライブ名を入力してください。
	- 例: [CD-ROMドライブ]:¥setup.exe

### ■ 連続する操作の表記

本文中の操作手順において、連続する操作手順を、「→」でつなげて記述しています。

- 例: 「スタート」ボタンをクリックし、「プログラム」をポイントし、「アクセサリ」をク リックする操作 ↓
	- 「スタート」ボタン→「プログラム」→「アクセサリ」の順にクリックします。

また、本文中の操作手順において、操作手順の類似しているものは、あわせて記述しています。 例: 「スタート」ボタン→「(すべての)プログラム」→「アクセサリ」の順にクリックします。

### ■ BIOS 設定の表記

本文中の BIOS 設定手順において、各メニューやサブメニューまたは項目を、「-」(ハイフン) でつなげて記述する場合があります。また、設定値を「:」(コロン)の後に記述する場合が あります。

- 例:「Main」メニューの「Drive A」の項目を「None」に設定します。
	- ↓

「Main」 - 「Drive A」: None

## ■ 画面例およびイラストについて

表記されている画面およびイラストは一例です。お使いの機種やモデルによって、実際に表示 される画面やイラスト、およびファイル名などが異なることがあります。また、このマニュア ルに表記されているイラストは説明の都合上、本来接続されているケーブル類を省略している ことがあります。

## ■ カスタムメイドオプションについて

本文中の説明は、すべて標準仕様に基づいて記載されています。 そのため、カスタムメイドで選択のオプションを取り付けている場合、メモリ容量やハード ディスク容量などの記載が異なります。ご了承ください。

## ■ 製品の呼び方

本文中の製品名称を、次のように略して表記します。 なお、本書ではお使いの機種、または OS 以外の情報もありますが、ご了承ください。

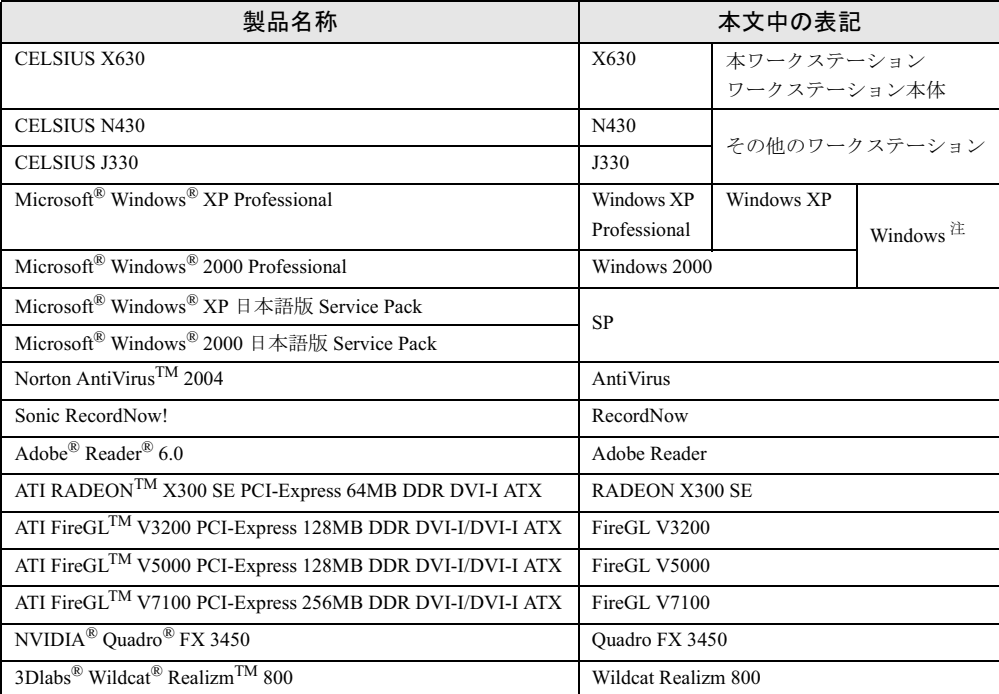

注 : Windows XP/2000 のように併記する場合があります。

## ■ モデルの表記

本文中のモデルを、次のように略して表記します。

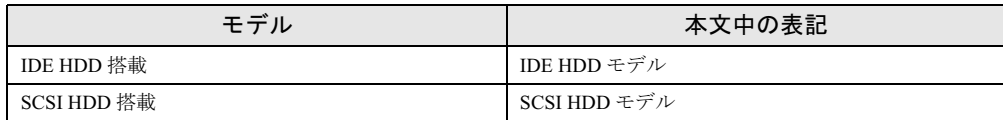

# ■ お問い合わせ先/URL

本文中に記載されているお問い合わせ先やインターネットの URL アドレスは 2005 年 11 月現 在のものです。変更されている場合は、「富士通パーソナル製品に関するお問合せ窓口」へお 問い合わせください(→『取扱説明書』)。

# 商標および著作権について

Microsoft、Windows は、米国 Microsoft Corporation の、米国およびその他の国における登録商標または商標です。 インテル、Intel、Xeon は、アメリカ合衆国およびその他の国における Intel Corporation またはその子会社の商標または 登録商標です。 ATI、RADEON、FireGL <sup>は</sup> ATI Technologies Inc. の登録商標です。 **NVIDIA、NVIDIA Quadro は、NVIDIA Corporation の登録商標です。** 3Dlabs、Wildcat、Realizm は、3Dlabs, Inc. の米国およびその他の国における商標または登録商標です。 その他の各製品名は、各社の商標、または登録商標です。 その他の各製品は、各社の著作物です。

All Rights Reserved, Copyright© FUJITSU LIMITED 2004-2005 画面の使用に際して米国 Microsoft Corporation の許諾を得ています。

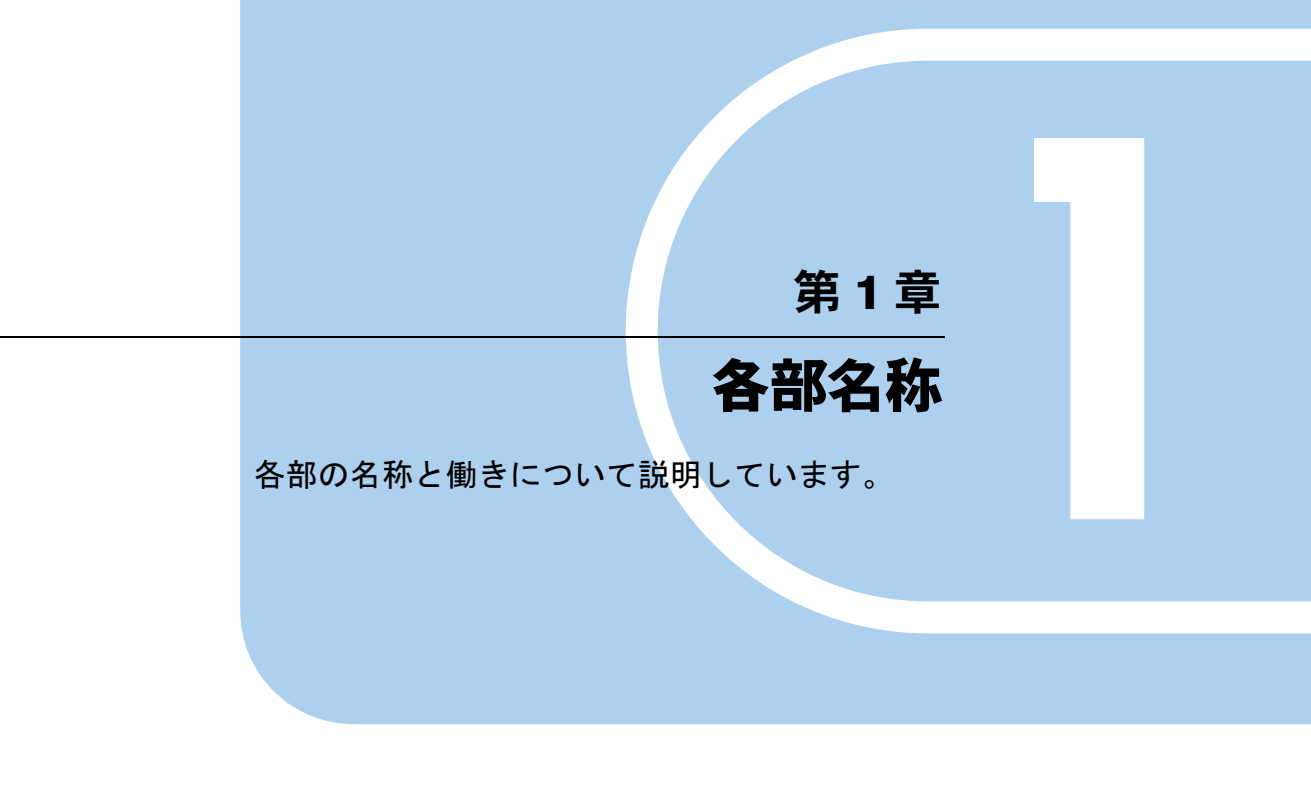

<sup>1</sup> 各部の名称と働き . . . . . . . . . . . . . . . . . . . . . . . . . . . . . . 10

# 各部の名称と働き

ここでは、ワークステーション本体、メインボードの各部の名称と働きを説明します。

ワークステーション本体前面

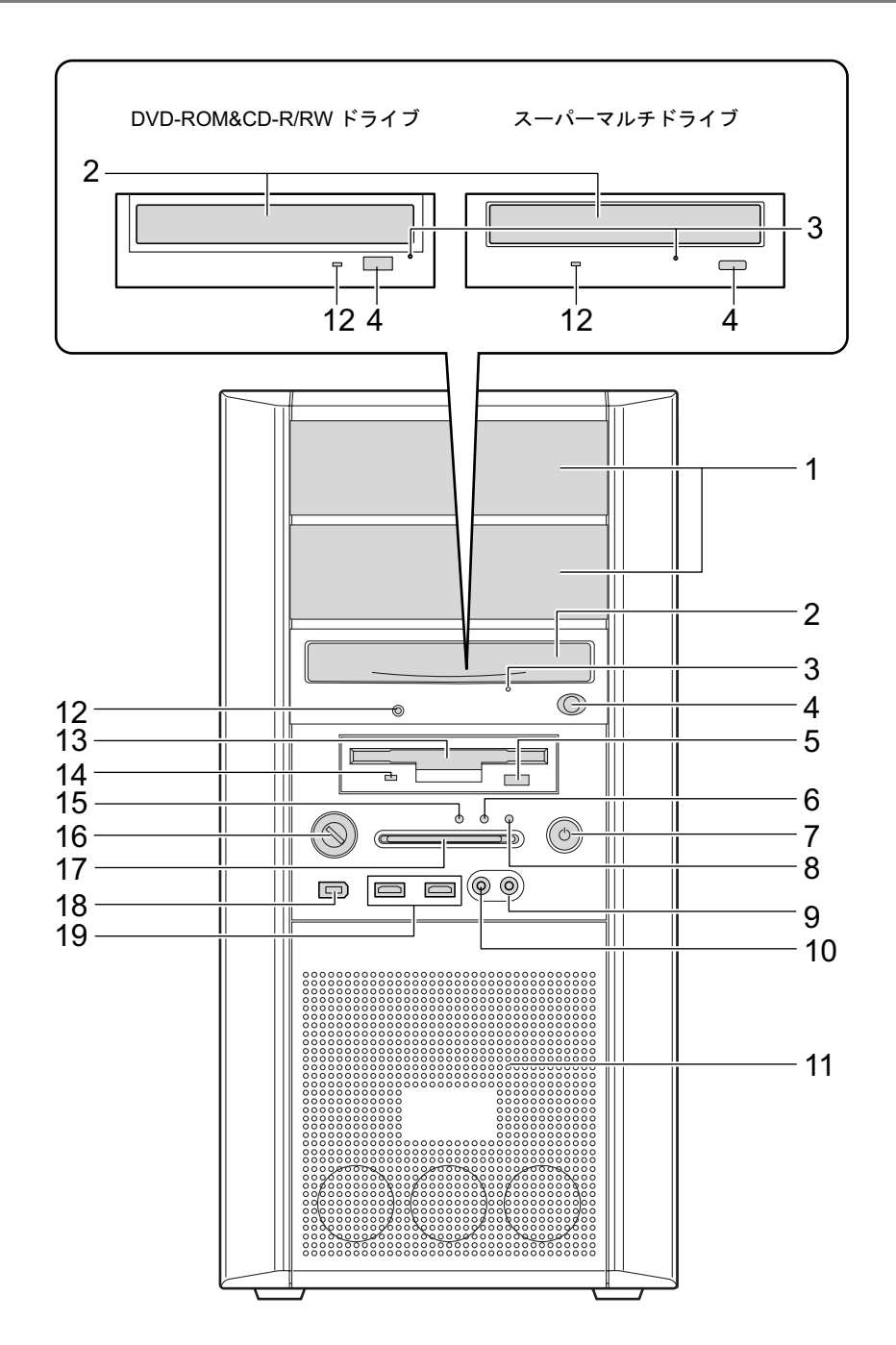

#### 1 5 インチファイルベイ

内蔵するタイプの周辺機器が取り付けられています。

- ・上段ベイ:光磁気ディスクユニット -1.3GB(カスタムメイド選択時)
- ・下段ベイ:IDE ハードディスク(IDE HDD モデルのみ)

#### 2 CD-ROM ドライブ

CD-ROM のデータやプログラムを読み出したり、音楽用 CD を再生したりします。 カスタムメイドの選択によっては、次のドライブが取り付けられています。

- ・DVD-ROM&CD-R/RW ドライブ
- ・スーパーマルチドライブ

「ハードウェア」-「CD / DVD について」(→ P.27)

## 3 ディスク取り出し穴

CD/DVD 取り出しボタンを押してもトレーが出ない場合に使用します。 電源を切断した後、クリップなどの細いワイヤをディスク取り出し穴に挿入するとト レーが出てきます。媒体を取り出した後、トレーを静かに元の位置に戻します。緊急時 以外は使用しないでください。

#### 4 CD/DVD 取り出しボタン

CD-ROM や音楽 CD をセットするときや取り出すときに押します。ワークステーション 本体の電源が入っているときにお使いになれます。

CD アクセスランプが点滅しているときは、押さないでください。

#### 5 フロッピーディスク取り出しボタン

フロッピーディスクを取り出すときに押します。 フロッピーディスクアクセスランプが点滅しているときは、押さないでください。

#### 6 ディスクアクセスランプ

ハードディスクにデータを書き込んだり、ハードディスクからデータを読み出したりし ているときに点滅します。また、CD-ROM ドライブによっては、CD にアクセスしてい るときに点滅する場合があります。

#### 7 電源ボタン

次の場合に押します。

- ・ワークステーション本体の電源を入れるとき
- ・スタンバイ状態(省電力状態)にするとき
- スタンバイ状態から復帰(レジューム)するとき

#### 8 電源ランプ

ワークステーション本体に電源が入っているときに緑色に点灯します。 スタンバイ状態(省電力状態)時にはオレンジ色に点灯します。 ワークステーション本体に電源が入っていないときは消灯しています。

#### 9 ヘッドホンアウト端子 $(O)$

市販のヘッドホンなどのオーディオ機器を接続します。 スピーカーを直接接続する場合は、アンプ機能内蔵のものをお使いください。 ヘッドホンアウト端子にオーディオ機器を接続した場合は、ワークステーション本体背 面のラインアウト端子はお使いになれません。

#### 10 マイク端子 $\left(\mathscr{P}\right)$

市販のコンデンサマイクを接続します。 ワークステーション本体背面のマイク端子にマイクを接続した場合は、本マイク端子は お使いになれません。

各部名称

#### 11 通風孔

ワークステーション本体内部を冷却するために空気を取り込みます。 ワークステーションを設置する際は、通風孔をふさがないように注意してください。

12 CD アクセスランプ

CD-ROMからデータを読み出しているときや音楽CDを再生しているときに点滅します。

#### 13 フロッピーディスクドライブ

フロッピーディスクにデータを書き込んだり、フロッピーディスクからデータを読み出 したりします。

「ハードウェア」-「フロッピーディスクについて」(→ P.38)

#### 14 フロッピーディスクアクセスランプ

フロッピーディスクにデータを書き込んだり、フロッピーディスクからデータを読み出 しているときに点滅します。

15 メッセージランプ

システムエラーが発生したときに点滅します。

### $P$  POINT

 本ランプが点滅したときは、BIOS セットアップの「PC Health メニュー」(→ P.94)で温度 やファンの状態を確認して、BIOS セットアップを終了してください(→ P.83)。 それでも本ランプが点滅したときは、ハードウェアが故障しているおそれがあります。「富 士通ハードウェア修理相談センター」、またはご購入元にご連絡ください。

#### 16 鍵穴

添付のサイドカバーキーで、サイドカバーを施錠します。 「ハードウェア」-「筐体のセキュリティ」(→P.44)

# 重要

- 施錠する場合は、お客様の責任で、サイドカバーキーを紛失しないようにしてください。
- ▶ サイドカバーキーを紛失した場合は、引取修理によるサイドカバーの交換が必要となりま す。「富士通ハードウェア修理相談センター」にご連絡ください。 なお、保証期間にかかわらず、鍵の紛失によるサイドカバーの交換は有償となります。
- ▶ サイドカバーキーを紛失した場合は、訪問修理の際も即日修理ができません。 引取修理になりますので、あらかじめご了承ください。
- 17 スマートカードベイ

カスタムメイドで選択したスマートカードリーダ/ライタが取り付けられています。

- 18 IEEE1394 端子 (1394) IEEE1394 規格の周辺機器を接続します。
- 19 USB コネクタ $(\alpha \stackrel{\circledcirc}{\leftrightarrow})$ USB 規格の周辺機器を接続します。USB2.0 に準拠しています。

# ワークステーション本体背面

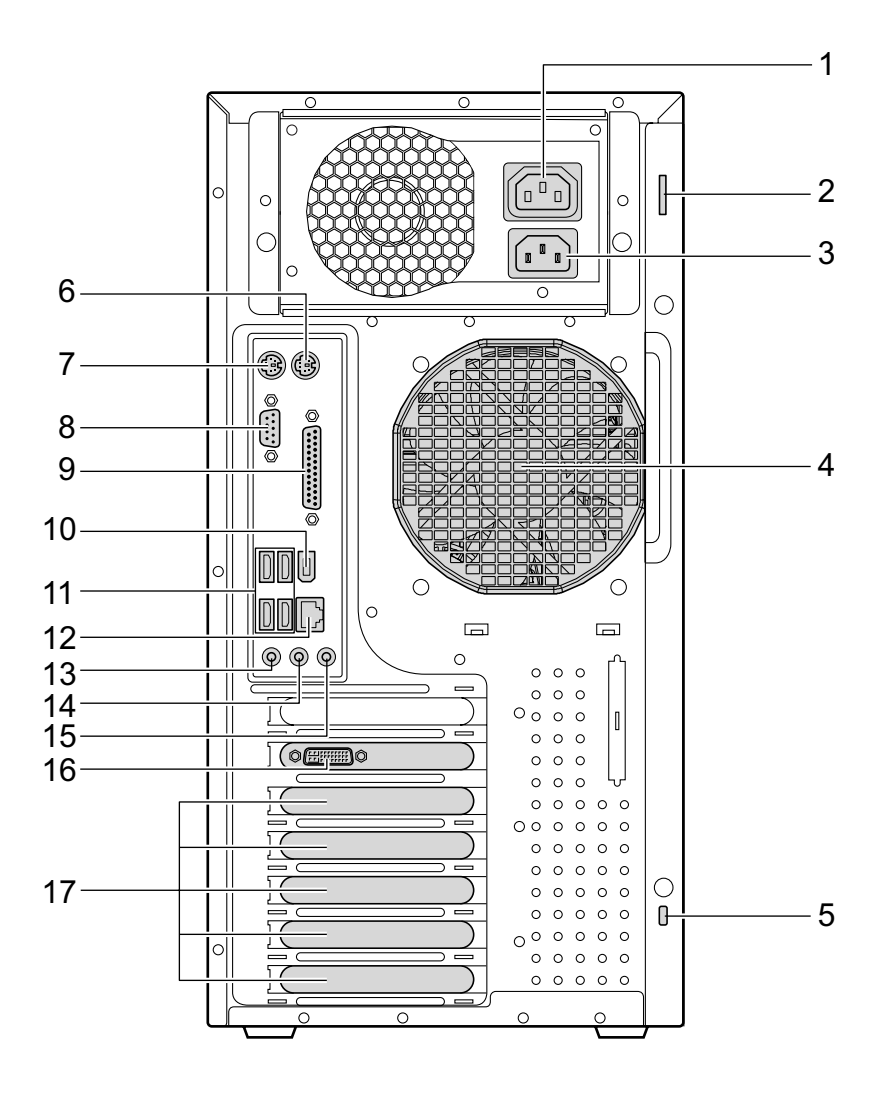

アウトレット

ディスプレイの電源ケーブルを接続します。

- セキュリティ施錠金具 市販の鍵を取り付けます。 「ハードウェア」-「筐体のセキュリティ」(→ P.44)
- インレット 電源ケーブルを接続します。
- 通風孔(冷却ファン) ワークステーション本体内部の熱を外部に逃すための開孔部です。 ワークステーションを設置する際は、通風孔をふさがないように注意してください。
- 5 盗難防止用ロック取り付け穴 市販の盗難防止用ケーブルを接続します。 **6** マウスコネクタ (円) PS/2 マウスを接続します。 「ハードウェア」-「マウスについて」(→ P.22) 7 キーボードコネクタ ( ||::::::::)) PS/2 キーボードを接続します。 「ハードウェア」-「キーボードについて」(→ P.25) 8 シリアルコネクタ ( liongl ) RS-232C 規格に対応した周辺機器を接続します。  $\left( \begin{array}{cc} 9 & \sqrt{5} & \sqrt{11} \\ \sqrt{11} & \sqrt{11} & \sqrt{11} \\ \sqrt{11} & \sqrt{11} & \sqrt{11} \\ \sqrt{11} & \sqrt{11} & \sqrt{11} \\ \sqrt{11} & \sqrt{11} & \sqrt{11} \\ \sqrt{11} & \sqrt{11} & \sqrt{11} \\ \sqrt{11} & \sqrt{11} & \sqrt{11} \\ \sqrt{11} & \sqrt{11} & \sqrt{11} \\ \sqrt{11} & \sqrt{11} & \sqrt{11} \\ \sqrt{11} & \sqrt{11} & \sqrt{11} \\ \sqrt{11$ プリンタやスキャナなどを接続します。
- 10 IEEE1394 端子 (1394) IEEE1394 規格の周辺機器を接続します。
- 11 USB コネクタ  $(\alpha \oplus)$ USB 規格の周辺機器を接続します。USB2.0 に準拠しています。
- 12 LAN コネクタ ( $\frac{B}{\Delta\Delta}$ )

非シールド・ツイストペア (UTP) ケーブルを接続します。 1000Mbps でお使いになる場合、エンハンスドカテゴリ 5 のケーブルが必要です。 100Mbps でお使いになる場合、カテゴリ 5 のケーブルが必要です。

## D FLED

LED の意味は、次のとおりです。 1000Mbps で LINK を確立:下部 LED オレンジ点灯、上部 LED 緑色点灯 100Mbps で LINK を確立 :下部 LED 緑色点灯、上部 LED 緑色点灯 10Mbps で LINK を確立 :下部 LED 消灯、上部 LED 緑色点灯 データ転送中 インプ : 上部 LED 緑色点滅

#### 13 マイク端子 $(\mathscr{P})$

市販のコンデンサマイクを接続します。 本マイク端子にマイクを接続した場合は、ワークステーション本体前面のマイク端子は お使いになれません。

#### 14 ラインアウト端子 ((\*))

サウンド出力用端子です。オーディオ機器の入力端子と接続します。 スピーカーを直接接続する場合は、アンプ機能内蔵のものをお使いください。 ワークステーション本体前面のヘッドホンアウト端子にオーディオ機器を接続した場 合、お使いになれません。

15 ラインイン端子 (((\*\*))

サウンド入力用端子です。オーディオ機器の出力端子と接続します。

#### 16 DVI-I コネクタ

ディスプレイを接続します。 カスタムメイドの選択によっては、コネクタの種類が異なります。

#### 17 拡張カードスロット

PCI カードを取り付けられます。 「増設」- 「拡張カードを取り付ける」 $(\rightarrow P.64)$  ワークステーション本体内部

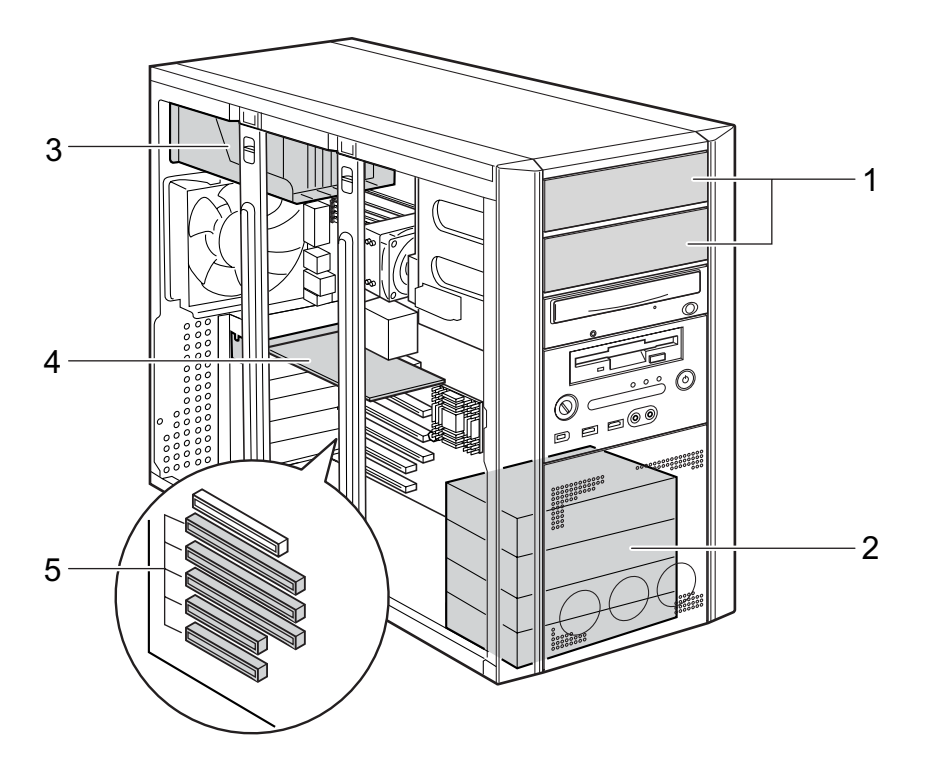

1 5 インチファイルベイ

内蔵するタイプの周辺機器が取り付けられています。

- ・上段ベイ:光磁気ディスクユニット -1.3GB(カスタムメイド選択時)
- ·下段ベイ:IDE ハードディスク (IDE HDD モデルのみ)
- 2 3.5 インチファイルベイ 内蔵ハードディスクを取り付けられます。

「増設」-「ハードディスクを取り付ける」(→P.69)

- 3 電源ユニット
- 4 グラフィックスカード
- 5 拡張カードスロット

PCI カードを取り付けられます。 「増設」-「拡張カードを取り付ける」(→ P.64)

 $\blacktriangleleft$ 各部名称 メインボード

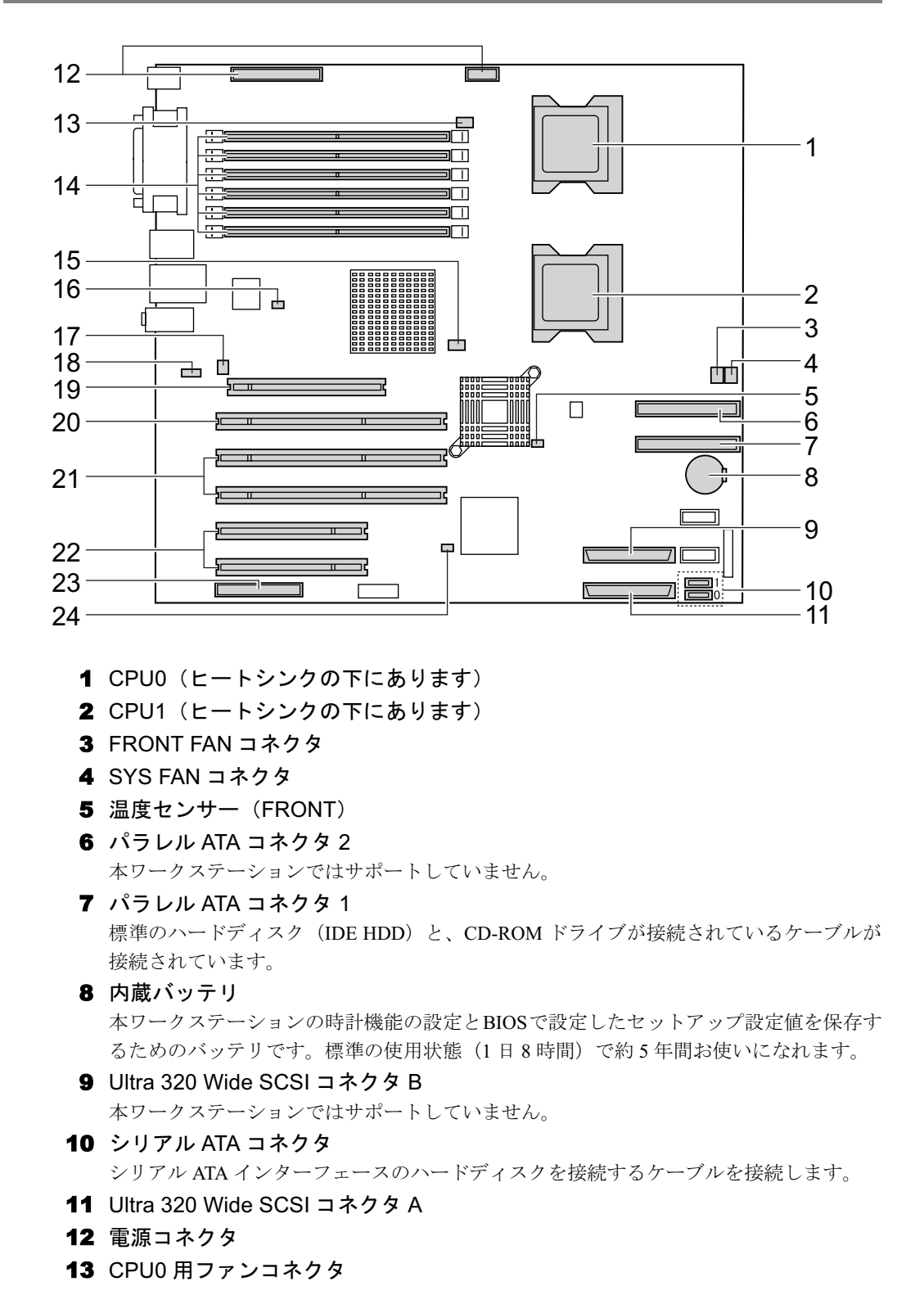

- 14 メモリスロット メモリを取り付けます。 図中上から、DIMM1、DIMM2、DIMM3、DIMM4、DIMM5、DIMM6 の順に並んでいます。 「増設」-「メモリを取り付ける」(→ P.52)
- 15 CPU1 用ファンコネクタ
- **16 温度センサー (REAR)**
- 17 REAR FAN コネクタ
- **18 CD IN コネクタ (黒)** CD-ROM ドライブからの AUDIO ケーブルを接続します。
- 19 PCI Express x16 Graphics コネクタ グラフィックスカードが取り付けられています。
- 20 64bit/133MHz PCI スロット 64bit/133MHz 対応 PCI カード、64bit/100MHz 対応 PCI カード、および 32bit/33MHz 対応 PCI カードを取り付けます。
- 21 64bit/100MHz PCI スロット 64bit/100MHz 対応 PCI カードおよび 32bit/33MHz 対応 PCI カードを取り付けます。図中 下からスロット 1 ~ 2 と並んでいます。
- 22 32bit/33MHz PCI スロット 32bit/33MHz 対応 PCI カードを取り付けます。図中下からスロット 1 ~ 2 と並んでいます。
- 23 フロッピーコネクタ フロッピーディスクドライブが接続されているケーブルが接続されています。
- **24 温度センサー (CENTER)**

 $\blacktriangleleft$ 

Memo

# 第 2 章

2

# ハードウェア

本ワークステーションをお使いになるうえで必 要となる基本操作や基本事項を説明していま す。

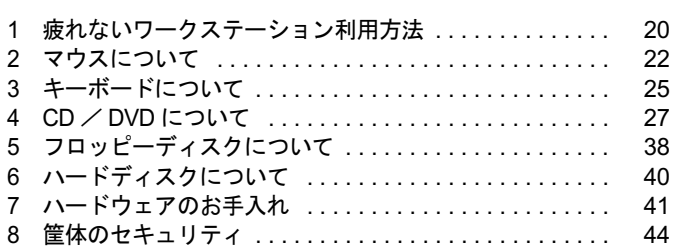

# 1 疲れないワークステーション利用方法

ワークステーション作業を続けていると、目が疲れ、首や肩が痛くなり、腰が痛く なることがあります。その主な原因は、長い時間同じ姿勢でいることや、近い距離 で画面やキーボードを見続けることです。ワークステーションをお使いの際は疲労 に注意し、適切な環境で作業してください。

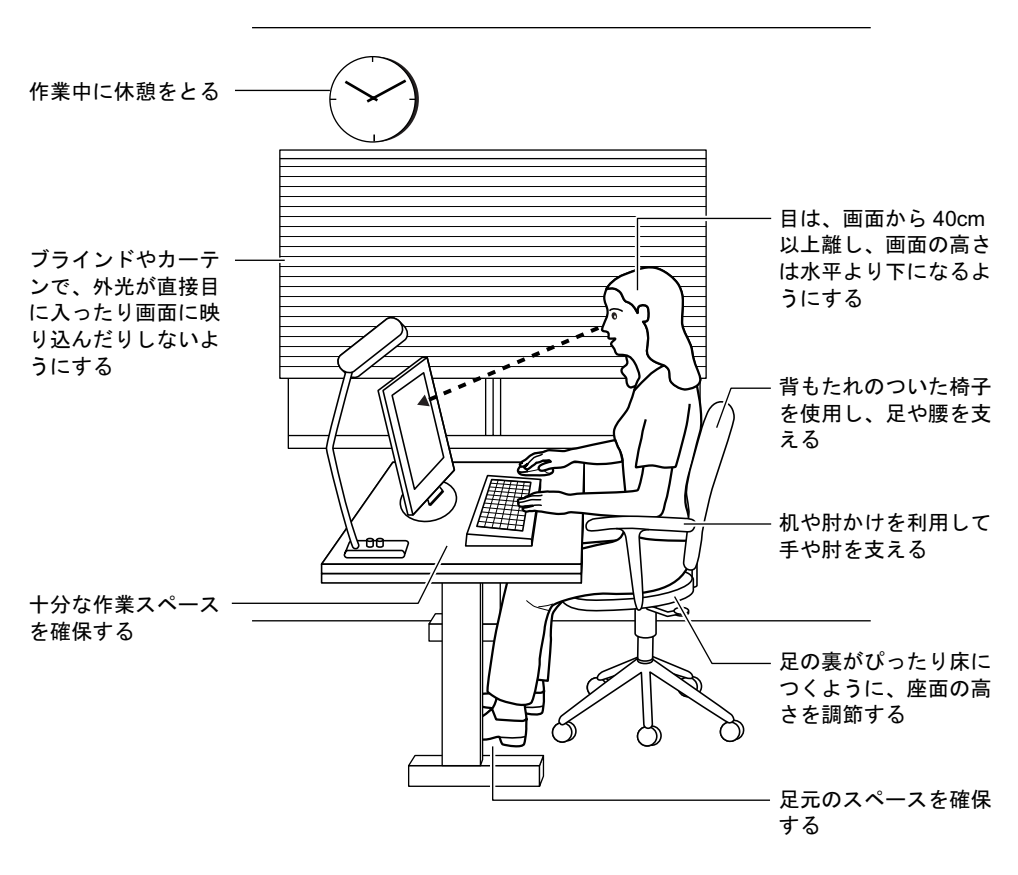

### $P$  POINT

▶ 富士通では、独立行政法人産業医学総合研究所の研究に協力し、その成果が「パソコン利 用のアクション・チェックポイント」としてまとめられています。 詳しくは、富士通ホームページ(http://design.fujitsu.com/jp/universal/ergo/vdt/)の解説を ご覧ください。

# ディスプレイ

- 外光が直接目に入ったり画面に映り込んだりしないように、窓にブラインドやカーテンを 取り付けたり、画面の向きや角度を調整しましょう。
- 画面の輝度や文字の大きさなども見やすく調整しましょう。
- ディスプレイの上端が目の位置と同じかやや低くなるように設定しましょう。
- 目と画面の距離は、40cm 以上離すようにしましょう。

# 使用時間

●1時間以上続けて作業しないようにしましょう。続けて作業をする場合には、1時間に10~ 15 分程度の休憩時間をとりましょう。また、休憩時間までの間に 1 ~ 2 分程度の小休止を 1 ~ 2 回取り入れましょう。

# 入力機器

● キーボードやマウスは、ひじを 90 度以上に曲げて使い、手首やひじは机、椅子の肘かけな どで支えるようにしましょう。

# 机と椅子

- 高さが調節できる机や椅子を使いましょう。調節できない場合は、次のように工夫しましょ う。
	- ・机が高すぎる場合は、椅子を高く調節しましょう。
	- ・椅子が高すぎる場合は、足置き台を使用し、低すぎる場合は、座面にクッションを敷き ましょう。
- 椅子は、背もたれ、肘かけ付きを使用しましょう。

# 作業スペース

- 机上のワークステーションの配置スペースと作業領域は、十分確保しましょう。
- キーボードを置くスペースが狭く、腕の置き場がない場合は、椅子の肘かけなどを利用し て腕を支えましょう。

# 2 マウスについて

■ 3 ボタンマウス ■ USB マウス (光学式)

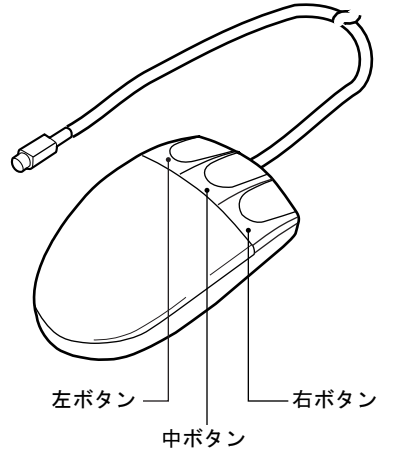

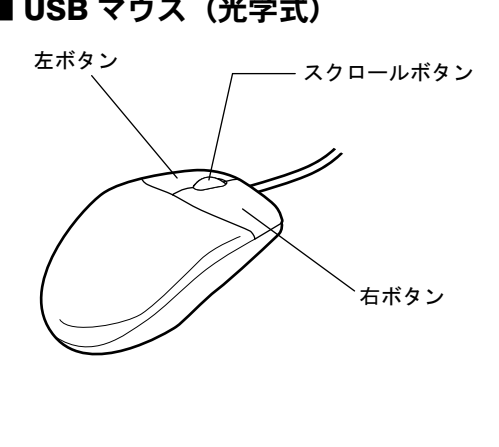

 $P$  POINT

▶ マウスは、定期的にクリーニングしてください (→ P.41)。

# マウスの使い方

## ■ マウスの動かし方

マウスの左右のボタンに指がかかるように手をのせ、机の上などの平らな場所で滑らせるよう に動かします。マウスの動きに合わせて、画面上の矢印(これを「マウスポインタ」といいま す)が同じように動きます。画面を見ながら、マウスを動かしてみてください。

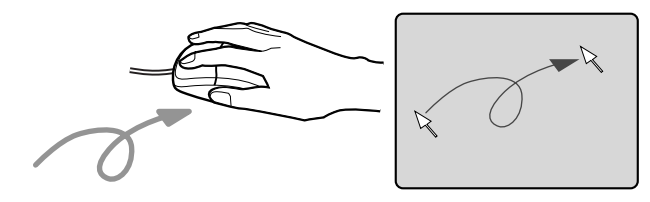

## ■ ボタンの操作

● クリック

マウスの左ボタンを 1 回カチッと押します。 また、右ボタンをカチッと押すことを「右クリック」といいます。

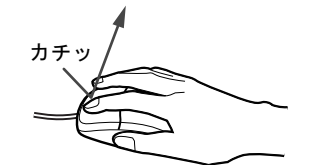

 ダブルクリック マウスの左ボタンを 2 回連続してカチカチッと押します。

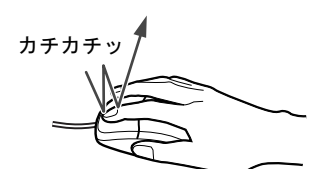

ポイント

マウスポインタをメニューなどに合わせます。マウスポインタを合わせたメニューの下に 階層がある場合(メニューの右端に▶が表示されています)、そのメニューが表示されます。

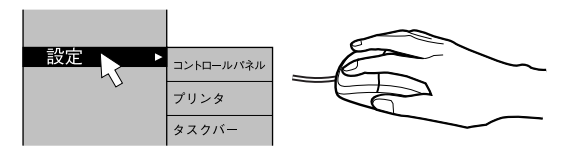

● ドラッグ

マウスの左ボタンを押したままマウスを移動し、希望の位置でボタンを離します。

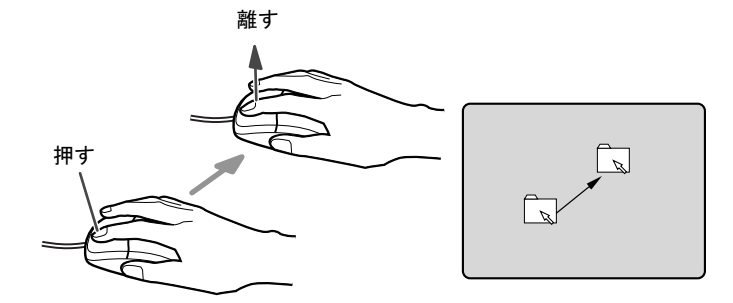

- スクロール (スクロールボタン付きのマウスのみ)
	- ・スクロールボタンを前後に操作することで、ウィンドウ内の表示をスクロールさせるこ とができます。また、第 3 のボタンとして、押して使うこともできます。
	- ・スクロール機能は、対応したアプリケーションで使うことができます。

### $P$  POINT

- ▶ 上記のボタン操作は、「マウスのプロパティ」ウィンドウで右利き用(主な機能に左側のボ タンを使用)に設定した場合の操作です。
- ▶ 3 ボタンマウスの場合、中ボタンは対応するアプリケーションで使用できます。

ハードウェア

# USB マウス (光学式)について

USB マウス(光学式)は、底面からの赤い光により照らし出されている陰影をオプティカル (光学)センサーで検知し、マウスの動きを判断しています。このため、机の上だけでなく、 衣類の上や紙の上でも使用することができます。

## 重要

- ▶ オプティカル (光学) センサーについて
	- ・マウス底面から発せられている赤い光を直接見ると、眼に悪い影響を与えることがあり ますので避けてください。
	- ・センサー部分を汚したり、傷を付けたりしないでください。
	- ・発光部分を他の用途に使用しないでください。

### $P$  POINT

- ▶ USB マウス (光学式)は、次のようなものの表面では、正しく動作しない場合があります。 ・鏡やガラスなど反射しやすいもの
	- ・光沢のあるもの
	- ・濃淡のはっきりした縞模様や柄のもの(木目調など)
	- ・網点の印刷物など、同じパターンが連続しているもの
- ▶ マウスパッドをお使いになる場合は、明るい色の無地のマウスパッドをお使いになること をお勧めします。
- ▶ USB マウス(光学式)は、非接触でマウスの動きを検知しているため、特にマウスパッド を必要としません。ただし、マウス本体は接触しているので、傷がつきやすい机やテーブ ルの上では、傷を防止するためにマウスパッドをお使いになることをお勧めします。

# 3 キーボードについて

キーボード (109A 日本語キーボード) のキーの役割を説明します。

## $P$  POINT

▶ お使いになる OS やアプリケーションにより、キーの役割が変わることがあります。 OS やアプリケーションのマニュアルをご覧ください。

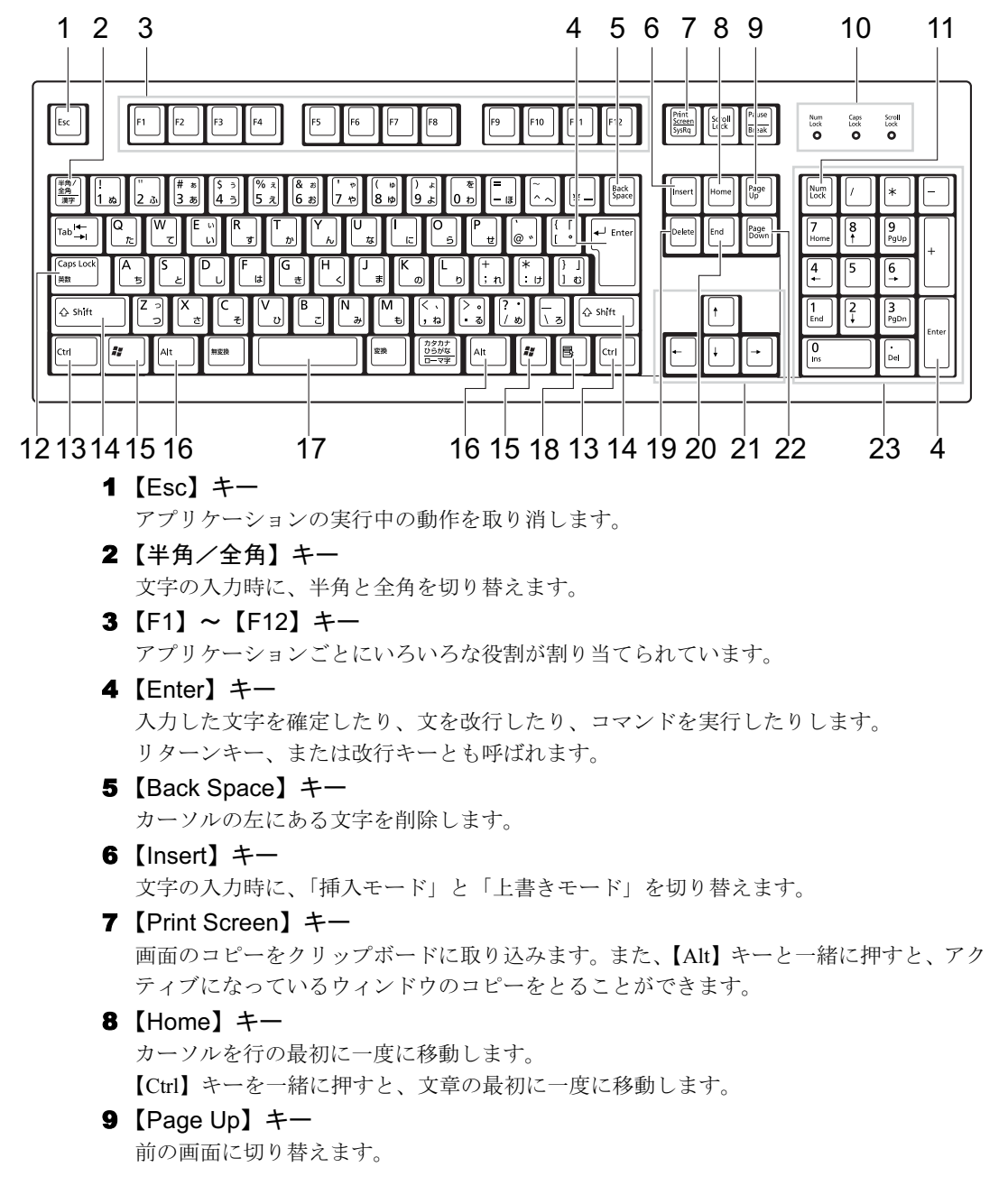

10 インジケータ 【Num Lock】キー、【Shift】+【Caps Lock 英数】キー、【Scroll Lock】キーを押すと点灯し、 各キーが機能する状態になります。再び押すと消え、各キーの機能が解除されます。 11  $[Num Lock]$   $\dot{+}$ テンキーの機能を切り替えます。再度押すと、解除されます。 12 【Caps Lock 英数】キー 【Shift】キーと一緒に押して、アルファベットの大文字/小文字の入力モードを切り替え ます。 Caps Lock を ON にすると大文字、OFF にすると小文字を入力できます。 13【Ctrl】キー 他のキーと組み合わせて使います。アプリケーションごとに機能が異なります。 14  $[Shift]$   $\dot{+}$ 他のキーと組み合わせて使います。アプリケーションごとに機能が異なります。 15  $[$   $\ddot{=}$   $]$  (Windows)  $\dot{+}$ 「スタート」メニューを表示します。 16【Alt】キー 他のキーと組み合わせて使います。アプリケーションごとに機能が異なります。 17 [Space]  $\pm$  -空白を入力します(キーボード手前中央にある、何も書かれていない横長のキーです)。 18【 国 】(アプリケーション) キー 選択した項目のショートカットメニューを表示します。 マウスの右クリックと同じ役割をします。 19  $[Delete]$   $+-$ カーソルの右にある文字を削除します。 また、【Ctrl】+【Alt】キーと一緒に押すと、「Windows タスクマネージャ」、または 「Windowsのセキュリティ」が表示され、アプリケーションやシステムを強制終了できます。 **20 [End] キー** カーソルを行の最後に移動します。 【Ctrl】キーと一緒に押すと、文章の最後に移動します。 21 カーソルキー カーソルを移動します。 **22** 【Page Down】キー 次の画面に切り替えます。 23 テンキー 「Num Lock」インジケータ点灯時に数字が入力できます。 「Num Lock」インジケータ消灯時にキー下段に刻印された機能が有効になります。

## **POINT**

キーボード底面にあるチルトフットを起こすと、キーボードに角度をつけることができます。

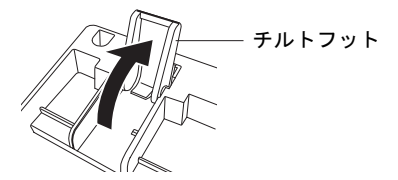

# 4 CD / DVD について

CD / DVD の取り扱いやセット方法、取り出し方法について説明します。

## 重要

- ▶ ここでは、CD-ROM、音楽CDおよび CD-R/RW ディスクをまとめて CD、DVD-ROM やDVD-Video などをまとめて DVD と呼んでいます。また、CD や DVD をまとめてディスクと呼 びます。
- カスタムメイドで選択したドライブによって、使用できるディスクは異なります。

# 取り扱い上の注意

## ■ ディスクご使用時の注意事項

- ディスクは両面ともラベルを貼ったり、ボールペンや鉛筆などで字を書いたりしないでくだ さい。
- データ面をさわったり、傷をつけたりしないでください。
- 曲げたり、重いものを載せたりしないでください。
- 汚れたり水滴がついたりしたときは、少し湿らせた布で中央から外側へ向かって拭いた後、 乾いた布で拭き取ってください。
- コーヒーなどの液体がかからないようにしてください。
- 高温や低温の場所に保管しないでください。
- 湿気やほこりの多い場所に保管しないでください。

## ■ DVD ディスクご使用時の注意事項

- 次の DVD ディスクがお使いになれます。
	- ・DVD ディスクに記録されているリージョンコードに「2」が含まれているか、「ALL」と 書かれているディスク
- DVD-Video を再生するためには、別途ソフトウェアをご購入していただく必要があります。 推奨しているソフトウェアは次のとおりです。
	- WinDVD<sup>TM</sup> 6
- ●ディスクの種類によっては、専用の再生ソフトが添付されている場合があります。ディス クに添付されている再生ソフトについては、弊社では保証いたしません。
- 本ワークステーションに搭載のドライブユニットのリージョンコードは 2 です(Locale#2)。 国ごとに割り当てられた地域コードがディスクに表示されている場合には、ディスクとド ライブのリージョンコードが一致しないと、お使いになれない場合があります。
- リージョンコードの設定は、4 回までできます。4 回変更すると、それ以降はリージョンコー ドが変更できなくなります。
- DVD のディスクの種類によっては、著作権保護のため、コピープロテクトがかかっている 場合があります。

## ■ ドライブの注意事項

- 本ワークステーションは、円形のディスクのみお使いになれます。円形以外の異形ディス クは、お使いにならないでください。故障の原因となることがあります。異形ディスクを お使いになり故障した場合は、保証の対象外となります。
- ●「ディスクご使用時の注意事項」が守られていないディスク、ゆがんだディスク、割れた ディスク、ヒビの入ったディスクはお使いにならないでください。故障の原因となること があります。これらのディスクをお使いになり故障した場合は、保証の対象外となります。
- DVD 規格では媒体の厚さを 1.14mm ~ 1.5mm と規定しています。 記録面が薄い媒体など、一部でもこの範囲外の厚さになっている媒体をお使いになると故 障する場合があります。 規格外の DVD 媒体をお使いになり故障した場合は保証の対象外となります。
- 市販のCD-ROMクリーニングディスクを使ってクリーニングを行うと、レンズにゴミなどが 付着することがあります。CD-ROM クリーニングディスクはお使いにならないでください。
- コピーコントロールCDは、現状の音楽CDの規格に準拠していない特殊なディスクのため、 本ワークステーションでの再生および動作保証はできません。コピーコントロール CD の ご使用中に不具合が生じた場合は、各コピーコントロール CD の発売元にお問い合わせく ださい。

なお、正式な音楽 CD 規格に準拠した CD には、次のようなロゴが表示されています。

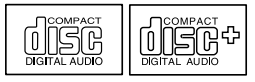

 $P$  POINT

- ▶ DVD-ROM&CD-R/RWドライブまたはスーパーマルチドライブをお使いの場合は、次の点 にご注意ください。
	- ・不正コピー防止の仕様に準拠していない DVD ディスクやビデオ CD は、正常に再生で きない場合があります。
	- ・本ワークステーションでは DVD-Audio など「使用できるディスク」(→ P.29)に記載さ れていないディスクの再生および動作保証はできません。

# 使用できるディスク

本ワークステーションで使用できるディスクは、カスタムメイドの選択によって異なります。 お使いのドライブの表をご覧ください。

なお、DVD-RAM/R/RW および DVD+R/RW は、「PC データ用」をお使いになることをお勧め します。

## $P$  POINT

本ワークステーションでは 8cm および 12cm のディスクをお使いになれます。

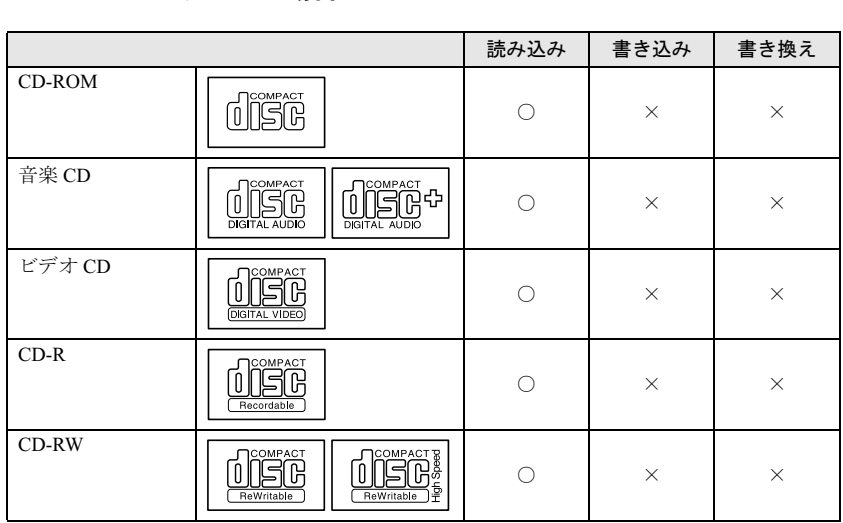

#### □CD-ROM ドライブの場合

#### □DVD-ROM & CD-R/RW ドライブの場合 読み込み

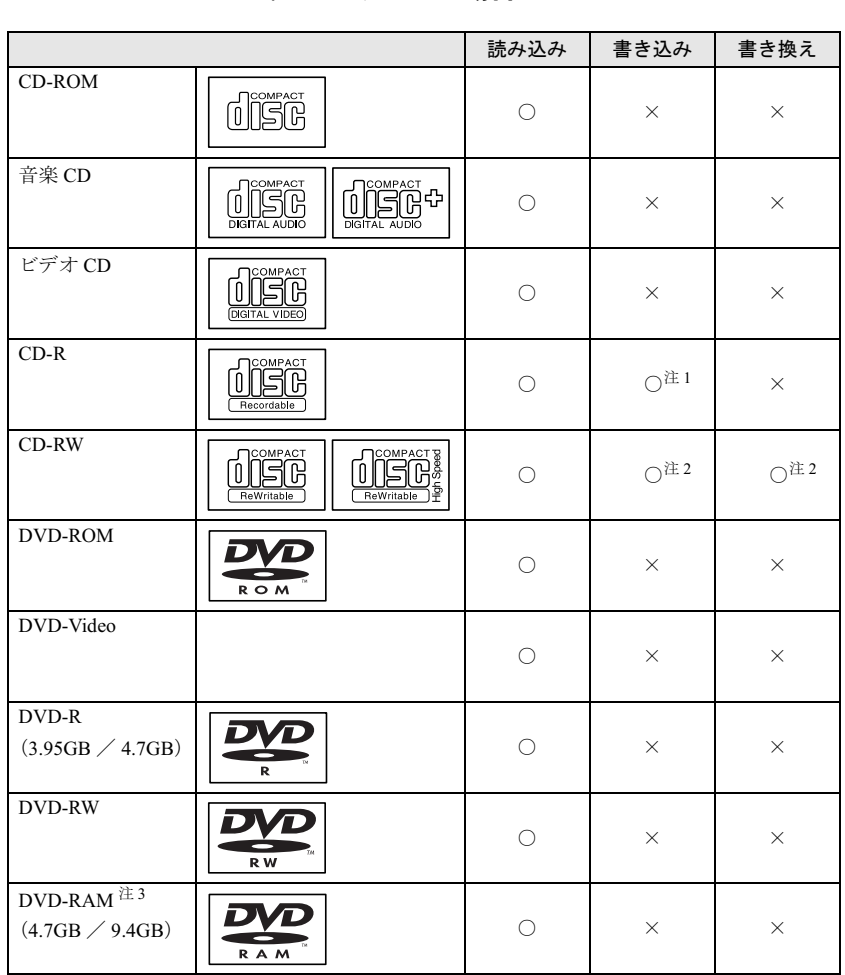

注 <sup>1</sup> : ウイルス対策ソフトなどを常駐し、ファイルアクセスの監視を行った状態でディスクに書き込むと、書き込み速 <sub>ン・・・・・・・・・・・・・・・・・・</sup>。ここ::::::<u>::</u><br>度が低下する場合があります。</sub>

注 <sup>2</sup> : CD-RW に書き込んだデータを削除するには、ディスクに書き込まれているデータをすべて消去する必要があり ます。

注 <sup>3</sup> : DVD-RAMは、カートリッジなしタイプまたはカートリッジからディスクが取り出せるタイプをお使いください。 カートリッジに入れた状態で使用するタイプ (Type1)は使用できません。また、無理に取り出して使わないで ください。

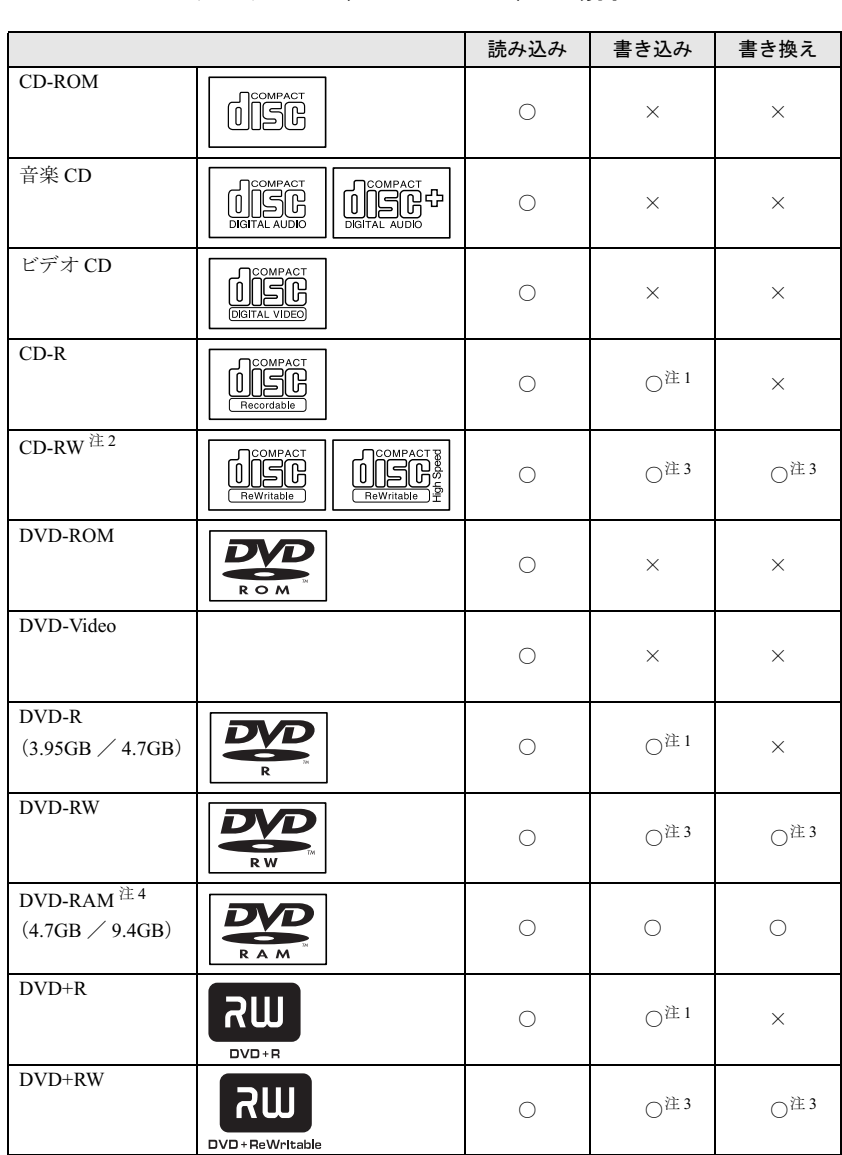

#### □スーパーマルチドライブ(CLCXCBA3A)の場合 読み込み

- 注 <sup>1</sup> : ウイルス対策ソフトなどを常駐し、ファイルアクセスの監視を行った状態でディスクに書き込むと、書き込み速 *・・・・・・・・・・・・・・・・・・*<br>度が低下する場合があります。
- 注 <sup>2</sup> : 書き換え速度については、最大 <sup>10</sup> 倍速までを保証します。
- 注 <sup>3</sup> : CD-RW、DVD-RW、DVD+RW に書き込んだデータを削除するには、ディスクに書き込まれているデータをすべ て消去する必要があります。
- 注 <sup>4</sup> : DVD-RAMは、カートリッジなしタイプまたはカートリッジからディスクが取り出せるタイプをご購入ください。 カートリッジに入れた状態で使用するタイプ(Type1)は使用できません。また、無理に取り出して使わないで ください。

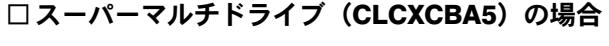

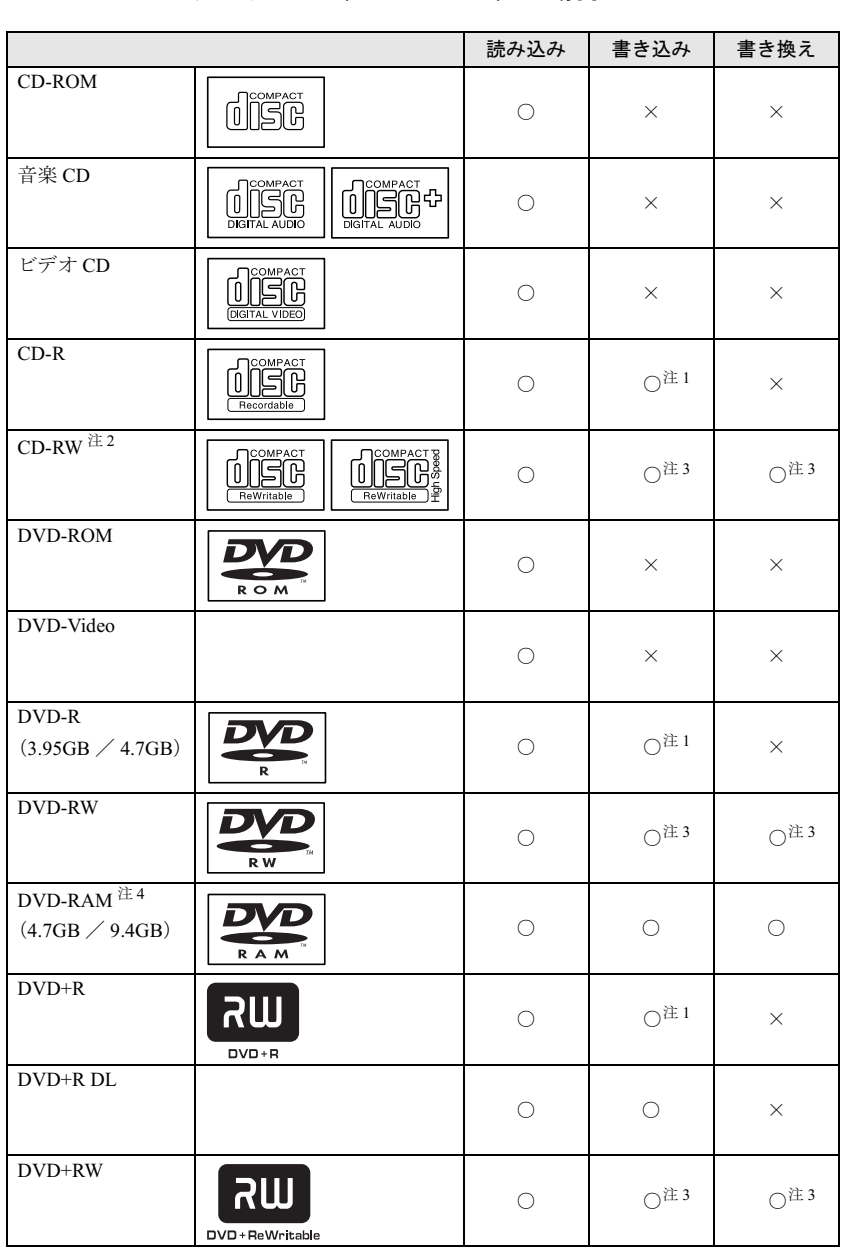

注 <sup>1</sup> : ウイルス対策ソフトなどを常駐し、ファイルアクセスの監視を行った状態でディスクに書き込むと、書き込み速 - ・・・・・・・・・・・・・・・・・・・・。<br>度が低下する場合があります。

注 <sup>2</sup> : 書き換え速度については、最大 <sup>10</sup> 倍速までを保証します。

注 <sup>3</sup> : CD-RW、DVD-RW、DVD+RW に書き込んだデータを削除するには、ディスクに書き込まれているデータをすべ て消去する必要があります。

注 <sup>4</sup> : DVD-RAMは、カートリッジなしタイプまたはカートリッジからディスクが取り出せるタイプをご購入ください。 カートリッジに入れた状態で使用するタイプ (Type1)は使用できません。また、無理に取り出して使わないで ください。

### □推奨ディスク (CLCXCBA1A/CLCXCBA3A の場合)

本ワークステーションで書き込み、書き換えを行う場合は、次のディスクをお使いになること をお勧めします。なお、使用できるディスクは、カスタムメイドの選択によって異なります。 CD-R

太陽誘電 : CDR-74TY、CDR-80TY

CD-RW

三菱化学メディア :SW74QU1、SW74EU1、SW80QU1、SW80EU1

DVD-R

太陽誘電 :DVD-R47TYA

DVD-RW

日本ビクター :VD-W47F

#### DVD-RAM

松下電器

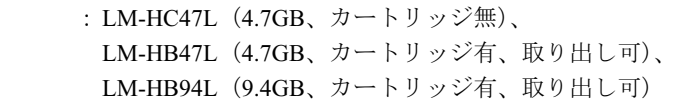

#### DVD+R

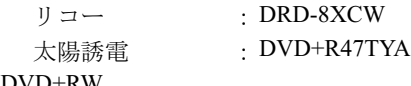

#### DVD+RW

三菱化学メディア :DTW47U1

上記以外の CD-R/RW ディスクや DVD-RAM/R/RW ディスク、DVD+R/RW ディスクをお使い の場合は、書き込み・書き換え速度の低下や正常に書き込み・書き換えができない場合があり ます。

### $P$  POINT

- ▶ カスタムメイドでDVD-ROM&CD-R/RWドライブまたはスーパーマルチドライブを選択し た場合は、次のことにご注意ください。
	- ・本ワークステーションで作成した CD-R/CD-RW は、お使いになる CD プレーヤーによっ ては再生できない場合があります。
	- ・本ワークステーションで作成した DVD-RAM/R/RW、DVD+R/RW は、お使いになる DVD プレーヤーによっては、再生できない場合があります。 また、再生に対応した DVD プレーヤーをお使いの場合でも、ディスクの記録状態によっ ては再生できない場合があります。

### □推奨ディスク (CLCXCBA5 の場合)

本ワークステーションで書き込み、書き換えを行う場合は、次のディスクをお使いになること をお勧めします。なお、使用できるディスクは、カスタムメイドの選択によって異なります。 CD-R 太陽誘電 :CDR-74WTY、CDR-80WTY CD-RW 三菱化学メディア : SW74QU1、SW74EU1、SW80QU1、SW80EU1 DVD-R 三菱化学メディア :DHR47JP 太陽誘電 :DVD-R47TY、DR-47WTY DVD-RW 日本ビクター :VD-W47F、VD-W47H DVD-RAM 日立マクセル : DRM47C.1P (4.7GB、カートリッジ無) 松下電器 :LM-HC47L、LM-HC47M(4.7GB、カートリッジ無)、 LM-HB47L、LM-HB47M(4.7GB、カートリッジ有、取り出し可)、 LM-HB94L、LM-HB94M(9.4GB、カートリッジ有、取り出し可) DVD+R 三菱化学メディア :DTR47JP リコー :DRD-8XCW 太陽誘電 :DVD+R47TY、DR+47WTY DVD+R DL

三菱化学メディア :DTR85N1

#### DVD+RW

三菱化学メディア :DTW47U1 リコー :DRWD-4XPC

上記以外の CD-R/RW ディスクや DVD-RAM/R/RW ディスク、DVD+R/RW ディスク、DVD+R DL ディスクをお使いの場合は、書き込み・書き換え速度の低下や正常に書き込み・書き換え ができない場合があります。

## $P$  POINT

- ▶ カスタムメイドでDVD-ROM&CD-R/RWドライブまたはスーパーマルチドライブを選択し た場合は、次のことにご注意ください。
	- ・本ワークステーションで作成した CD-R/CD-RW は、お使いになる CD プレーヤーによっ ては再生できない場合があります。
	- ・本ワークステーションで作成した DVD-RAM/R/RW、DVD+R/RW、DVD+R DL は、お使 いになる DVD プレーヤーによっては、再生できない場合があります。 また、再生に対応した DVD プレーヤーをお使いの場合でも、ディスクの記録状態によっ ては再生できない場合があります。

# DVD-RAM への書き込み・書き換えについて

DVD-RAMを作成する場合には、あらかじめDVD-RAM ディスクをフォーマット(初期化)す る必要があります。

9.4GBの両面タイプのDVD-RAMディスクについては、片面ごとにフォーマットしてください。 2.6/5.2GB の DVD-RAM ディスクについてはフォーマットすることはできません。

## ■ DVD-RAM のフォーマット形式

DVD-RAM ディスクのフォーマットには、次のものがあります。

#### □ FAT 形式

Windows の標準フォーマットで、ハードディスクなどでも使用されています。

 $\bullet$  FAT32 Windows の標準フォーマットです。

### □ UDF (Universal Disk Format) 形式

DVD の統一標準フォーマットです。UDF 形式でフォーマットした DVD-RAM メディアでは、 エラーチェックツールや最適化(デフラグ)ツールは実行できません。

 $\bullet$  UDF1.5

DVD-RAM ディスクの標準フォーマットです。

● UDF2.0 (DVD-RAM ドライバーソフトのみ選択可能) DVD フォーラム策定の「ビデオレコーディングフォーマット規格」準拠のフォーマットで す。

## ■ ソフトウェアについて

本ワークステーションのスーパーマルチドライブで DVD-RAM に書き込み・書き換えする場 合は、次のソフトウェアがお使いになれます。

お使いの目的にあわせて、ソフトウェアを選んでください。

# 重要

- ▶ DLA と DVD-RAM ドライバーソフトを同時にインストールしておくことはできません。
- OS 標準のドライバ (Windows XP のみ)

Windows XP をお使いの場合は、OS が標準でサポートしているドライバで DVD-RAM の書 き込み・書き換えを行うことができます。

DVD-RAM のフォーマット形式は、FAT32 に対応しています。

DLA または DVD-RAM ドライバーソフトをインストールすると、機能が強化されます。

 $\bullet$  DLA

パケットライト機能をお使いになる場合は、DLA をインストールしてください。インストー ルする場合は、本ワークステーションをインターネットに接続する必要があります。

インストール方法は、『ソフトウェアガイド』の「ソフトウェア」-「ソフトウェア一覧」 をご覧ください。

DVD-RAM のフォーマット形式は、UDF2.0 に対応しています。

● DVD-RAM ドライバーソフト

ハードディスクと同様の操作で DVD-RAM に書き込み・書き換えを行う場合は、松下製 DVD-RAM ドライバをインストールしてください。インストールする場合は、「Sonic RecordNow!、DVD-RAM ドライバーソフト」CD を用意してください。

インストール方法は、『ソフトウェアガイド』の「ソフトウェア」-「ソフトウェア一覧」 をご覧ください。

DVD-RAM のフォーマット形式は、FAT32、UDF1.5 および UDF2.0 に対応しています。

なお、Windows 2000 をお使いの場合は、DVD-RAM ドライバーソフトをインストールする と、マイコンピュータに「リムーバブルディスク」アイコンができます。DVD-RAM を使 用するときは、「リムーバブルディスク」アイコンを選んでください。

#### ■ DVD-RAM ディスクに書き込むための準備

DVD-RAM ディスクに書き込む前に、ドライブの設定を変更し、DVD-RAM ディスクをフォー マットしてください。

- Windows XP をお使いの場合、初めて DVD-RAM ディスクに書き込む場合は、次の手順でド ライブの設定を変更してください。
	- 1.「スタート」ボタン→「マイコンピュータ」の順にクリックします。
	- 2. DVD-RAM を割り当てているドライブを右クリックし、「プロパティ」をクリックしま す。
	- 3.「書き込み」タブで「このドライブで CD 書き込みを有効にする」のチェックを外します。
	- 4.「OK」をクリックします。
- DVD-RAM ディスクをフォーマットする場合は、お使いになる目的にあわせて、フォーマッ ト形式を選んでください。
## ディスクをセットする/取り出す

#### ■ ディスクをセットする

1 CD/DVD 取り出しボタンを押します。

ディスクをセットするトレーが出てきます。

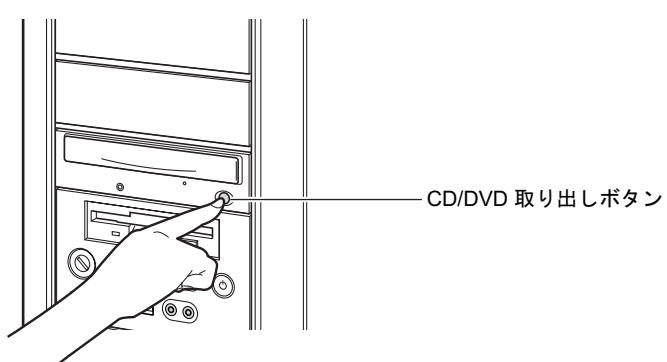

2 ディスクのレーベル面を上にして、トレーの中央に置きます。

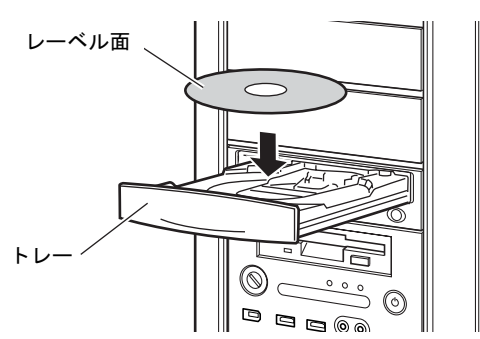

3 CD/DVD 取り出しボタンを押します。 トレーがワークステーション本体に入り、ディスクがセットされます。

#### $P$  POINT

▶ ディスクをセットすると、CD アクセスランプが点滅します。CD アクセスランプが消えた ことを確認してから、次の操作に進んでください。

### ■ディスクを取り出す

ディスクを取り出す場合は、CD アクセスランプが消えていることを確認してから、CD/DVD 取り出しボタンを押してください。

# 5 フロッピーディスクについて

フロッピーディスクの取り扱いやセット方法、取り出し方法を説明します。

## 取り扱い上の注意

故障の原因となりますので、フロッピーディスクをお使いになるときは、次の点に注意してく ださい。

- コーヒーなどの液体がかからないようにしてください。
- シャッタを開いて中のディスクにさわらないでください。
- ●曲げたり、重いものをのせたりしないでください。
- 磁石などの磁気を帯びたものを近づけないでください。
- 固い床などに落とさないでください。
- 高温や低温の場所に保管しないでください。
- 湿気やほこりの多い場所に保管しないでください。
- ラベルを何枚も重ねて貼らないでください(ドライブにつまる原因になります)。
- 結露させたり、濡らしたりしないようにしてください。

## フロッピーディスクをセットする/取り出す

#### **POINT**

▶ DOS/V フォーマット済みのフロッピーディスクをお使いください。その他のフロッピーディ スクをお使いになると、動作が保証されません。

#### ■ フロッピーディスクをセットする

1 ラベル面を上側に向け、シャッタのある側から、フロッピーディスクドライブ に差し込みます。

「カシャッ」と音がして、フロッピーディスク取り出しボタンが飛び出します。

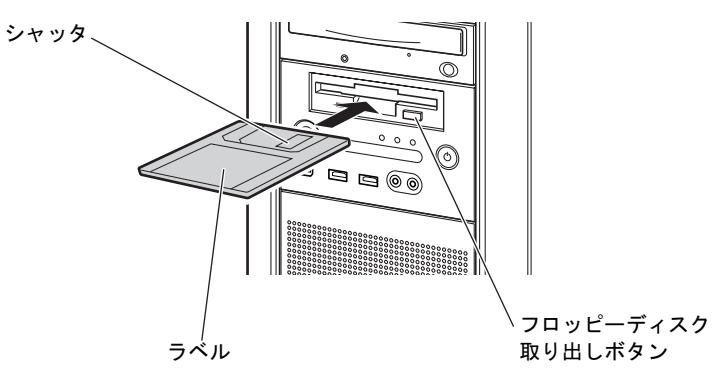

## ■ フロッピーディスクを取り出す

1 フロッピーディスクアクセスランプが消えていることを確認します。

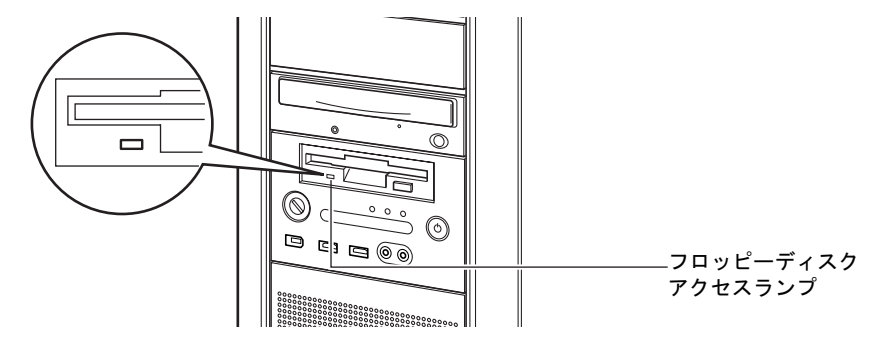

### $P$  POINT

- ▶ フロッピーディスクアクセスランプの点灯中に、フロッピーディスクを取り出さないでく ださい。データが破壊される可能性があります。
- 2 フロッピーディスク取り出しボタンを押します。

フロッピーディスクが出てきます。

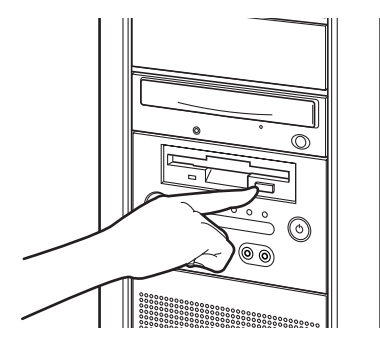

# 6 ハードディスクについて

ハードディスクの取り扱いについて、気をつけていただきたいことを説明します。

## 注意事項

故障の原因となりますので、次の点に注意してください。

- ハードディスクの内部では、情報を記録するディスクが高速に回転しながら、情報の読み 書きをしています。非常にデリケートな装置ですので、電源が入ったままの状態で本ワー クステーションを持ち運んだり、衝撃や振動を与えたりしないでください。
- 極端に温度変化が激しい場所でのご使用および保管は避けてください。
- 直射日光のあたる場所や発熱器具のそばには近づけないでください。
- 衝撃や振動の加わる場所でのご使用および保管は避けてください。
- 湿気やほこりの多い場所でのご使用および保管は避けてください。
- 磁石や強い磁界を発生する装置の近くでのご使用および保管は避けてください。
- 分解したり、解体したりしないでください。
- 結露させたり、濡らしたりしないようにしてください。

 $P$  POINT

- ▶ 取り扱い方法によっては、ディスク内のデータが破壊される場合があります。重要なデー タは必ずバックアップを取っておいてください。
- ▶ 同一タイプのハードディスクでも若干の容量差があります。ハードディスク単位ではなく ファイル単位、または区画単位でのバックアップをお勧めします。

# 7 ハードウェアのお手入れ

## <u>ワークステーション本体のお手入れ</u>

## △警告

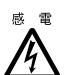

- お手入れをする場合は、ワークステーション本体および接続されている機器の電源を切り、 電源プラグをコンセントから抜いた後に作業してください。 感電の原因となります。
- 柔らかい布で、から拭きします。から拭きで落ちない汚れは、中性洗剤をしみ込ませ固く しぼった布で拭きます。汚れが落ちたら、水に浸して固くしぼった布で、中性洗剤を拭き 取ります。拭き取りのときは、ワークステーション本体に水が入らないようにご注意くだ さい。
- 中性洗剤以外の洗剤や溶剤などをお使いにならないでください。ワークステーション本体 を損傷する原因となります。
- 掃除機などでほこりを吸引するなど、通風孔にほこりがたまらないように定期的に清掃し てください。

## マウスのお手入れ

表面の汚れは、柔らかい布でから拭きします。

汚れがひどい場合は、水または水で薄めた中性洗剤を含ませた布を、固く絞って拭き取ってく ださい。中性洗剤を使用して拭いた場合は、水に浸した布を固く絞って中性洗剤を拭き取って ください。また、拭き取りの際は、マウス内部に水が入らないよう十分に注意してください。 なお、シンナーやベンジンなど揮発性の強いものや、化学ぞうきんは絶対に使わないでくださ い。

また、PS/2 マウスのボールがスムーズに回転しないときは、ボールを取り外してクリーニン グします。ボールのクリーニング方法は、次のとおりです。

#### 1 マウスの裏ブタを取り外します。

マウス底面にある裏ブタを、矢印の方向に回して取り外します。

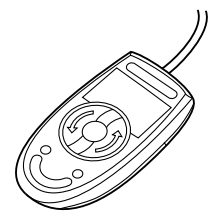

2 ボールを取り出して、水洗いします。

マウスをひっくり返し、ボールを取り出します。その後、ボールを水洗いします。

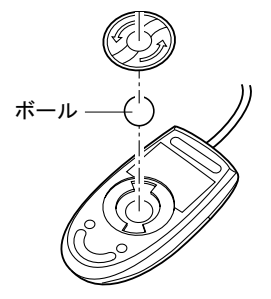

3 マウス内部をクリーニングします。

マウス内部、および裏ブタを、水に浸して固くしぼった布で拭きます。 ローラーは、綿棒で拭きます。

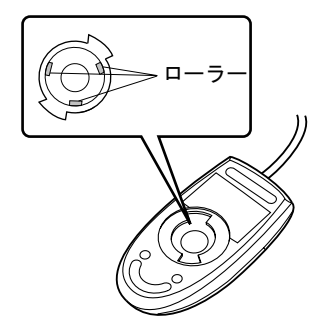

4 ボール、裏ブタを取り付けます。 ボールとマウスの内部を十分乾燥させたら、ボールと裏ブタを取り付けます。

## キーボードのお手入れ

キーボードの汚れは、乾いた柔らかい布で軽く拭き取ってください。

汚れがひどい場合は、水または水で薄めた中性洗剤を含ませた布を、固く絞って拭き取ってく ださい。中性洗剤を使用して拭いた場合は、水に浸した布を固く絞って中性洗剤を拭き取って ください。また、拭き取りの際は、キーボード内部に水が入らないよう十分に注意してくださ い。なお、シンナーやベンジンなど揮発性の強いものや、化学ぞうきんは絶対に使わないでく ださい。

キーボードのキーとキーの間のホコリなどを取る場合は、圧縮空気などを使ってゴミを吹き飛 ばしてください。なお、掃除機などを使って、キーを強い力で引っ張らないでください。

## フロッピーディスクドライブのお手入れ

フロッピーディスクドライブは、長い間使用していると、ヘッド(データを読み書きする部 品)が汚れてきます。ヘッドが汚れると、フロッピーディスクに記録したデータを正常に読み 書きできなくなります。別売のクリーニングフロッピーを使用して、3ヶ月に 1 回程度の割合 でクリーニングしてください。

#### ■ 用意するもの

商品名:クリーニングフロッピィマイクロ 商品番号:0212116 お問い合わせ先:富士通コワーコ株式会社 お客様総合センター

- ・電話:0120-505-279
- ・電話受付時間:9:00 ~ 17:30(土曜・日曜・祝日・年末年始を除く)
- URL: http://jp.fujitsu.com/coworco/

### ■ お手入れのしかた

- 1 クリーニングフロッピーをセットします。
- 2 デスクトップの「マイコンピュータ」アイコンをダブルクリックします。 「マイコンピュータ」ウィンドウが表示されます。
- 3 「3.5 インチ FD (A:)」をクリックします。 フロッピーディスクドライブのクリーニングが開始されます。
- 4 「ドライブAのディスクはフォーマットされていません。今すぐフォーマットし ますか ?」のメッセージが表示されたら、「いいえ」をクリックします。
- 5 フロッピーディスクへのアクセスが終了したことを確認し、クリーニングフ ロッピーを取り出します。
- 6 「マイコンピュータ」ウィンドウを閉じます。

ハードウェア

# 8 筐体のセキュリティ

ワークステーション内部のデバイス(ハードディスクや CPU など)を盗難から守るため、本 ワークステーションに施錠できます。

## ワークステーション本体前面の施錠方法

1 ワークステーション本体前面の鍵穴に、添付のサイドカバーキーを差し込み、 右に回します。

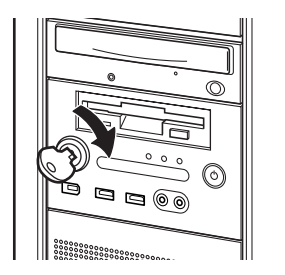

重要

- ▶ 施錠する場合は、お客様の責任で、サイドカバーキーを紛失しないようにしてください。
- ▶ サイドカバーキーを紛失した場合は、引取修理によるサイドカバーの交換が必要となりま す。「富士通ハードウェア修理相談センター」にご連絡ください。
- なお、保証期間にかかわらず、鍵の紛失によるサイドカバーの交換は有償となります。 ▶ サイドカバーキーを紛失した場合は、訪問修理の際も即日修理ができません。
- 引取修理になりますので、あらかじめご了承ください。

## ワークステーション本体背面の施錠方法

1 ワークステーション本体背面のセキュリティ施錠金具に、市販の鍵を取り付け ます。

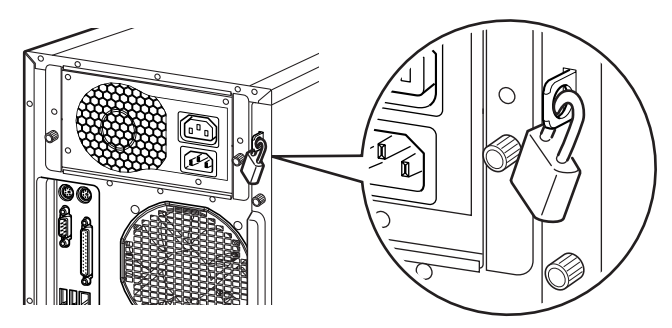

## $P$  POINT

- ▶ セキュリティ施錠金具の穴径は、 $\phi$ 7.5mm です。
- ▶ セキュリティ施錠金具には、次のセキュリティワイヤも使用できます。 商品名:セキュリティワイヤ Uni. 商品番号:0522015 お問い合わせ先:富士通コワーコ株式会社 お客様総合センター
	- ・電話:0120-505-279
	- ・電話受付時間:9:00 ~ 17:30(土曜・日曜・祝日・年末年始を除く)
	- URL: http://jp.fujitsu.com/coworco/

Memo

# 3 第 3 章 増設 本ワークステーションに取り付けられている (取り付け可能な)周辺機器について、基本的な 取り扱い方などを説明しています。

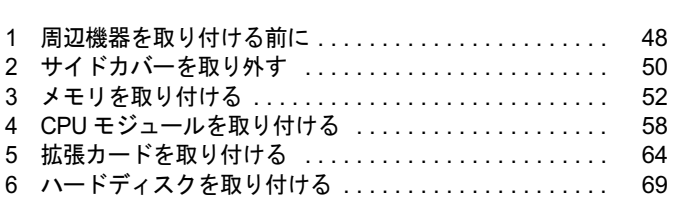

## 周辺機器を取り付ける前に

本ワークステーションは、さまざまな周辺機器を接続または内蔵して、機能を拡張 できます。 警告

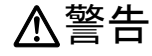

<sup>{</sup> ● 周辺機器を接続する場合には、弊社推奨品以外の機器は接続しないでください。<br>▲ 感電・火災または故障の原因となります。 感電・火災または故障の原因となります。

人注意

ることがあります。

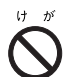

 周辺機器類の取り付けや取り外しを行う場合は、マニュアルに指定された場所以外のネジは 外さないでください。 指定された場所以外のネジを外すと、けがをするおそれがあります。また、故障の原因とな

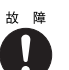

● ケーブル類の接続はマニュアルをよく読み、接続時に間違いがないようにしてください。 誤った接続状態でお使いになると、本ワークステーションおよび周辺機器が故障する原因と なることがあります。

### 取り扱い上の注意

周辺機器を取り付けるときは、次のことに注意してください。

- 周辺機器の中には、お使いになれないものがあります ご購入の前に富士通パソコン情報サイト FMWORLD.NET のビジネス向けホームページ (http://www.fmworld.net/biz/)内の「CELSIUS Workstation Series システム構成図」をご覧に なり、その周辺機器がお使いになれるかどうかを確認してください。
- 周辺機器は、弊社純正品をお使いいただくことをお勧めします 純正品以外を取り付けて、正常に動かなかったり、ワークステーションが故障しても、保 証の対象外となります。 純正品が用意されていない機器については、本ワークステーションに対応しているかどう かをお使いの周辺機器メーカーにご確認ください。 弊社純正品以外の動作については、サポートしておりません。
- 一度に取り付ける周辺機器は 1 つだけにしてください 一度に複数の周辺機器を取り付けると、ドライバのインストールなどが正常に行われない おそれがあります。1 つの周辺機器の取り付けが終了して、動作確認を行った後、別の周辺 機器を取り付けてください。
- ワークステーションおよび接続されている機器の電源を切ってください 安全のため、必ず電源プラグをコンセントから抜いてください。ワークステーションの電 源を切った状態でも、ワークステーション本体内部には電流が流れています。
- 電源を切った直後は作業をしないでください 電源を切った直後は、ワークステーション本体内部の装置が熱くなっています。電源を切 り、電源プラグをコンセントから抜いた後 10 分ほど待ってから作業を始めてください。
- 内蔵の周辺機器について 標準搭載およびカスタムメイドの選択によって搭載された機器は、ご購入時の状態から搭 載位置や接続ケーブルの接続先などを変更することをサポートしておりません(マニュア ルなどに指示がある場合は除く)。
- 電源ユニットは分解しないでください 電源ユニットは、ワークステーション本体内部の背面側にある箱形の部品です。 「各部名称」-「ワークステーション本体内部」(→ P.15)
- 内部のケーブル類や装置の扱いに注意してください 傷つけたり、加工したりしないでください。
- 柔らかい布の上などで作業してください 固いものの上に直接置いて作業すると、ワークステーション本体に傷が付くおそれがあり ます。
- 静電気に注意してください 内蔵周辺機器は、プリント基板や電子部品がむきだしになっています。これらは、人体に 発生する静電気によって損傷を受ける場合があります。取り扱う前に、一度大きな金属質 のものに手を触れるなどして静電気を放電してください。
- プリント基板表面やはんだ付けの部分、コネクタ部分には手を触れないでください 金具の部分や、プリント基板のふちを持つようにしてください。
- 周辺機器の電源について 周辺機器の電源はワークステーション本体の電源を入れる前に入れるものが一般的です が、ワークステーション本体より後に電源を入れるものもあります。周辺機器のマニュア ルをご覧ください。

● ACPI に対応した周辺機器をお使いください 本ワークステーションは、ACPI(省電力に関する電源制御規格の 1 つ)に対応しています。

ACPI 対応の OS で周辺機器をお使いになる場合、周辺機器が ACPI に対応しているか周辺 機器の製造元にお問い合わせください。ACPI に対応していない周辺機器を使うと、ワーク ステーションおよび周辺機器が正常に動作しないおそれがあります。

#### ● ドライバーを用意してください

周辺機器の取り付けや取り外しには、プラスのドライバーが必要な場合があります。 ネジの頭をつぶさないように、ネジのサイズに合ったドライバーをご用意ください。

# 2 サイドカバーを取り外す

周辺機器を取り付けるときは、サイドカバーを取り外して、内部が見える状態にし ます。

## サイドカバーの取り外し方

メモリなどの周辺機器を取り付けるときは、サイドカバーを取り外します。取り外し方は、次 のとおりです。

- 1 ワークステーション本体および接続されている機器の電源を切り、電源プラグ をコンセントから抜きます。
- 2 ワークステーション本体背面のネジ (2ヶ所)を回して取り外します。 ネジを取り外す際、ドライバーなどの工具は必要ありません。

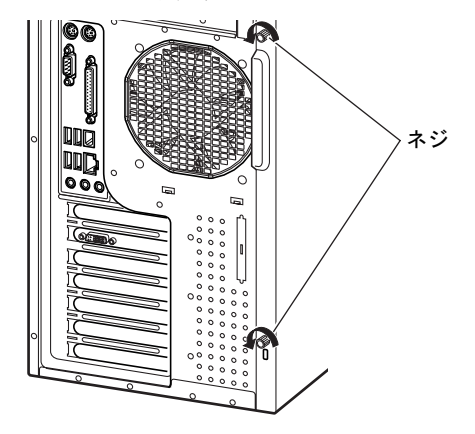

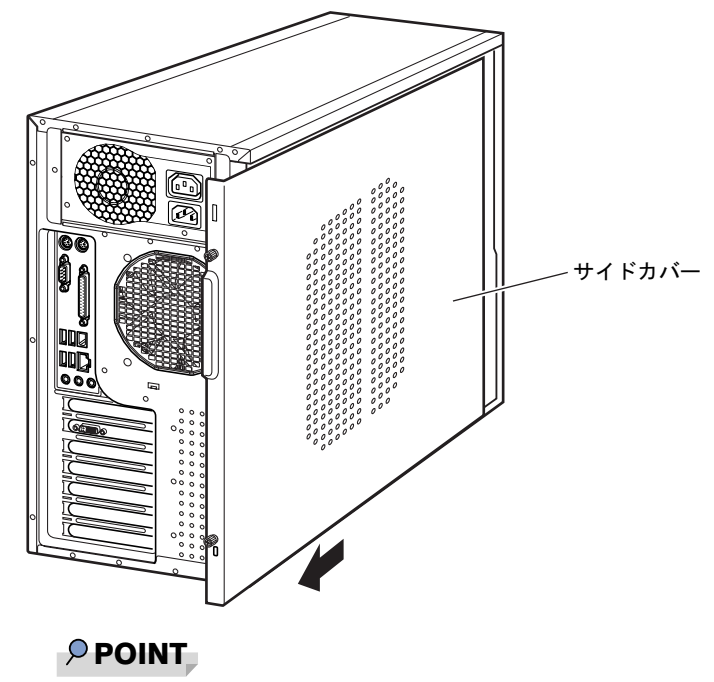

3 そのままサイドカバーを後ろにスライドし、取り外します。

- ▶ サイドカバーを施錠している場合は、解錠してください。
- ▶ サイドカバーを取り付ける場合は、取り外す手順を参照してください。

 $\mathbf{3}$ |増設

# 3 メモリを取り付ける

本ワークステーションのメモリを増やすと、一度に読み込めるデータの量が増え、 ワークステーションの処理能力があがります。

#### **POINT**

▶ ご購入後、メモリを取り付ける場合は、Windows のセットアップをしてから、一度電源を 切った後に取り付けてください(→『取扱説明書』)。

## 入警告

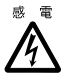

 メモリの取り付けや取り外しを行う場合は、ワークステーション本体および接続されている 機器の電源を切り、電源プラグをコンセントから抜いた後に作業してください。 感電の原因となります。

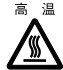

● メモリの取り付けや取り外しを行う場合は、電源を切り電源プラグをコンセントから抜いた 後、十分に待ってから作業をしてください。 火傷の原因となります。

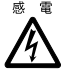

<sup>{</sup> ● メモリを取り付ける場合は、弊社純正品をお使いください。<br>▲ 感電・火災または故障の原因となります。 感電・火災または故障の原因となります。

## 入注意

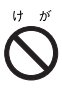

 メモリの取り付けや取り外しを行う場合は、マニュアルに指定された場所以外のネジは外さ ないでください。 指定された場所以外のネジを外すと、けがをするおそれがあります。また、故障の原因とな ることがあります。

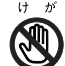

● プリント基板は、指定されている場所以外には手を触れないでください。 けがをするおそれがあります。また、故障の原因となることがあります。

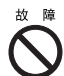

● メモリは何度も抜き差ししないでください。 故障の原因となることがあります。

## メモリの取り付け場所

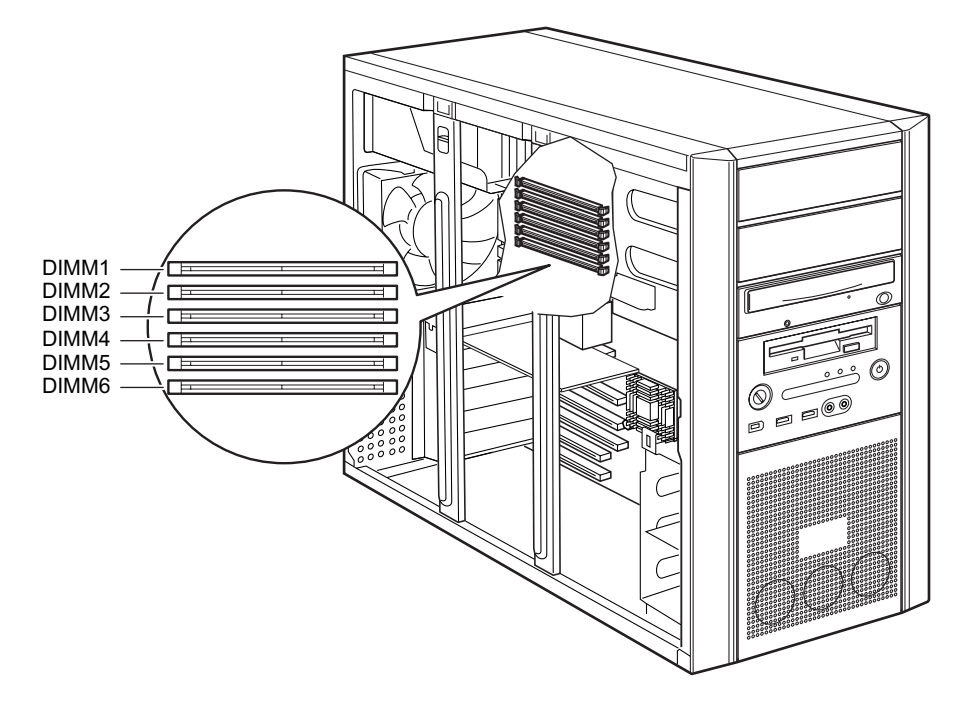

メモリはワークステーション本体内部のメモリスロットに取り付けます。

## 取り付けられるメモリ

本ワークステーションにメモリを増設する場合は、弊社純正品の「拡張 RAM モジュール DDR2 SDRAM PC2-3200(ECC あり)」をお使いください。

#### ■ メモリの組み合わせ表

本ワークステーションには、最大で 4 GB のメモリを取り付けることができます。

DIMM1 と DIMM2、DIMM3 と DIMM4、または DIMM5 と DIMM6 には、同じ容量のメモリを 2枚1組<sup>注</sup>で取り付けます。メモリに貼ってある表示番号(例:CA46212-2124)が同じものを、 2 枚 1 組にしてください。

メモリを増設するときは、次の表でメモリの容量とスロットの組み合わせを確認し、正しく取 り付けてください。表以外の組み合わせでは、本ワークステーションが正しく動作しない場合 があります。

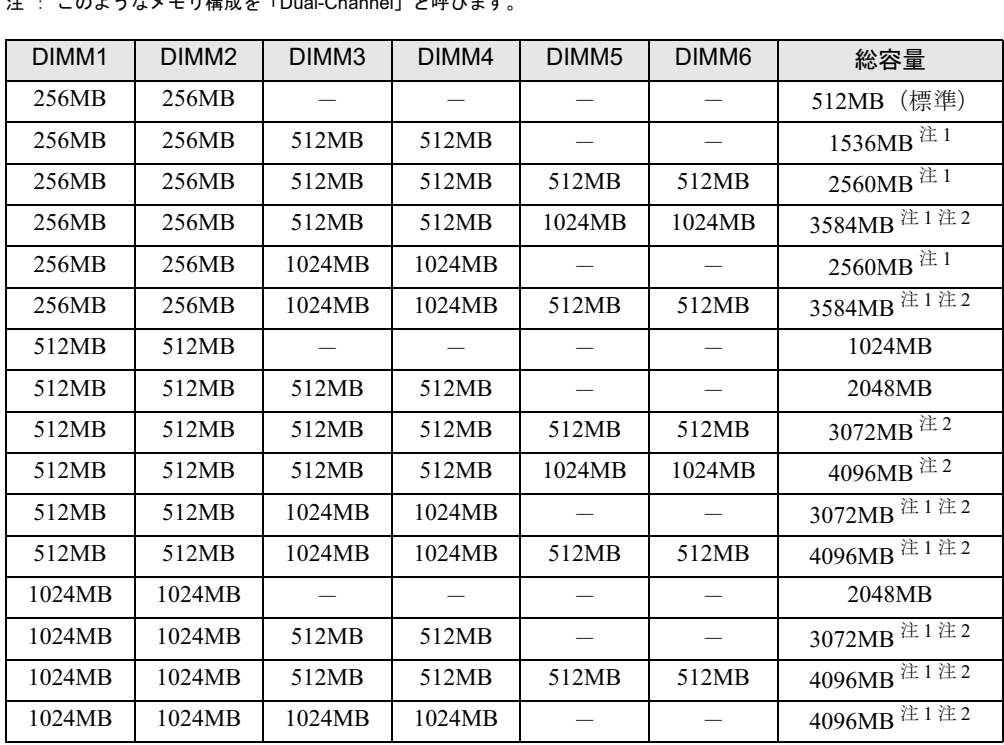

#### 注 : このようなメモリ構成を「Dual-Channel」と呼びます。

注 <sup>1</sup> : カスタムメイドでは選択できない組み合わせです。

注 <sup>2</sup> : PCI デバイスなどのメモリアドレス領域を確保するため、すべての領域を使用することはできません。利用可能 なメモリ容量は、搭載されているグラフィックスカードの種類によって異なります。

・RADEON X300SE、FireGL V3200 の場合:約 3.25GB

・FireGL V5000、FireGL V7000、Quadro FX 3450、Wildcat Realizm 800 の場合:約 2.75GB

## メモリを取り付ける

## 重要

▶ メモリは次図のようにふちを持ってください。金色の線が入っている部分(端子)には、 絶対に手を触れないでください。

この部分には手を触れないでください。

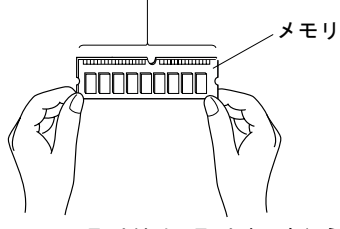

- ▶ メモリの取り付け/取り外しを行う場合は、メモリが補助金具などに触れないように注意 してください。
- 1 ワークステーション本体および接続されている機器の電源を切り、電源プラグ をコンセントから抜きます。
- $2$  サイドカバーを取り外します (→ P.50)。
- 3 ワークステーション本体を、横置きにします。 ワークステーション本体内部が見えるようにします。
- 補強金具の先端のレバーを手前にスライドし、補強金具を取り外します。

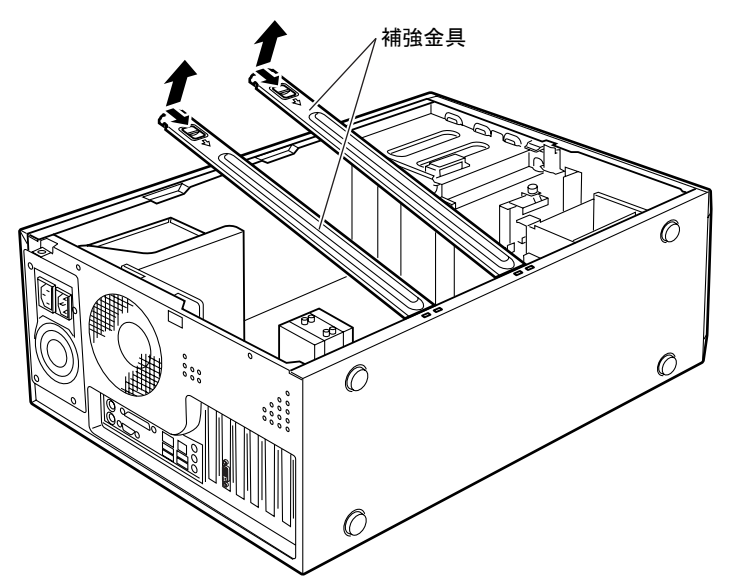

 $P$ POINT

▶ 補強金具を折り曲げないように、注意して取り外してください。

 $\mathbf{3}$ 増設

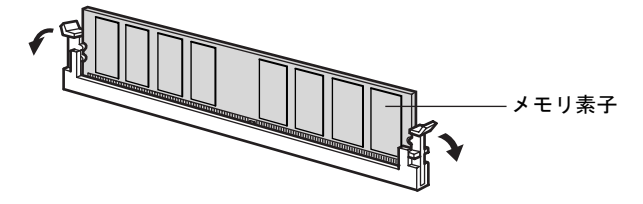

5 メモリを交換する場合は、スロットの両側のフックを外側に開きます。

#### $P$  POINT

▶ スロットの両側のフックを外側に開くときは、勢いよく開かないように注意してください。 フックを勢いよく外側に開くと、メモリが飛び抜け、故障の原因となることがあります。

6 メモリスロットの両側のフックを開いて、メモリを差し込みます。

メモリとスロットの切り欠け部分(1ヶ所)を合わせて、スロットに垂直にメモリを差 し込みます。

正しく差し込まれると、スロットの両側のフックが起きます。このとき、フックがメモ リをしっかり固定しているか確認してください。

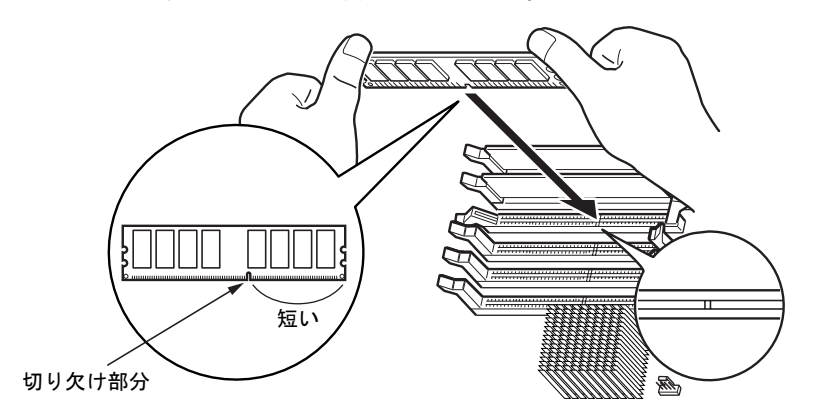

#### $P$  POINT

- ▶ 逆向きに差し込んだ場合、故障の原因となることがありますので、ご注意ください。
- ▶ メモリ素子の状態はイラストと異なる場合があります。

7 補強金具の先端のレバーを手前にスライドし、補強金具を取り付けます。

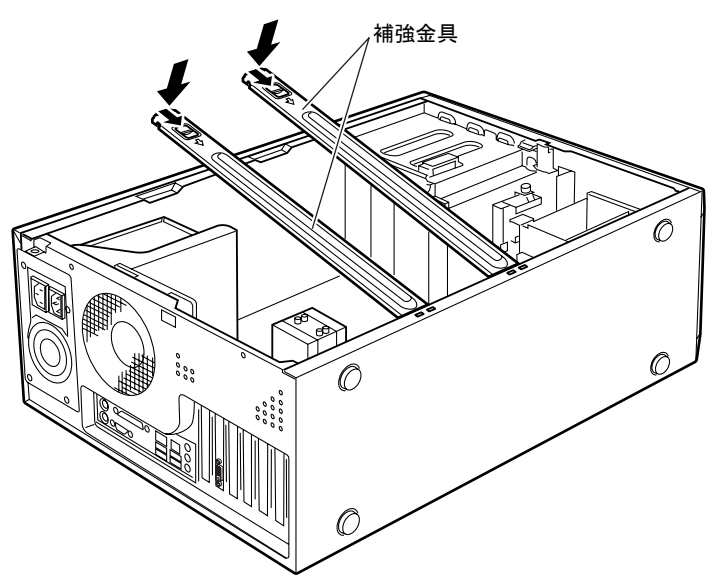

- 8 ワークステーション本体を、縦置きにします。
- 9 サイドカバーを取り付けます。
- 10 電源プラグをコンセントに差し込みます。

#### $P$  POINT

- ▶ メモリが正しく取り付けられているかどうかは、次の手順で確認してください。 1. BIOS セットアップを起動します。
	- 「BIOS」-「BIOS セットアップを起動する」(→ P.81)
	- 2. 「Main」 「System Information」 「DIMM1/2/3/4/5/6」でメモリの容量を確認します。 メモリの容量が正しくない場合は、取り付けたメモリが本ワークステーションで使用でき ることを確認後、もう一度やり直してください。
- ▶ メモリを取り外す場合は、取り付ける手順を参照してください。なお、取り外したメモリ は、静電気防止袋に入れて大切に保管してください。
- ▶ スロットの両側のフックを外側に開くときは、勢いよく開かないように注意してください。 フックを勢いよく外側に開くと、メモリが飛び抜け、故障の原因となることがあります。

 $\mathbf{3}$ 増設

# 4 CPU モジュールを取り付ける

CPU モジュールの取り付け方法を説明します。

1CPU システムの場合は、CPU モジュールを追加することにより 2CPU システムに アップグレードすることができます。

### $P$  POINT

- ▶ メインボードにCPUモジュールを追加するには、動作クロック周波数およびFSBクロック 周波数が同じ種類のプロセッサのみ使用できます。
- ▶ CPUモジュールは弊社純正品を使用してください。純正品以外のCPUモジュールを取り付 けると、正常に動作しません。
- 搭載可能な CPU モジュールは、富士通パソコン情報サイト FMWORLD.NET のビジネス向 けホームページ(http://www.fmworld.net/biz/)内の「CELSIUS Workstation Series システ ム構成図」で確認してください。
- ▶ CPU モジュール取り付け後はオペレーティングシステムをマルチプロセッサカーネルへ変 更する必要があります。 変更方法は、オペレーティングシステムにより異なります。「マルチプロセッサカーネルへ の変更」(→ P.62) をよくお読みになり、正しくお使いください。

# 入警告

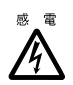

 CPU モジュールの取り付けや取り外しを行う場合は、ワークステーション本体および接続さ れている機器の電源を切り、電源プラグをコンセントから抜いた後に作業してください。 感電の原因となります。

宣道 ץ∕

● CPU モジュールの取り付けや取り外しを行う場合は、電源を切り、電源プラグをコンセント から抜いた後、十分に待ってから作業を行ってください。 火傷の原因となります。

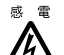

<sup>{</sup> ● CPU モジュールを取り付ける場合は、弊社純正品をお使いください。<br>▲ 感電・火災または故障の原因となります。 感電・火災または故障の原因となります。

# 不注意

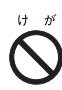

● CPU モジュールの取り付けや取り外しを行う場合は、マニュアルに指定された場所以外のネ ジは外さないでください。 指定された場所以外のネジを外すと、けがをするおそれがあります。また、故障の原因とな ることがあります。

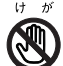

 プリント基板は、指定されている場所以外には手を触れないでください。 けがをするおそれがあります。また、故障の原因となることがあります。

ヽ

● CPU モジュールは何度も抜き差ししないでください。 故障の原因となることがあります。

### CPU モジュールを取り付ける

#### 重要

- ▶ CPU モジュールはふちを持ってください。ピンの部分(端子)には、絶対に手を触れない でください。
- 1 ワークステーション本体および接続されている機器の電源を切り、電源プラグ をコンセントから抜きます。
- $2$  サイドカバーを取り外します (→ P.50)。
- 3 ワークステーション本体を、横置きにします。 ワークステーション本体内部が見えるようにします。
- 4 プロセッサ固定レバーを、止まるところまで引き上げます。

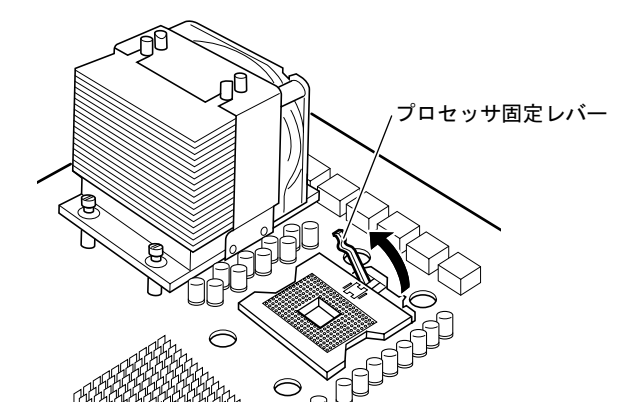

5 拡張 CPU モジュールを、ピンの位置を確認しながらソケットに垂直に差し込み ます。

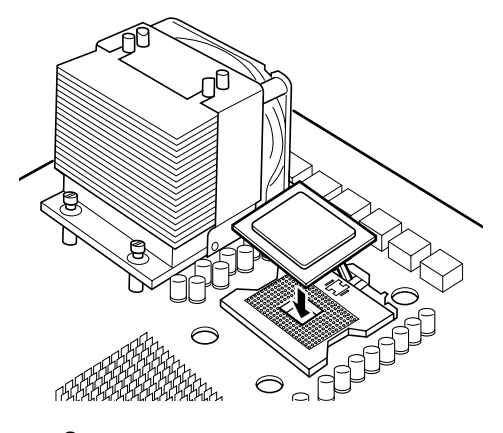

#### $P$  POINT

▶ ソケットの マークと拡張 CPU モジュールの マークを合わせて、差し込んでください。

 $\mathbf{3}$ 増設 6 プロセッサ固定レバーを、カチッと止まるまで押し下げます。

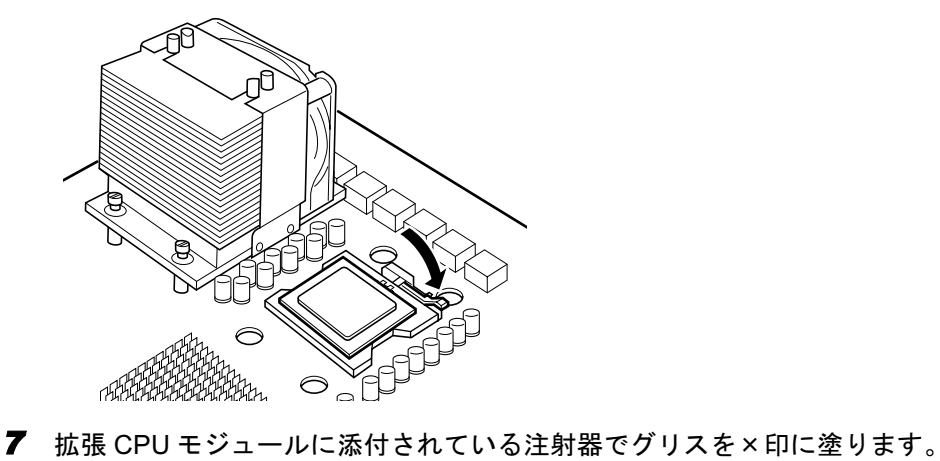

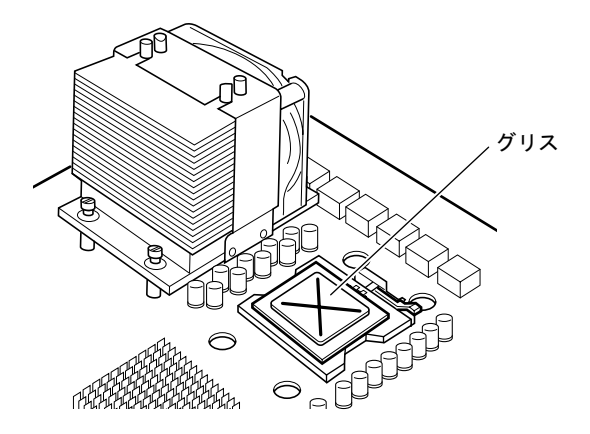

8 ヒートシンクを取り付けます。

ネジ(4ヶ所)で固定します。ネジを締めるときは、対角に少しずつ締めてください。

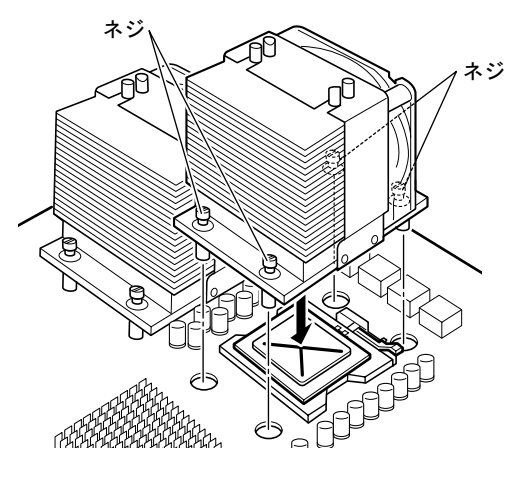

 $P$  POINT

▶ ヒートシンクの形状がイラストと異なる場合がありますが、ファンがワークステーション 本体前面側になるように取り付けてください。

- 9 メインボードの CPU1 用ファンコネクタにファン用ケーブルを接続します。 CPU1 用ファンコネクタの位置は、「各部名称」ー「メインボード」(→ P.16) をご覧く ださい。
- 10 ワークステーション本体を、縦置きにします。
- 11 サイドカバーを取り付けます。

## マルチプロセッサカーネルへの変更

CPU モジュールを追加して 1CPU システムから 2CPU システムにアップグレードした場合、オ ペレーティングシステムをマルチプロセッサカーネルに変更する必要があります。 マルチプロセッサカーネルに変更する方法は、次のとおりです。

#### $P$  POINT

▶ マルチプロセッサカーネルに変更する前に、必ずデータのバックアップを行ってください。

#### ■ Windows XP の場合

#### $P$  POINT

- すでに BIOS セットアップで、「Advanced」-「Advanced BIOS Features」-「CPU Feature」 -「CPU Hyper-Threading」:Enabled に設定している場合は、マルチプロセッサカーネル への変更は不要です。
- ▶ 一度マルチプロセッサカーネルへ変更すると、元に戻すことはできません。元に戻す場合 は、オペレーティングシステムの再インストールが必要となります。
- 1 拡張 CPU モジュールを取り付けます。 「CPU モジュールを取り付ける」(→ P.58)
- <sup>2</sup> ワークステーション本体の電源を入れ、管理者権限を持ったユーザーアカウン トでログオンします。
- <sup>3</sup> 再起動メッセージが表示されたら、「はい」をクリックします。 本ワークステーションが再起動されます。

以上で、マルチプロセッサカーネルへの変更は完了です。

#### ■ Windows 2000 の場合

- 1 拡張 CPU モジュールを取り付けます。 「CPU モジュールを取り付ける」(→ P.58)
- <sup>2</sup> ワークステーション本体の電源を入れ、管理者権限を持ったユーザーアカウン トでログオンします。
- 3 デスクトップの「マイコンピュータ」アイコンを右クリックし、「プロパティ」 をクリックします。 「システムのプロパティ」ウィンドウが表示されます。
- <sup>4</sup> 「ハードウェア」タブをクリックし、「デバイスマネージャ」をクリックします。 「デバイスマネージャ」ウィンドウが表示されます。
- 5 「コンピュータ」をダブルクリックします。
- 6 「ACPI ユニプロセッサ PC」を右クリックし、「プロパティ」をクリックします。
- <sup>7</sup> 「ドライバ」タブをクリックし、「ドライバの更新」をクリックします。 「デバイスドライバのアップグレードウィザード」ウィンドウが表示されます。
- <sup>8</sup> 「次へ」をクリックします。
- <sup>9</sup> 「このデバイスの既知のドライバを表示して、その一覧から選択する」をクリッ クし、「次へ」をクリックします。
- <sup>10</sup> 「このデバイスクラスのハードウェアをすべて表示」を選択し、「製造元」の一 覧から「(標準コンピュータ)」を選択します。

#### $P$  POINT

- ▶ 間違ったモデルを選択すると、正常に動作せず、再インストールが必要になる場合があり ますので、変更の際には十分注意してください。
- <sup>11</sup> 「ACPI マルチプロセッサ PC」をクリックし、「次へ」をクリックします。
- <sup>12</sup> 「次へ」をクリックします。
- <sup>13</sup> 「完了」をクリックします。
- <sup>14</sup> <sup>す</sup>べてのウィンドウを閉じます。
- <sup>15</sup> 再起動メッセージが表示されたら、「はい」をクリックします。 本ワークステーションが再起動されます。
- 以上で、マルチプロセッサカーネルへの変更は完了です。

 $\mathbf{3}$ 増設

# 5 拡張カードを取り付ける

拡張カードは、本ワークステーションの機能を拡張します。

#### $P$  POINT

- ご購入後、拡張カードを取り付ける場合は、Windows のセットアップをしてから、一度電 源を切った後に取り付けてください(→『取扱説明書』)。
- ▶ 拡張カードの取り付けや取り外しを行うと、OS を読み込むデバイスの優先順位が変わり、 ワークステーションが起動しないことがあります。この場合は、BIOS セットアップの 「Advanced」-「Advanced BIOS Features」-「Hard Disk Boot Priority」で起動したいデ バイスの順位を最上位に設定してください(→ P.87)。
- 本ワークステーションでは、すべての PCI 規格の拡張カードについて動作保証するもので はありません。
- ▶ 増設する PCI カードが起動 ROM (BIOS) を搭載している場合、その種類や増設数により、 ワークステーション本体が起動できないことがあります。このような場合は、増設する PCI カードの BIOS を無効にすることにより、現象を回避できることがあります。増設する PCI カードの BIOS を無効にする方法は、各カードのマニュアルをご覧ください。

## 入警告

- 
- 拡張カードの取り付けや取り外しを行う場合は、ワークステーション本体および接続されて いる機器の電源を切り、電源プラグをコンセントから抜いた後に作業しください。 感電の原因となります。

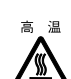

 拡張カードの取り付けや取り外しを行う場合は、電源を切り電源プラグをコンセントから抜 いた後、十分に待ってから作業をしてください。 火傷の原因となります。

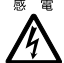

<sup>{</sup> ● 拡張カードを取り付ける場合は、弊社純正品をお使いください。<br>▲ 感電・火災または故障の原因となることがあります。 感電・火災または故障の原因となることがあります。

## 人注意

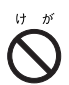

 拡張カードの取り付けや取り外しを行う場合は、マニュアルに指定された場所以外のネジは 外さないでください。

指定された場所以外のネジを外すと、けがをするおそれがあります。また、故障の原因とな ることがあります。

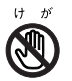

- プリント基板は、指定されている場所以外には手を触れないでください。
- けがをするおそれがあります。また、故障の原因となることがあります。 メインボードのワークステーション本体背面の金具には、手を触れないでください。
- けがをするおそれがあります。また、故障の原因となることがあります。

## 拡張カードの取り付け場所

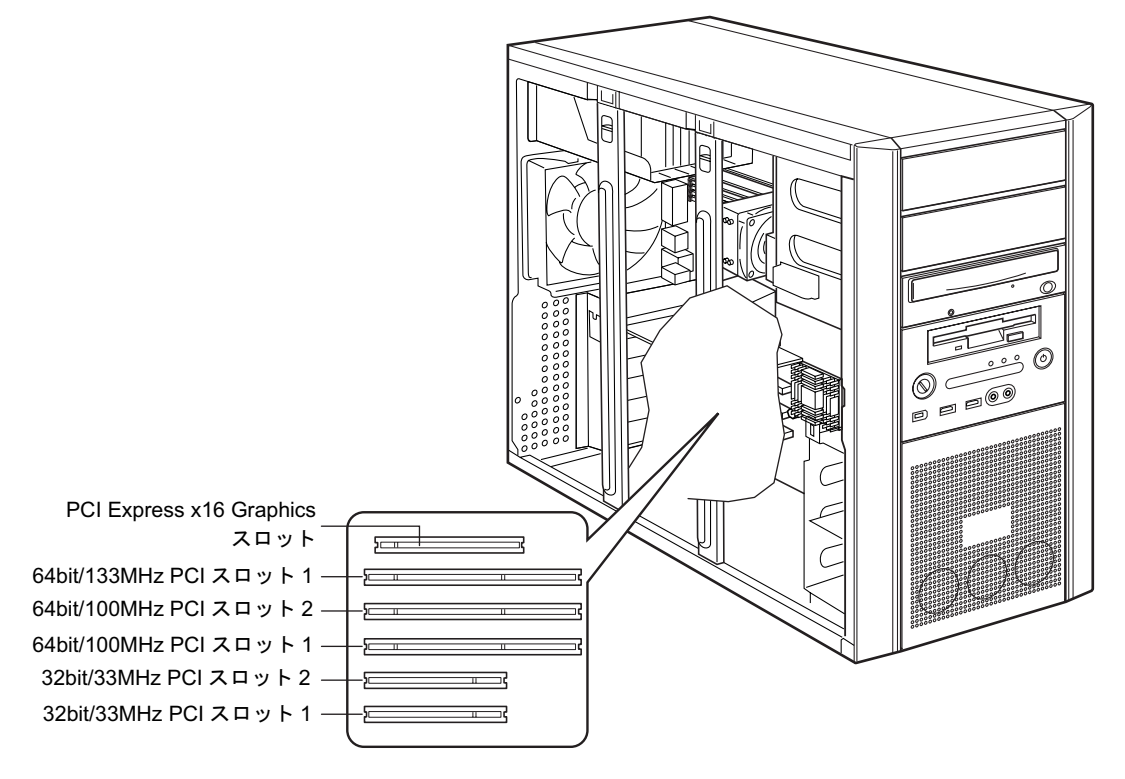

拡張カードは、ワークステーション本体内部の拡張カードスロットに取り付けます。

本ワークステーションには、PCI 規格の拡張カードを取り付けられます。

PCI Express x16 Graphicsスロットには、標準でグラフィックスカードが取り付けられています。 PCI スロットには、最大長 341mm の拡張カード(フルサイズ)を取り付けることができます。

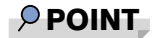

▶ カスタムメイドで Wildcat Realizm 800 を選択している場合、64bit/133MHz PCI スロット1 は、お使いになれません。

## 拡張カードを取り付ける

- 1 ワークステーション本体および接続されている機器の電源を切り、電源プラグ をコンセントから抜きます。
- $2$  サイドカバーを取り外します (→ P.50)。
- 3 ワークステーション本体を、横置きにします。 ワークステーション本体内部が見えるようにします。
- 4 補強金具の先端のレバーを手前にスライドし、補強金具を取り外します。

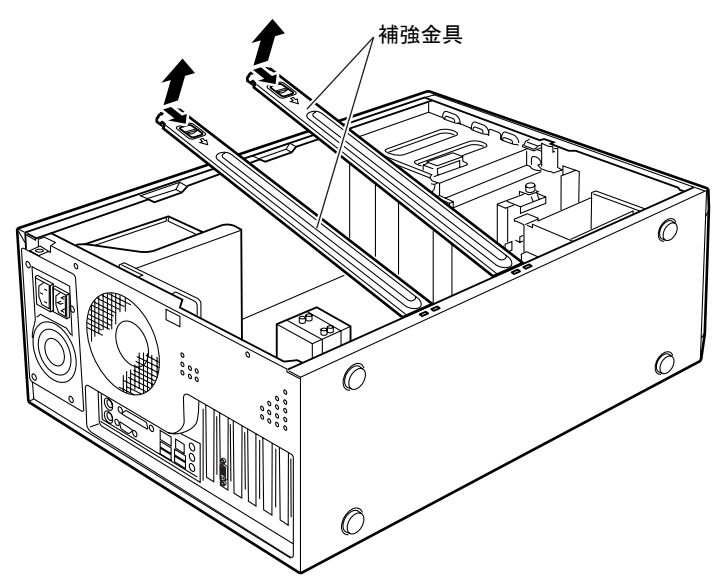

5 PCI スロットホルダーを開きます。 レバーを上げて、PCI スロットホルダーを開いてください。

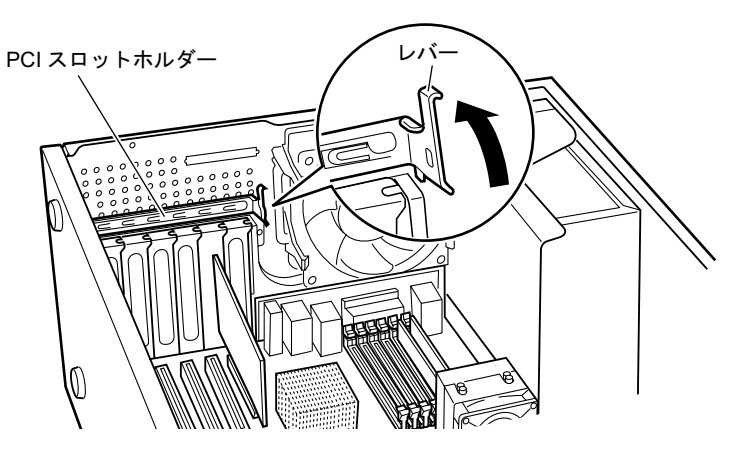

6 スロットカバーを取り外します。

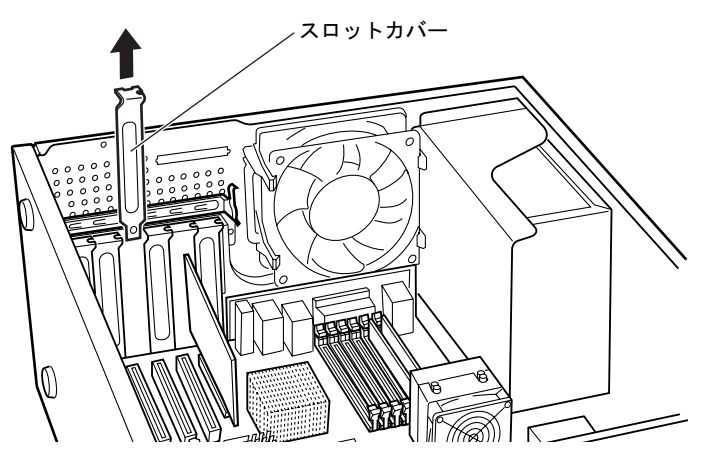

 $P$  POINT

- ▶ スロットカバーが取り外せない場合は、その下段のスロットカバーまたは拡張カードも いったん取り外してください。
- ▶ 取り外したスロットカバーは大切に保管してください。 拡張カードを取り外してお使いになる際、ワークステーション内部にゴミが入らないよう に取り付けます。
- 7 拡張カードをコネクタに差し込みます。 拡張カードをコネクタにしっかりと差し込みます。

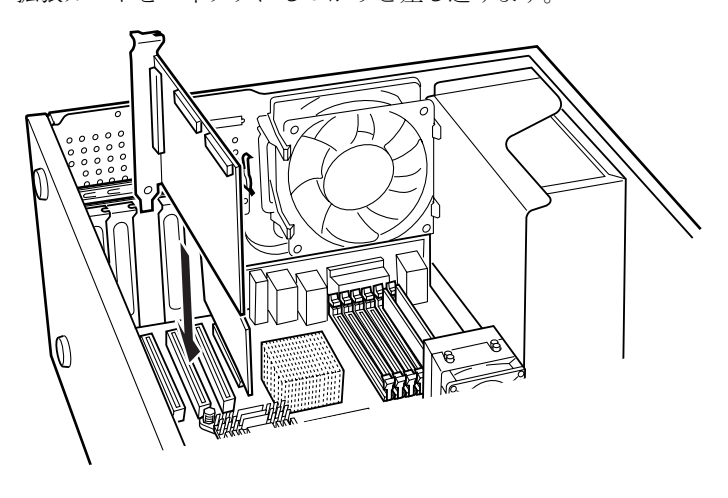

8 PCI スロットホルダーを閉じます。

手順 5 で上げたレバーを戻して PCI スロットホルダーを閉じ、拡張カードを固定します。

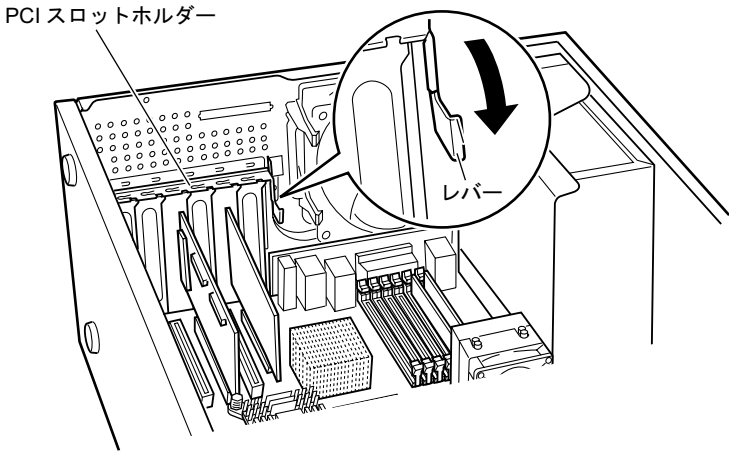

9 補強金具の先端のレバーを手前にスライドし、補強金具を取り付けます。

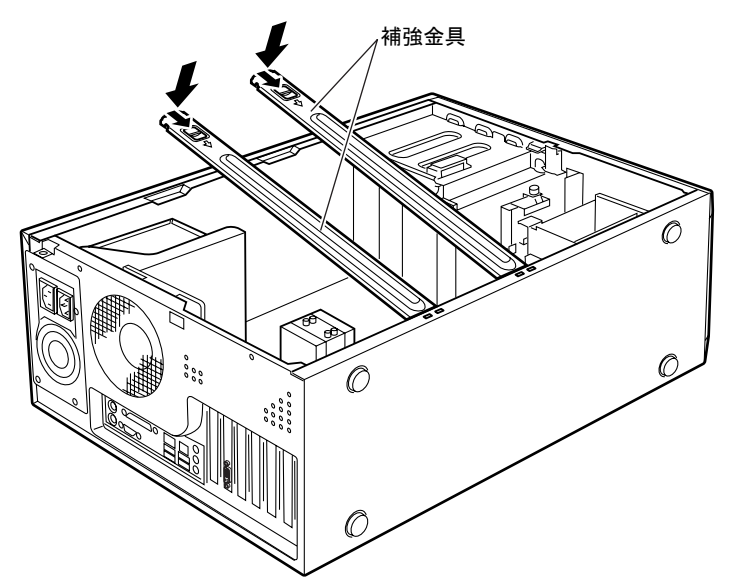

- 10 ワークステーション本体を、縦置きにします。
- 11 サイドカバーを取り付けます。
- <sup>12</sup> 電源プラグをコンセントに差し込み、本ワークステーションの電源を入れま す。

デバイスドライバとリソースが自動的に設定され、拡張カードが使えるようになります。

#### $P$  POINT

- ▶ 拡張カードを取り外す場合は、取り付ける手順を参照してください。
- ▶ 拡張カードの取り付け後に画面にメッセージが表示された場合は、メッセージに従って操 作してください。詳しくは、拡張カードや周辺機器のマニュアルをご覧ください。
- ▶ 拡張カードを使用する前に、デバイスマネージャに正しく登録されていることを確認して ください。詳しくは、拡張カードや周辺機器のマニュアルをご覧ください。

# 6 ハードディスクを取り付ける

内蔵ハードディスクを取り付ける方法を説明します。

### $P$  POINT

- ▶ ご購入後、ハードディスクを取り付ける場合は、Windows のセットアップをしてから、一 度電源を切った後に取り付けてください(→『取扱説明書』)。
- ▶ ハードディスクの取り付けや取り外しを行うと、OSを読み込むデバイスの優先順位が変わ り、ワークステーションが起動しないことがあります。この場合は、BIOS セットアップ の「Advanced」 - 「Advanced BIOS Features」 - 「Hard Disk Boot Priority」で起動した いデバイスの順位を最上位に設定してください(→ P.87)。

入警告

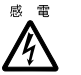

● ハードディスクの取り付けや取り外しを行う場合は、ワークステーション本体および接続さ れている機器の電源を切り、電源プラグをコンセントから抜いた後に作業してください。 感電の原因となります。

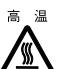

● ハードディスクの取り付けや取り外しを行う場合は、電源を切り電源プラグをコンセントか ら抜いた後、十分に待ってから作業をしてください。 火傷の原因となります。

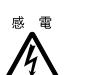

。<br>……感電・火災または故障の原因となることがあります。 ● ハードディスクを取り付ける場合は、弊社純正品をお使いください。

## 人注意

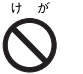

● ハードディスクの取り付けや取り外しを行う場合は、マニュアルに指定された場所以外のネ ジは外さないでください。

指定された場所以外のネジを外すと、けがをするおそれがあります。また、故障の原因とな ることがあります。

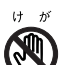

● プリント基板は、指定されている場所以外には手を触れないでください。 けがをするおそれがあります。また、故障の原因となることがあります。

## ハードディスクの取り付け場所

ハードディスクは、ワークステーション本体内部の 3.5 インチファイルベイに取り付けられま す。

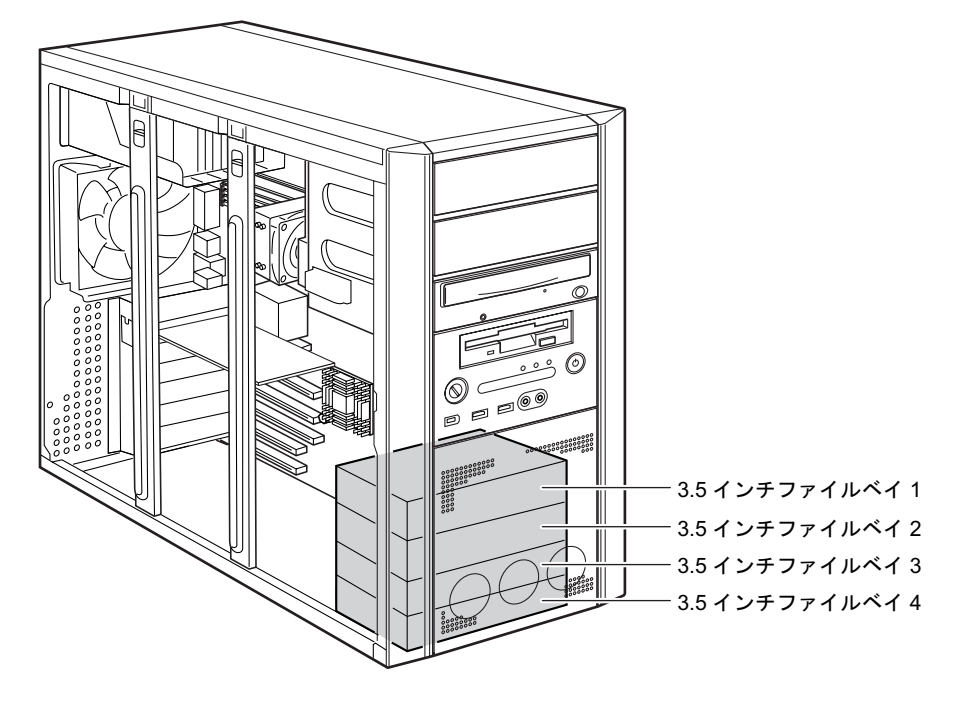

## 注意事項

- パラレルATAインターフェースとシリアルATAインターフェースは、Ultra DMAモードに対 応しています。
- DMAの初期設定は、標準搭載のパラレルATA/ATAPI規格のハードディスクとCD-ROMドラ イブを、Ultra DMA モードに設定しています。
- パラレルATA/ATAPI規格およびシリアルATA規格のハードディスクは、Ultra DMA/100に設 定できます。
- 本ワークステーションでは、シリアル ATA 規格および SCSI 規格のハードディスクの増設を サポートしています。ただし、シリアル ATA 規格と SCSI 規格のハードディスクを同時に 搭載することはできません。
- 本ワークステーションでは、5インチファイルベイへのハードディスクの増設をサポートし ていません。
- カスタムメイドで Wildcat Realizm 800 を選択している場合は、3.5 インチファイルベイ 3/4 は 使用できません。

## マスターとスレーブについて

本ワークステーションには、次のデバイスを内蔵できます。

- パラレル ATA/ATAPI 規格のデバイスを最大2台 パラレル ATA/ATAPI 規格のハードディスクドライブ(標準搭載)と CD-ROM ドライブ(標 準搭載)が、パラレル ATA のマスターとスレーブに取り付けられています。
- シリアル ATA 規格のデバイスを最大 2台 シリアル ATA 規格のハードディスクドライブ (別売)を、シリアル ATA コネクタ0から1 の順に取り付けます。

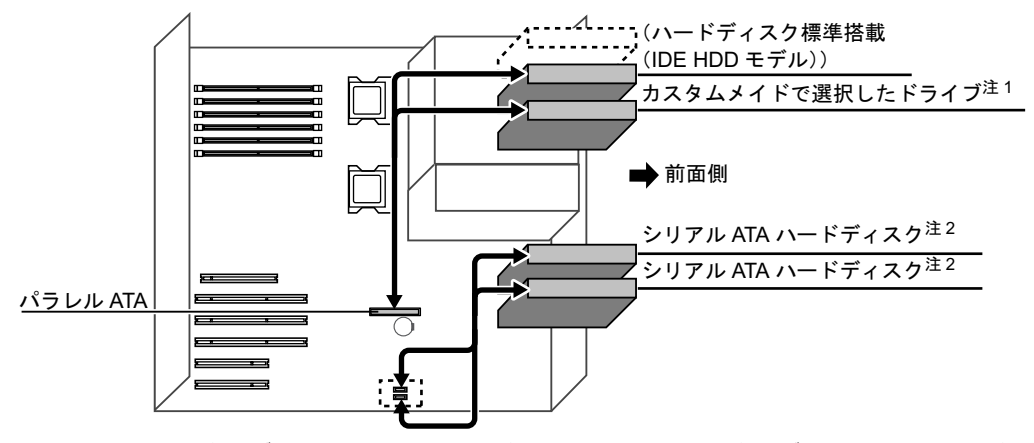

- 注 <sup>1</sup> : CD-ROM ドライブを標準搭載、カスタムメイドで DVD-ROM&CD-R/RW ドライブまたはスーパーマルチドライ ブ選択可能。
- 注 <sup>2</sup> : 3.5 インチファイルベイには、ハードディスクのみ搭載可能。

## 内蔵ハードディスクを取り付ける

ここでは、内蔵ハードディスクを増設する方法を説明します。

本ワークステーションには、シリアル ATA 規格または SCSI 規格の内蔵ハードディスクを増設 できます。

#### ■ 注意事項

故障の原因となりますので、次の点に注意してください。

- ハードディスクの内部では、情報を記録するディスクが高速に回転しながら、情報の読み 書きをしています。非常にデリケートな装置ですので、電源が入ったままの状態で本ワー クステーションを持ち運んだり、衝撃や振動を与えたりしないでください。
- 極端に温度変化が激しい場所でのご使用および保管は避けてください。
- 直射日光のあたる場所や発熱器具のそばには近づけないでください。
- 衝撃や振動の加わる場所でのご使用および保管は避けてください。
- 湿気やほこりの多い場所でのご使用および保管は避けてください。
- 磁石や強い磁界を発生する装置の近くでのご使用および保管は避けてください。
- 分解したり、解体したりしないでください。
- 結露させたり、濡らしたりしないようにしてください。

#### $P$  POINT

- ▶ 誤った取り扱いをすると、ディスク内のデータが破壊される場合があります。重要なデー タは必ずバックアップをとっておいてください。
- ▶ 同一タイプのハードディスクでも若干の容量差があります。ハードディスク単位ではなく ファイル単位、または区画単位でのバックアップをお勧めします。

#### ■ ハードディスクの搭載組み合わせについて

ハードディスクは、次の組み合わせで搭載してください。

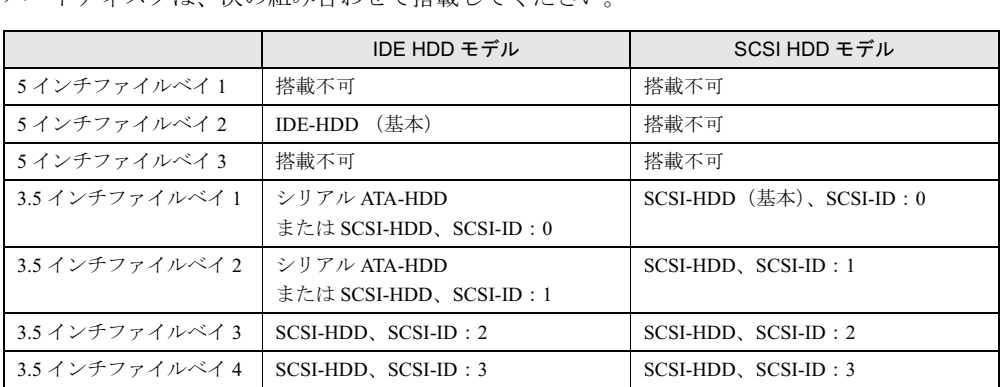

#### $P$  POINT

▶ シリアル ATA-HDD と SCSI-HDD を同時に搭載することはできません。
## ■ シリアル ATA 規格のハードディスクを取り付ける

ここでは、シリアル ATA 規格のハードディスクを取り付ける方法を説明します。

- 1 ワークステーション本体および接続されている機器の電源を切り、電源プラグ をコンセントから抜きます。
- $2$  サイドカバーを取り外します (→ P.50)。
- 3 ワークステーション本体を、横置きにします。 ワークステーション本体内部が見えるようにします。
- <sup>4</sup> <sup>増</sup>設する内蔵ハードディスクに、添付のハードディスク固定レールを取り付け ます。

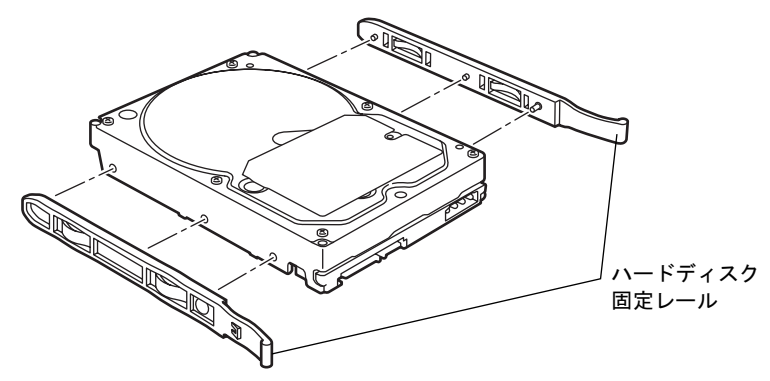

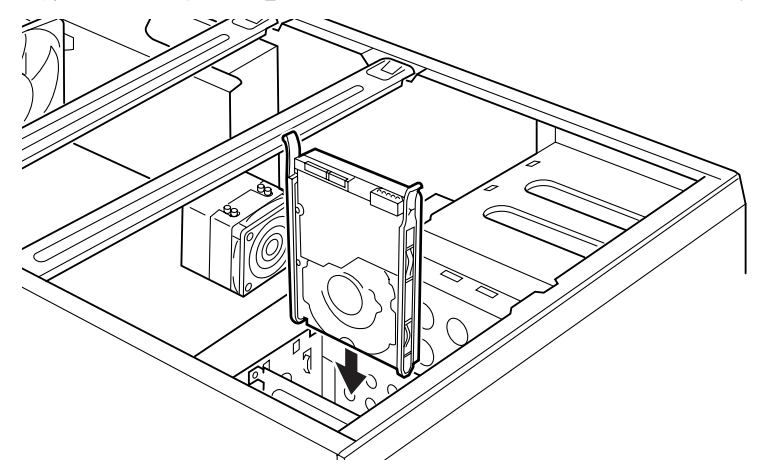

5 内蔵ハードディスクを 3.5 インチファイルベイに取り付けます。

 $\mathbf{3}$ 増設

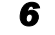

6 ハードディスクに、シリアル ATA ケーブルと電源ケーブルを取り付けます。 ケーブルはコネクタに垂直にしっかりと接続してください。

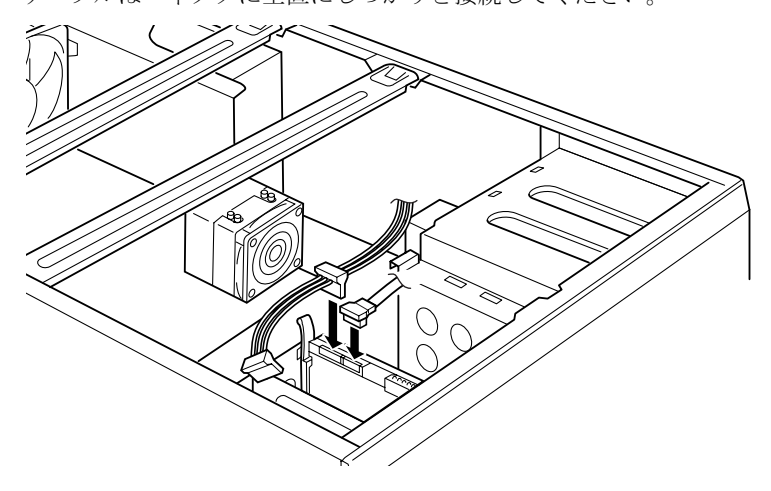

7 メインボードのシリアルATAコネクタに、シリアルATAケーブルを接続します。 ケーブルは、シリアル ATA コネクタ 0 ~ 1 の順に垂直にしっかりと接続してください。 次の図はシリアル ATA コネクタ 0 に接続した場合です。

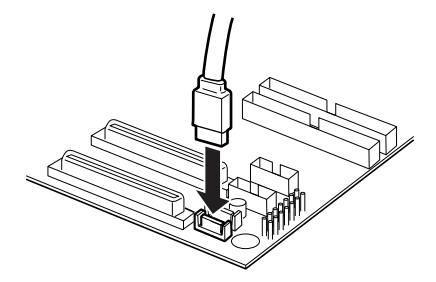

- 8 ワークステーション本体を、縦置きにします。
- 9 サイドカバーを取り付けます。
- <sup>10</sup> BIOS セットアップの設定を確認します。

電源プラグをコンセントに差し込み、本ワークステーションの電源を入れてください。 BIOS セットアップを起動し、「Advanced」- 「Advanced BIOS Features」- 「Hard Disk Boot Priority」で起動したいドライブが先頭に設定されていることを確認してください  $(\rightarrow P.87)$ 

# $P$  POINT

- ▶ ハードディスクからシリアル ATA ケーブルを取り外す場合は、ケーブルのコネクタ部分を 持ってください。
- 内蔵ハードディスクを取り外す場合は、取り付ける手順を参照してください。
- 内蔵ハードディスクを取り付けた場合は、「ディスクの管理」で区画を設定し、フォーマッ トしてください。
	- ・Windows XP の場合
		- 1. 「スタート」ボタン→「コントロールパネル」→「パフォーマンスとメンテナン ス」→「管理ツール」→「コンピュータ管理」の順にクリックします。
		- 2. 「記憶域」の下にある「ディスクの管理」をクリックします。
	- ・Windows 2000 の場合
		- 1. 「スタート」ボタン→「プログラム」→「コンピュータの管理」の順にクリック します。
		- 2. 「記憶域」の下にある「ディスクの管理」をクリックします。
- ▶ ハードディスクを増設すると、はじめから搭載されているハードディスクのドライブ名が 変わることがあります。ハードディスクを増設する前に「ディスクの管理」で、はじめか ら搭載されているハードディスクの区画のドライブ文字を割り当ててください。
- ▶ 内蔵ハードディスクを取り付けた場合、その他のドライブの DMA 設定が OS 標準の値に戻 ることがあります。その場合は、DMA を設定し直してください。 DMA の設定方法については、『ソフトウェアガイド』の「機能」-「DMA の設定」をご覧 ください。

## ■ SCSI 規格のハードディスクを取り付ける

ここでは、SCSI 規格のハードディスクを取り付ける方法を説明します。

#### **POINT**

- ▶ OSを起動させるハードディスクは、必ずSCSI-IDを0に設定してください。それ以外のハー ドディスクは、1 ~ 3 のいずれかに設定してください。
- ▶ SCSI-ID の 0 ~ 6 は重ならないように設定してください。
- <sup>1</sup> 内蔵ハードディスクの SCSI ID <sup>の</sup>設定を行います。 設定方法は、ハードディスクのマニュアルをご覧ください。 SCSI 規格の内蔵ハードディスクの場合は、SCSI ID の設定を行います。
- 2 ワークステーション本体および接続されている機器の電源を切り、電源プラグ をコンセントから抜きます。
- $3$  サイドカバーを取り外します(→ P.50)。
- 4 ワークステーション本体を、横置きにします。 ワークステーション本体内部が見えるようにします。
- <sup>5</sup> すでに、ワークステーション本体にSCSI規格の内蔵ハードディスクが取り付け られている場合は、取り付けられている内蔵ハードディスクから、電源ケーブ ルとフラットケーブルを取り外します。

 $\mathbf{3}$ 増設 <sup>6</sup> <sup>増</sup>設する内蔵ハードディスクに、添付のハードディスク固定レールを取り付け ます。

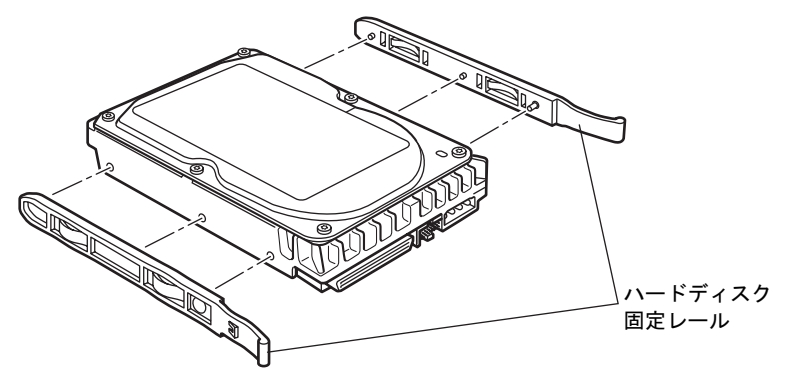

7 内蔵ハードディスクを 3.5 インチファイルベイに取り付けます。

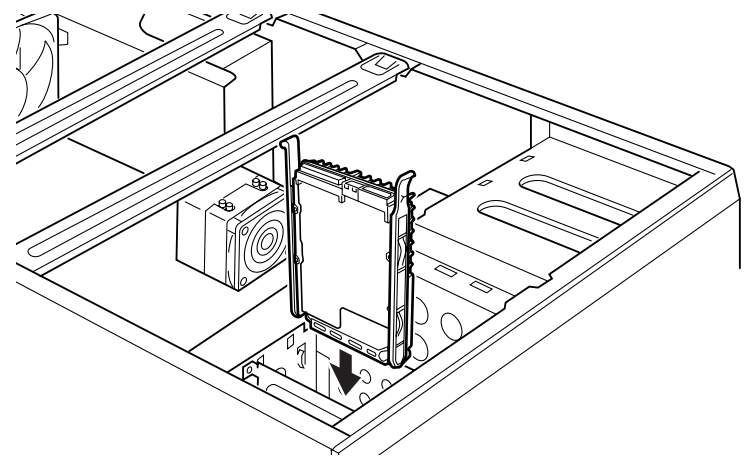

8 内蔵ハードディスクにフラットケーブルを取り付けます。 次の図の SCSI ケーブルを、ワークステーション内部の SCSI コネクタに接続することが できます。取り付ける内蔵ハードディスクの搭載位置によって適切なコネクタに接続し てください。

<SCSI ケーブル (WIDE) 68 芯 >

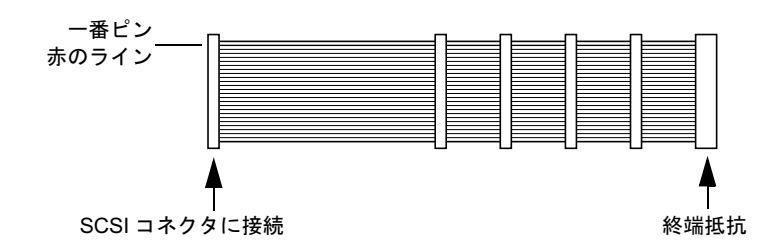

9 内蔵ハードディスクに、電源ケーブルを接続します。 フラットケーブルを接続した内蔵ハードディスクに、使っていない電源ケーブルを接続 します。

## 10 ワークステーション本体を、縦置きにします。

#### 11 サイドカバーを取り付けます。

### <sup>12</sup> BIOS セットアップの設定を確認します。

電源プラグをコンセントに差し込み、本ワークステーションの電源を入れてください。 BIOS セットアップを起動し、「Advanced」 - 「Advanced BIOS Features」 - 「Hard Disk Boot Priority」で起動したいドライブが先頭に設定されていることを確認してください  $(\rightarrow P.87)$ 

# $P$  POINT

- ▶ IDE HDD モデルで、SCSI 規格のハードディスクを取り付ける場合、BIOS セットアップを 次のように設定してください。 「Advanced」ー「Integrated Peripherals」ー「Onboard Device」ー「Onboard H/W SCSI」 :Disabled
- ▶ 内蔵ハードディスクを取り外す場合は、取り付ける手順を参照してください。
- 内蔵ハードディスクを取り付けた後は、「ディスクの管理」で区画を設定し、フォーマット してください。
	- ・Windows XP モデルの場合
		- 1. 「スタート」ボタン→「コントロールパネル」→「パフォーマンスとメンテナン ス」→「管理ツール」→「コンピュータ管理」の順にクリックします。
		- 2. 「記憶域」の下にある「ディスクの管理」をクリックします。
	- ・Windows 2000 モデルの場合
		- 1. 「スタート」ボタン→「プログラム」→「コンピュータの管理」の順にクリック します。
		- 2. 「記憶域」の下にある「ディスクの管理」をクリックします。
- ▶ ハードディスクを増設すると、はじめから搭載されているハードディスクのドライブ名が 変わることがあります。ハードディスクを増設する前に「ディスクの管理」で、はじめか ら搭載されているハードディスクの区画のドライブ文字を割り当ててください。
- 内蔵ハードディスクを取り付けた場合、その他のドライブの DMA 設定が OS 標準の値に戻 ることがあります。その場合は、DMA を設定し直してください。 DMA の設定方法については、『ソフトウェアガイド』の「機能」-「DMA の設定」をご覧 ください。

 $\mathbf{3}$ 増設 Memo

# 第 4 章 BIOS

4

BIOSセットアップというプログラムについて説 明しています。また、本ワークステーションの データを守るためにパスワードを設定する方法 について説明しています。なお、BIOS セット アップの仕様は、改善のために予告なく変更す ることがあります。あらかじめご了承ください。

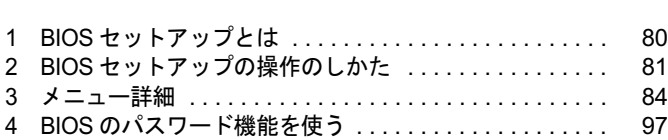

# 1 BIOS セットアップとは

BIOS セットアップは、メモリやハードディスク、フロッピーディスクドライブなどのハード ウェアの環境を設定するためのプログラムです。

本ワークステーションご購入時には、必要最小限のことは設定されています。次の場合に設定 の変更が必要になります。

- 特定の人だけが本ワークステーションを利用できるように、本ワークステーションにパス ワード(暗証番号)を設定するとき
- リソースの設定を変更するとき
- 自己診断中に BIOS セットアップを促すメッセージが表示されたとき
- ACPI スタンバイモードを変更するとき
- ハイパー・スレッディング・テクノロジ機能の設定を変更するとき

# $P$  POINT

▶ BIOS セットアップで設定した内容は、ワークステーション本体内部の CMOS RAM と呼ば れるメモリに記録されます。この CMOS RAM は、記録した内容をバッテリによって保存 しています。

BIOS セットアップを正しく設定しても、電源を入れたとき、または再起動したときに、 BIOS セットアップに関するエラーメッセージが表示されることがあります。このような 場合は、バッテリが消耗し、CMOS RAM に設定内容が保存されていない可能性が考えら れますので、「富士通ハードウェア修理相談センター」、またはご購入元にご連絡ください。

# 2 BIOS セットアップの操作のしかた

# BIOS セットアップを起動する

- <sup>1</sup> 作業を終了してデータを保存します。
- <sup>2</sup> 本ワークステーションを再起動します。
- <sup>3</sup> 「FUJITSU」のロゴが表示されている間に【F2】キーを押します。 パスワードを設定している場合は、パスワードを入力して【Enter】キーを押してくださ  $\vee$  ( $\rightarrow$  P.98). BIOS セットアップ画面が表示されます。

# $P$  POINT

▶ ディスプレイの種類によっては画面表示が遅く、「FUJITSU」ロゴの表示が確認できない 場合があります。

その場合は、キーボードのインジケータが一瞬点灯した後、【F2】キーを数回押してくだ さい。

また、BIOS セットアップの「Advanced」-「Advanced BIOS Features」-「Quick Power On Self Test」を「Disabled」に設定することで、「FUJITSU」ロゴを表示できるようにな る場合もあります。

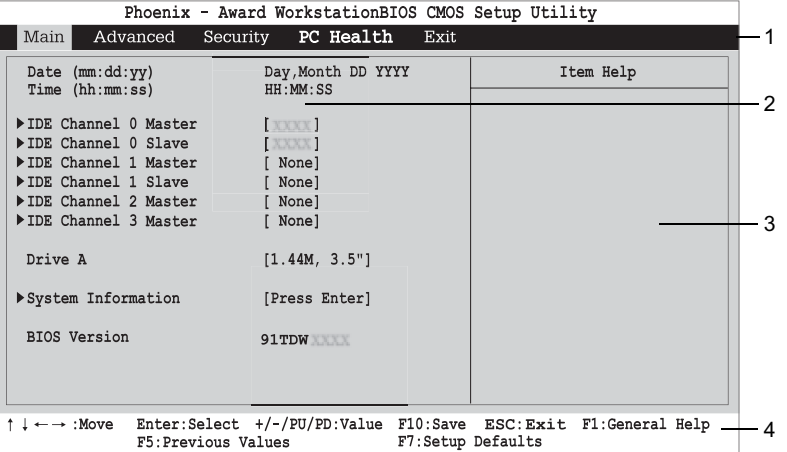

機種により、表示が異なる場合があります。

1. メニューバー

メニューの名称が表示されます。

- 2. 設定フィールド 各メニューで設定する、項目と設定値が表示されます。
- 3. ヘルプフィールド カーソルを合わせた項目の説明が表示されます。
- 4. キー一覧 設定時に使うキーの一覧です。

81

 $rac{1}{2}$ 

# 各キーの役割

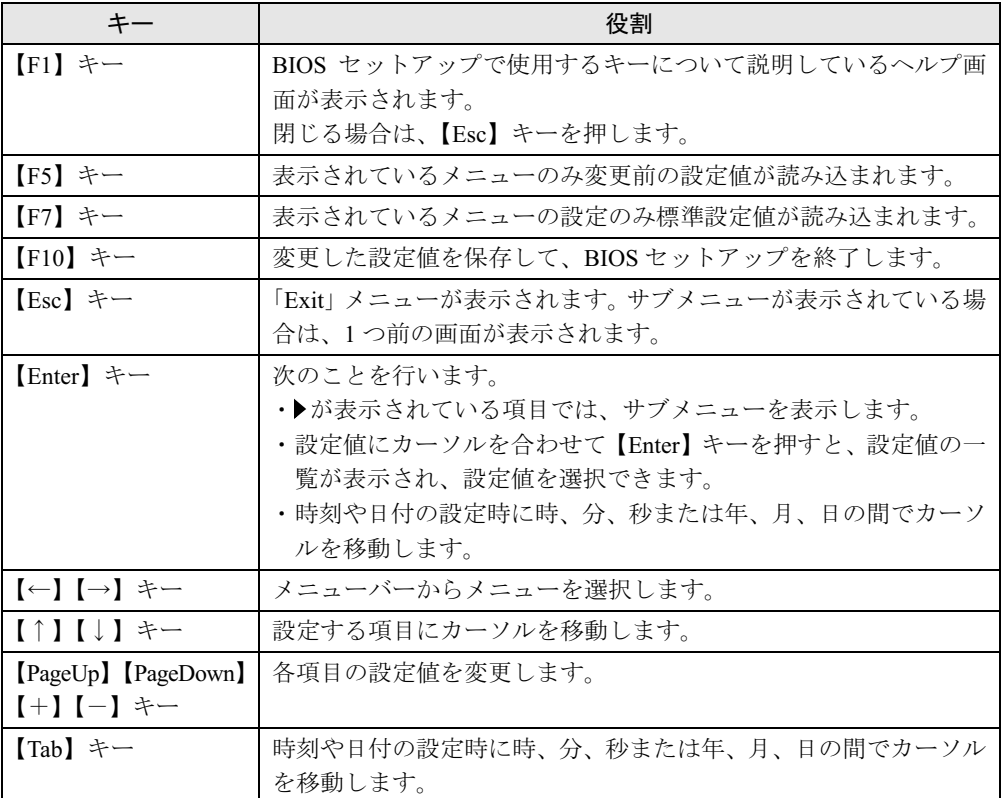

BIOS セットアップで使うキーの役割は次のとおりです。

# 設定値を変更する

<sup>1</sup> 【←】【→】キーを押して、設定を変更したいメニューにカーソルを合わせます。

2 【↑】【↓】キーを押して、設定を変更したい項目にカーソルを合わせます。 ▶の付いている項目はサブメニューがあることを表します。 ▶の付いている項目にカーソルを合わせ、【Enter】キーを押すと、サブメニューが表示 されます。

# <sup>3</sup> 【+】【-】キーを押して、設定を変更します。 さらに他のメニューの設定を変更したいときは、手順 1 から繰り返します。 サブメニューを表示していた場合は、【Esc】キーを押すと 1 つ前の画面に戻ります。

# $P$  POINT

▶ 設定値を変更する場合は、変更した設定項目をメモしておいてください。

# BIOS セットアップを終了する

- 1 「Exit」メニューを表示します。 【Esc】キーまたは【←】【→】キーを押してください。
- <sup>2</sup> 【↑】【↓】キーを押して終了方法を選び、【Enter】キーを押します。 終了方法は、「Exit メニュー」(→ P.96)をご覧ください。
- 3 メッセージの後に「Y」が表示されていることを確認し、【Enter】キーを押し ます。 BIOS セットアップが終了します。

 $P$  POINT

 メッセージの後に「N」が表示されているときは、【Y】キーを押してから【Enter】キーを 押します。

# Boot Menu の操作方法

# ■ Boot Menu を使用する

どのデバイスから起動するかを選択します。

- <sup>1</sup> 本ワークステーションの電源を入れます。または、再起動します。
- <sup>2</sup> 「FUJITSU」のロゴが表示されている間に【F12】キーを押します。 Boot Menu 画面が表示されます。
- <sup>3</sup> 【↑】【↓】キーを押して起動するデバイスを選択し、【Enter】キーを押します。 選択したデバイスから本ワークステーションが起動します。 選択されたデバイスから起動できない場合は、Boot Menu に表示されているデバイスの 順番に従って、起動可能なデバイスから起動します。

## $P$  POINT

▶ Boot Menu を終了する場合は、【Esc】キーを押してください。

sola

# 3 メニュー詳細

BIOS セットアップの個々のメニューを説明します。

# 重要

- ▶ BIOS セットアップのメニューは、改善のために予告なく変更することがあります。 あらか じめご了承ください。
- ▶ お使いのモデルによっては、ご購入時の設定が標準設定値と異なる場合があります。 この場合、ご購入時の設定を「(初期値:SCSI HDD モデル、または IDE HDD モデル)」で 表記しています。

# Main メニュー

Main メニューでは、デバイスや日時の設定などを行います。

# ■ 設定項目の詳細

### □ Date

年月日を設定します。日付は「曜日 , 月 日 年」の形式で表示されます。変更する場合は、キー ボードから数値を入力します。【Tab】キー、【Enter】キーで右の項目に移動します。

#### $\Box$ Time

時刻を設定します。時刻は「時:分:秒」の形式で表示されます。変更する場合は、キーボー ドから数値を入力します。【Tab】キー、【Enter】キーで右の項目に移動します。

## $P$  POINT

- ▶ 「Date」、「Time」は一度合わせれば電源を入れるたびに設定する必要はありません。
- ▶ 入力した数値を修正するときは、【Back space】キーを押して設定値を消し、その後入力 してください。

#### □IDE Channel 0/1/2/3 Master、IDE Channel 0/1 Slave

サブメニューを使って、パラレル ATA コネクタやシリアル ATA コネクタに取り付けたハード ディスクの、タイプ(容量やシリンダ数など)を設定します。カーソルを合わせて【Enter】 キーを押すと、サブメニューが表示されます。

## $P$  POINT

- ▶ ご購入時の状態では、各 IDE チャネルと接続される IDE デバイスとの対応は次のとおりで す。
	- ・IDE Channel 0 Master:パラレル ATA コネクタ 1 のマスター
	- ・IDE Channel 0 Slave:パラレル ATA コネクタ 1 のスレーブ
	- ・IDE Channel 2 Master:シリアル ATA コネクタ 0
	- ・IDE Channel 3 Master:シリアル ATA コネクタ 1
- IDE HDD Auto-Detection、IDE Auto-Detection…【Enter】キーを押すと、ハードディスクの サイズやヘッド数などを自動的に検出します。
- IDE Channel 0/1 Master、IDE Channel 0/1 Slave、Extended IDE Drive…IDE デバイスのタ イプを設定します。
	- -IDE Channel 0/1 Master、IDE Channel 0/1 Slave の場合 -
	- ・None:IDE デバイスを使わない場合に選択します。
	- ・Auto(初期値):IDE デバイスのタイプを自動的に設定します。
	- ・Manual:IDE デバイスのタイプを手動で設定します。 -Extended IDE Drive の場合 -
	-
	- ・None:IDE デバイスを使わない場合に選択します。
	- ・Auto(初期値):IDE デバイスのタイプを自動的に設定します。
- Access Mode…パラレル ATA コネクタやシリアル ATA コネクタにハードディスクが取り付 けられている場合に、ハードディスクのアクセスモードを設定します。<br>-IDE Channel 0/1 Master、IDE Channel 0/1 Slave の場合 -
	-
	- ・CHS:シリンダ番号/ヘッド番号/セクタ番号によるアクセスが行われます。
	- ・LBA:LBA(Logical Block Addressing:論理的な通し番号によるアクセス)が行われます。
	- ・Large:拡張 CHS(Cylinder/Head/Sector)変換によるアクセスが行われます。 ・Auto(初期値):最適なモードが設定されます。
	- ・Auto(初期値): 最適なモードが設定されます。<br>-Extended IDE Drive の場合 -

- ・Large:拡張 CHS(Cylinder/Header/Sector)変換によるアクセスが行われます。 ・Auto(初期値):最適なモードが設定されます。
- 

#### $P$  POINT

- ▶ 通常は「Auto」に設定してください。
- ▶ ハードディスクをフォーマットした後に本設定を変更すると、正常にアクセスできない場 合があります。フォーマットした後は、変更しないでください。
- Capacity…パラレル ATA コネクタやシリアル ATA コネクタにハードディスクが取り付けら れている場合に、ハードディスクドライブの最大容量を表示します。

## $P$  POINT

- ▶ 本項目のディスク容量記載は、1MB=1024<sup>2</sup>byte 換算によるものです。
- Cylinder…ハードディスクのシリンダ数を設定します。「IDE Channel 0/1 Master、IDE Channel 0/1 Slave」を「Manual」、および「Access Mode」を「CHS」に設定した場合に設定できます。 「IDE Channel 0/1 Master、IDE Channel 0/1 Slave、Extended IDE Drive」を「Auto」に設定する と、最適な値が設定されます。
- Head…ハードディスクのヘッド数を設定します。「IDE Channel 0/1 Master、IDE Channel 0/1 Slave」を「Manual」、および「Access Mode」を「CHS」に設定した場合に設定できます。 「IDE Channel 0/1 Master、IDE Channel 0/1 Slave、Extended IDE Drive」を「Auto」に設定する と、最適な値が設定されます。
- Precomp…ハードディスクへデータを書き込んでいるときにデータの保護を行うために BIOS がシリンダのどこへ仮書き込みを行うかを設定します。「IDE Channel 0/1 Master、IDE Channel 0/1 Slave」を「Manual」、および「Access Mode」を「CHS」に設定した場合に設定 できます。「IDE Channel 0/1 Master、IDE Channel 0/1 Slave、Extended IDE Drive」を「Auto」 に設定すると、最適な値が設定されます。

## $P$  POINT

▶ 「IDE Channel 0/1 Master、IDE Channel 0/1 Slave」を「Auto」に、「Access Mode」を「CHS」 に設定した場合、65535 か 0 に設定してください。

4 **BIOS**  ● Landing Zone…システムの電源が切断されたときに、ハードディスクのヘッドをどこのシ リンダに退避させるかを設定します。「IDE Channel 0/1 Master、IDE Channel 0/1 Slave」を 「Manual」、および「Access Mode」を「CHS」に設定した場合に設定できます。「IDE Channel 0/1 Master、IDE Channel 0/1 Slave、Extended IDE Drive」を「Auto」に設定すると、最適な値 が設定されます。

# $P$  POINT

- ▶ 「IDE Channel 0/1 Master、IDE Channel 0/1 Slave」を「Manual」に、「Access Mode」を 「CHS」に設定した場合、「Cylinder」の値 -1 に設定してください。
- Sector…ハードディスクのセクタ数を設定します。「IDE Channel 0/1 Master、IDE Channel 0/1 Slave」を「Manual」、および「Access Mode」を「CHS」に設定した場合に設定できます。 「IDE Channel 0/1 Master、IDE Channel 0/1 Slave、Extended IDE Drive」を「Auto」に設定する と、最適な値が設定されます。

## □Drive A

フロッピーディスクドライブ (A ドライブ)のタイプを設定します。

- ・None:フロッピーディスクドライブを使いません。
- ・360K, 5.25"/1.2M, 5.25"/720K, 3.5"/1.44M, 3.5"(初期値)/2.88M, 3.5"

## $P$  POINT

 本ワークステーションでは、1.44MB 3.5-inch のフロッピーディスクドライブが搭載されて います。「1.44M, 3.5"」以外の設定では、正常に動作しません。

#### □ System Information

サブメニューを使って、本ワークステーションの情報を表示します。

- Processor-0 Type…CPU0 に取り付けられている CPU の種類が表示されます。
- Processor-0 Speed…CPU0 に取り付けられている CPU の動作クロック数が表示されます。
- Processor-1 Type…CPU1 に取り付けられている CPU の種類が表示されます。取り付けられ ていない場合は「Not Installed」と表示されます。
- Processor-1 Speed…CPU1 に取り付けられている CPU の動作クロック数が表示されます。 取り付けられていない場合は「Not Installed」と表示されます。
- Total Memory…本ワークステーションに搭載しているメインメモリ (RAM)の合計容量が 表示されます。
- DIMM1/2/3/4/5/6…メモリスロットに取り付けられているメモリの容量を検出して表示しま す。取り付けられていないスロットは「Not Installed」と表示されます。
- Memory Channel…メインメモリの動作モードが表示されます。
	- ・Single Channel:シングルモードで動作しています。
	- ・Dual Channel:デュアルモードで動作しています。
- Onboard LAN MAC Address…本ワークステーションの MAC アドレスが表示されます。 「Advanced」-「Integrated Peripherals」-「Onboard Device」-「Onboard H/W LAN」を「Disabled」 に設定した場合、「N/A」と表示されます。
- Configuration ID…本ワークステーションのカスタムメイド (BTO) 番号が表示されます。

#### □BIOS Version

BIOS のバージョンが表示されます。

下 4 桁が BIOS のバージョンを示しています。例えば「9ITDW1000」と表示されている場合、 BIOS のバージョンは「R1.00」です。

# Advanced メニュー

Advanced メニューでは、次のサブメニューでフロッピーディスクドライブ、IDE デバイスな どの設定を行います。

- Advanced メニューには、次のサブメニューがあります。
- Advanced BIOS Features
- **•** Integrated Peripherals
- **Power Management Setup**

## ■ 設定項目の詳細

#### □ Advanced BIOS Features

起動に関する設定を行います。

- CPU Feature…サブメニューを使って、CPU の設定を行います。
	- ・CPU Hyper-Threading…ハイパー・スレッディング・テクノロジ機能を有効にするか無 効にするかを設定します。
		- · Disabled (初期値):無効にします。
		- ・Enabled:有効にします。

# $P$  POINT

▶ ハイパー・スレッディング・テクノロジ機能は、Windows XP モデルで、Microsoft® Windows® XP Service Pack 2 セキュリティ強化機能搭載(以降、Windows XP SP2)をインストール した場合にのみ使用できます。その他の OS をご使用になる場合は、「Disabled」に設定し てください。

なお、Windows XP モデルには、あらかじめ Windows XP SP2 がインストールされています。

▶ 本設定を「Enabled」に変更した後に「Disabled」に戻す場合は、OS の再インストールま たはリカバリが必要になります。

・XD Memory Protect…本設定は「Disabled」(初期値)のまま変更せずにお使いください。 ● Hard Disk Boot Priority…システムを起動するハードディスク(内蔵ハードディスクまたは 拡張カードに接続したハードディスク)の順位を設定します。

本項目にカーソルを合わせて【Enter】キーを押し、【↑】【↓】キーを使って順位を変更し たいハードディスクを選択後、【+】キーを押すと上側に、【-】キーを押すと下側にそれ ぞれ移動して順位が変更されます。

- ・1. CH0 M.:[お使いのハードディスク名称](初期値:IDE HDD モデル):パラレル ATA コネクタまたはシリアルATAコネクタに接続されているハードディスクから起動します。
- ・1. SCSI-0[お使いのハードディスク名称](初期値:SCSI HDD モデル):SCSI カードに 接続されているハードディスクから起動します。
- ・2. Bootable Add-in Cards:拡張カードに接続されているハードディスクから起動します。

**BIOS** 

 $P$  POINT

- ▶ 複数のハードディスクを搭載している場合、「Exit」-「Load Setup Defaults」を実行する とハードディスクの順位が変更されてしまいます。 その場合は、システムを起動するハードディスクの順位を変更して「Exit」-「Save & Exit Setup」または「Save & Turn-Off」を実行して設定値を保存してください。
- First/Second/Third Boot Device…起動デバイスの優先順位を設定します。「LAN」を設定し た場合、ネットワーク経由で本ワークステーションを起動できます。
	- ・Floppy、Hard Disk、CDROM、USB-FDD、USB-CDROM、LAN、Disabled

## $P$  POINT

- ▶ CD-ROM からの起動には、起動可能な CD が必要となります。 一度電源を入れて CD をセット後、ワークステーション本体を再起動してください。
- ネットワークサーバーから起動するためには、「LAN」を起動デバイスの優先順位 1 に設定 してください。また、「Wired for Management Baseline Version 2.0」に準拠したインスト レーションサーバーシステムが必要となります。
- Boot Other Device…通常の起動順序以外のデバイスから起動できるようにするかどうかを 設定します。
	- ・Disabled:起動するようにしません。
	- ・Enabled(初期値):起動するようにします。
- Boot Menu…本ワークステーションの起動時または再起動時に、【F12】キーを押すことに よって、Boot Menu(起動デバイスを選択するメニュー)を表示するかどうかを設定します。
	- ・Disable:Boot Menu を表示しません。
	- · Enabled (初期値): Boot Menu を表示します。
- Virus Warning…ハードディスクのブートセクタへの書き込み要求が発生した場合に、警告 メッセージを表示するかどうかを設定します。
	- ・Enabled:警告メッセージが表示されるようにします。
	- ・Disabled(初期値):警告メッセージが表示されないようにします。

## $P$  POINT

- ▶ 通常のハードディスクへの書き込みに対しては、本設定を「Enabled」にしても警告メッ セージは表示されません。
- ウイルス検出用アプリケーションや OS をインストールする場合は、「Disabled」に設定し てください。
- ▶ SCSI 規格のハードディスクに対しては、本設定は無効になります。
- Quick Power On Self Test…起動時に自己診断(POST)を簡略化するかどうかを設定します。
	- ・Disabled:起動時に POST を簡略化しません。
	- ・Enabled(初期値):起動時に POST を簡略化します。
	- ・Auto:起動時に POST を簡略化するかどうかを自動的に判断します。
- Boot Up Floppy Seek…起動時に、フロッピーディスクドライブのエラーを検出するかどう かを設定します。
	- ・Disabled(初期値):起動時に、フロッピーディスクドライブのエラーを検出しません。
	- ・Enabled:起動時に、フロッピーディスクドライブのエラーを検出します。
- Boot Up Num-Lock…起動時に、キーボードを NumLock 状態にするかどうかを設定します。<br>・Off(初期値): キーボードを NumLock 状態にしません。
	-
	- ・On:キーボードを NumLock 状態にします。
- Init Display First…PCI のグラフィックスカードを増設した場合、PCI カードと PCI Express x16 Graphics カードのどちらをプライマリディスプレイとして使うかを設定します。
	- ・PCI:PCI カードを使います。PCI のグラフィックスカードを増設していない場合は PCI Express x16 Graphics カードを使います。
	- · PEG (初期値): PCI Express x16 Graphics カードを使います。

## $P$  POINT

- ▶ マルチモニタ機能をお使いの場合は、「PEG」に設定してください。
- Full Screen LOGO Show…本ワークステーションの起動時に自己診断 (POST 画面)を表示 するかどうかを設定します。
	- ・Disabled:起動時に自己診断画面を表示します。
	- ・Enabled(初期値):起動時に「FUJITSU」ロゴを表示します。

#### $\square$  Integrated Peripherals

パラレル ATA やシリアル ATA、シリアルポート、パラレルポートなどの設定を行います。

- OnChip IDE Device…サブメニューを使って、パラレルATAやシリアルATAの設定を行いま す。
	- ・On-Chip Primary PCI IDE…パラレル ATA インターフェース 1 (パラレル ATA コネクタ 1)を有効にするかどうかを設定します。通常は、「Enabled」に設定してください。
		- ・Disabled:パラレル ATA インターフェース 1 を無効にします。パラレル ATA インター フェース 1 に接続されているデバイスは、使えなくなります。
		- ・Enabled(初期値):パラレル ATA インターフェース <sup>1</sup> を有効にします。
	- ・On-Chip Secondary PCI IDE…本設定は「Disabled」(初期値)のまま変更せずにお使いく ださい。
	- ・On-Chip SATA Mode…本設定は「Enhanced」(初期値)のまま変更せずにお使いください。

## $P$  POINT

- ▶ ご購入時の状態では、各 IDE チャネルと接続される IDE デバイスとの対応は次のとおりで す。
	- ・IDE Channel 0 Master:パラレル ATA コネクタ 1 のマスター
	- ・IDE Channel 0 Slave:パラレル ATA コネクタ 1 のスレーブ
	- ・IDE Channel 2 Master:シリアル ATA コネクタ 0
	- ・IDE Channel 3 Master:シリアル ATA コネクタ 1
- SATA Port 0 Mode…本設定は「SATA0 master」(初期値) のまま変更せずにお使いください。
- Onboard Device…サブメニューを使って、内蔵されているコントローラの設定を行います。
	- ・USB Controller…USB コントローラを有効にするかどうかを設定します。USB コントロー ラを「Disabled」にすると、すべての USB 機器が使えなくなります。本設定は、自己診 断の終了後、有効になります。
		- ・Enabled/All(初期値):USB コントローラをすべて有効にします。
		- ・Rear Only:USB コントローラをワークステーション本体背面のみ有効にします。
		- ・Disabled:USB コントローラをすべて無効にします。
	- ・USB 2.0 Controller:USB2.0 を有効にするかどうかを設定します。「USB Controller」を 「Enabled/All」または「Rear Only」に設定したときに本設定を変更できます。 ・Enabled(初期値):USB2.0 を有効にします。
		-
		- ・Disabled:USB2.0 を無効にし、USB1.1 で動作します。

 $rac{1}{2}$ 

・USB Keyboard Support…USB をサポートしていない OS で USB キーボードを使えるよう にするかどうかを設定します。

「USB Controller」を「Enabled/All」または「Rear Only」に設定したとき本設定を変更でき ます。

USB をサポートしていない OS で USB キーボードをお使いになるときは「Enabled」を選 択してください。本設定は、自己診断の終了後、有効になります。 ・Disabled(初期値):USB キーボードを無効にします。

- 
- ・Enabled:USB キーボードを有効にします。

# $P$  POINT

- ▶ USB に対応している OS では、本設定が 「Disabled」のままでもお使いになれます。 通常は 「Disabled」でお使いください。
- 「USB Keyboard Support」を「Enabled」に設定すると、USB に対応していない OS では、シ ステム全体の動作が遅くなります。USB キーボードをお使いにならない場合は「Disabled」 に設定してください。
	- なお、USB に対応していない OS では、PS/2 キーボードのご使用をお勧めします。
- 本設定が「Disabled」の場合、USB キーボードをお使いの際に Boot Menu や SCSI BIOS で は、キーボードによる操作ができません。
- ・USB Mouse Support…USB をサポートしていない OS で USB マウスを使えるようにする かどうかを設定します。「USB Controller」を「Enabled/All」または「Rear Only」に設定し たとき本設定を変更できます。

USB をサポートしていない OS で USB マウスをお使いになるときは「Enabled」を選択し てください。本設定は、自己診断の終了後、有効になります。 ・Disabled(初期値):USB マウスを無効にします。

- 
- ・Enabled:USB マウスを有効にします。

## $\triangleright$  POINT

- ▶ USB に対応している OS では、本設定が「Disabled」のままでもお使いになれます。通常は 「Disabled」でお使いください。
- 「USB Mouse Support」を「Enabled」に設定すると、USB に対応していない OS では、シ ステム全体の動作が遅くなります。USB マウスをお使いにならない場合は「Disabled」に 設定してください。
	- なお、USB に対応していない OS では、PS/2 マウスのご使用をお勧めします。
- ・AC97 Audio…内蔵のオーディオデバイスを有効にするかどうかを設定します。 ・Auto(初期値):オーディオデバイスを有効にします。
	-
	- ・Disabled:オーディオデバイスを無効にします。
- ・Onboard H/W 1394…内蔵の 1394 コントローラを有効にするかどうかを設定します。
	- ・Disabled:1394 コントローラを無効にします。
	- ・Enabled(初期値):<sup>1394</sup> コントローラを有効にします。
- ・Onboard H/W LAN…内蔵の LAN コントローラを有効にするかどうかを設定します。 ・Enabled(初期値):LAN コントローラを有効にします。
	-
	- ・Disabled:LAN コントローラを無効にします。
- ・Onboard LAN Boot ROM…ネットワーク(LAN)経由で本ワークステーションを起動す るかどうかを設定します。「Onboard H/W LAN」を「Enabled」に設定したとき本設定を変 更できます。
	- ・Disabled:ネットワーク経由で起動しないようにします。
	- · Enabled (初期値): ネットワーク経由で起動するようにします。
- ・Onboard H/W SCSI…内蔵の SCSI コントローラを有効にするかどうかを設定します。 Onboard H/W SCSI…内蔵の SCSI コントローラを有効にするかどうかを設定し<br>・Enabled(初期値: SCSI HDD モデル): SCSI コントローラを有効にします。
	- ・Enabled(初期値: SCSI HDD モデル): SCSI コントローラを有効にします。<br>・Disabled(初期値: IDE HDD モデル): SCSI コントローラを無効にします。
	-
- Super IO Device…サブメニューを使って、シリアルポートやパラレルポートの設定を行い ます。
	- ・Onboard Serial Port 1…シリアルポート 1 に割り当てる I/O アドレスを設定します。
		- ・Disabled:シリアルポート 1 に I/O アドレスを割り当てません。
		- ・3F8/IRQ4(初期値)、2F8/IRQ3、3E8/IRQ4、2E8/IRQ3:割り当てる I/O アドレスを設 定します。
	- ・Onboard Parallel Port…パラレルポートに割り当てる I/O アドレスを設定します。
		- · Disabled: パラレルポートに I/O アドレスを割り当てません。
		- · 378/IRQ7 (初期値)、278/IRQ5、3BC/IRQ7:割り当てる I/O アドレスを設定します。
	- ・Parallel Port Mode…パラレルポートのデータ転送モードを設定します。
	- ・SPP、EPP、ECP(初期値)、ECP+EPP:接続する周辺機器に合わせて、設定してく ださい。
		- なお、「Onboard Parallel Port」に「3BC/IRQ7」を選択している場合は、「SPP」または 「ECP」のみ選択できます。
	- ・ECP Mode Use DMA…ECP 用の DMA チャネルを設定します。「Parallel Port Mode」の設 定に「ECP」または「ECP + EPP」が含まれている場合に設定できます。 ・1、3(初期値)

#### □ Power Management Setup

省電力モードに関する設定を行います。

- ACPI Suspend Type…ACPI 対応の OS のスタンバイ方式を設定します。
	- ・S1(POS):スタンバイ方式を S1(標準)に設定します。システムの状態は保持していま すが、CPU を停止させます。
	- ・S3(STR)(初期値):スタンバイ方式を S3(高度)に設定します。システムの状態をメ モリに保持し、その他の回路を停止させます。
- AC BACK Function…停電などからの復電時に、ワークステーション本体の電源を自動的に 入れるかどうかを設定します。
	- ・Soft-Off:復電しても電源が入りません。
	- ・Full-On:復電時に電源が入ります。
	- ・Memory:電源が切断される前の状態になります。<br>・Disabled(初期値): 本機能を使用しません。
	-

# $P$  POINT

- 「Soft-Off」に設定した場合、または「Memory」に設定し、AC 電源が切れる前の状態がシャッ トダウンや休止状態の場合、復電の際に一瞬電源が入りますが故障ではありません。この 現象を回避する場合は、「Disabled」に設定してください。
- ▶ AC 電源切断後 10 秒以上待ってから電源を入れてください。10 秒以内に入れると正常に動 作しなくなります。
- ▶ 「Memory」に設定した場合、AC 電源が切れる前の状態が起動中またはスタンバイ状態のと きにワークステーション本体の電源が入ります。休止状態のときは電源が入りません。
- ▶ UPS などを使って復電時に電源を投入させたい場合は、「Full-On」に設定してください。

 $SOR$ 

- PME Event Wake Up…内蔵LANコントローラまたはPME対応のLANカード(PCI)がMagic Packet(ウェイクアップ信号)を受信したときに電源を入れるかどうかを設定します。
	- ・Disabled (初期値): Magic Packet の受信で電源を入れません。
	- ・Enabled:Magic Packet の受信で電源を入れます。

# $P$  POINT

- ▶ Windows XP/2000 では、本項目を設定してもスタンバイや休止状態から復帰させることは できません。各 OS のデバイスマネージャで設定してください。
- Resume by Alarm…指定した時刻になったときに、本ワークステーションの電源を入れる かどうかを設定します。
	- ・Disabled (初期値):指定した時刻に、本ワークステーションの電源を入れません。
	- ・Enabled:指定した時刻に、本ワークステーションの電源を入れます。
- Date (of Month) Alarm…ウェイクアップする日付を設定します。「Resume by Alarm」を 「Enabled」に設定した場合に設定できます。 ・Everyday(初期値)
	- ・Everyday(初期値)<br>・1 ~ 31
	-

# $P$  POINT

- ▶ 本機能を毎日お使いになりたいときは、「Everyday」に設定します。
- Time (hh:mm:ss) Alarm…ウェイクアップする時刻を設定します。「Resume by Alarm」を 「Enabled」に設定した場合に設定できます。 ・<sup>0</sup> <sup>~</sup> <sup>23</sup>(時)
	- $\cdot$  0 ~ 23 (時)<br>  $\cdot$  0 ~ 59 (分)
	-
	- $\cdot$  0 ~ 59 (秒)

# $P$  POINT

▶ Windows XP/2000 では、本項目を設定してもスタンバイや休止状態から復帰させることは できません。各 OS のタスクで設定してください。

# Security メニュー

Security メニューでは、特定の人だけが本ワークステーションを操作できるようにパスワード を設定します。

パスワードの設定方法については、「BIOS のパスワード機能を使う」(→ P.97)をご覧ください。

## ■ 設定項目の詳細

#### □ Security Option

システム起動時、または BIOS セットアップ起動時にパスワード入力を要求するかどうかを設 定します。

- ・Setup(初期値):BIOS セットアップ起動時にパスワード入力を要求します。
- ・System:システム起動時と BIOS セットアップ起動時にパスワード入力を要求します。
- ・Auto:自動ウェイクアップ機能のうち、LAN /時刻により自動的に起動したときは、パ スワードは要求しません。この場合、起動直後に画面下に表示されているキー(【F2】 キー、【F12】キー)を押してもキー入力は無効になります。

なお、通常は「System」と同じ動作になります。

# $P$  POINT

▶ 本設定は、パスワードが設定されている場合のみ有効になります。

#### □ Set Supervisor Password

【Enter】キーを押して、管理者用パスワードを設定、または変更します。

#### □ Set User Password

【Enter】キーを押して、ユーザー用パスワードを設定します。

## $P$  POINT

- ▶ ユーザー用パスワードは、管理者用パスワードが設定されているときのみ設定できます。
- 管理者用パスワードが削除された場合、ユーザー用パスワードも削除されます。
- 、コーロル・・・・。<br>▶ パスワードを設定すると、BIOS セットアップへのアクセス時やシステム起動時にパスワー<br>ド入力を要求されます。このときに、誤ったパスワードを 3 回入力すると、「System Halted!!」と表示され、本ワークステーションはキーボードからの入力に反応しなくなりま す(ビープ音が鳴り続けます)。この場合、本ワークステーションの電源ボタンを <sup>4</sup> 秒以 上押し続けて電源を切り、10 秒以上待ってから電源を入れ、正しいパスワードを入力して ください。 ー; <sub>つかい。ことが、こうのエトラく、<sub>ことがに</sub><br>ください。<br>▶ 「Set Supervisor Password」が設定されている場合、ユーザー権限で設定できる BIOS セッ</sub>
- 、、、、、。。<br>「Set Supervisor Password」が設定されている場合、ユーザー権限で設定できょ<br>トアップの項目が制限されます(「Set User Password」のみ変更できます)。

## □Halt On

自己診断でエラーを検出したとき、エラーを検出するデバイスを設定します。 ・All Errors(初期値):すべてのエラーを検出します。

- 
- ・No Errors:すべてのエラーを検出しません。
- ・All, But Keyboard:キーボードに関するエラーを検出しません。
- ・All, But Diskette:フロッピーディスクドライブに関するエラーを検出しません。
- ・All, But Disk/Key:キーボードとフロッピーディスクドライブに関するエラーを検出しませ  $\lambda$

#### □ Reset Case Open Status

自己診断時に、サイドカバーが取り外されたことによるエラーの検出を、確認したかどうかを 設定します。

- · Disabled (初期値): サイドカバーが取り外されたことによるエラー検出を確認していま せん。
- ・Enabled:サイドカバーが取り外されたことによるエラー検出を確認しました。次回起動 すると、設定値は「Disabled」になります。

#### □Case Opened

サイドカバーが取り外されたかどうかが表示されます。

- ・Yes:サイドカバーが取り外されました。
- ・No:サイドカバーが取り外されたことはありません。

#### □ Case Open Warning

サイドカバーが取り外されたことを、自己診断時にエラーとして検出するかどうかを設定しま す。

- ・Disabled (初期値):自己診断時にエラーとして検出しません。
- ・Enabled:自己診断時にエラーとして検出します。

# PC Health メニュー

メインボードに搭載されているハードウェアモニタや DMI Event Log の確認を行います。

#### □\*\* Event Logging \*\*

DMI Event Log の確認を行います。

- DMI Event Log…エラー発生時にイベントログを記録するかどうかを設定します。
	- ・Disabled:イベントログを記録しません。
	- ・Enabled(初期値):イベントログを記録します。
- Clear All DMI Event Log…次回の本ワークステーション起動時に、イベントログの内容を消 去するかどうかを設定します。
	- ・No(初期値):イベントログを消去しません。
	- ・Yes:イベントログを次回再起動時に消去します。再起動すると設定値は「No」になります。
- View DMI Event Log…【Enter】キーを押すと、イベントログの詳細を表示します。

#### □ Temperature

サブメニューを使って、ワークステーションの温度の情報を表示します。

- CPU0 Temperature…CPU0 に取り付けられている CPU の現在の温度が表示されます。
- CPU1 Temperature…CPU1 に取り付けられている CPU の現在の温度が表示されます。 取り 付けられていない場合は「Not Installed」と表示されます。
- CENTER Temperature…メインボードに搭載されている温度センサー (CENTER) の現在 の温度が表示されます。
- FRONT Temperature…メインボードに搭載されている温度センサー (FRONT) の現在の温 度が表示されます。
- REAR Temperature…メインボードに搭載されている温度センサー (REAR) の現在の温度 が表示されます。

#### □Voltage

- サブメニューを使って、ワークステーションの電圧の情報を表示します。
- CPU0 VID…CPU0 に取り付けられている CPU の VID 値が表示されます。
- CPU0 Vcore…CPU0 に取り付けられている CPU の現在の電圧が表示されます。
- CPU1 VID…CPU1に取り付けられているCPUのVID値が表示されます。取り付けられていな い場合は「Not Installed」と表示されます。
- CPU1 Vcore…CPU1 に取り付けられている CPU の現在の電圧が表示されます。取り付けら れていない場合は「Not Installed」と表示されます。
- +3.3V…3.3V ラインの現在の電圧が表示されます。
- +5V…5V ラインの現在の電圧が表示されます。
- +12V…12V ラインの現在の電圧が表示されます。
- VBAT…内蔵バッテリの現在の電圧が表示されます。

#### □FAN

サブメニューを使って、ワークステーションの FAN の情報を表示します。

- CPU0 FAN Speed…CPU0 に取り付けられているファンの現在の回転数 (rpm) が表示され ます。
- CPU1 FAN Speed…CPU1 に取り付けられているファンの現在の回転数(rpm)が表示され ます。
- FRONT FAN Speed…メインボードに搭載されている FRONT FAN コネクタ (→ P.16) に接 続されているファンの現在の回転数 (rpm) が表示されます。
- REAR FAN Speed…メインボードに搭載されている REAR FAN コネクタ(→ P.17)に接続さ れているファンの現在の回転数(rpm)が表示されます。

# Exit メニュー

Exit メニューは、セットアップを終了するときに使います。

#### ■ 設定項目の詳細

#### □ Save & Exit Setup

本項目にカーソルを合わせて【Enter】キーを押すと、「SAVE to CMOS and EXIT (Y/N) ?」と いうメッセージが表示されます。

【Y】キーを押して【Enter】キーを押すと、変更した設定値を保存して CMOS Setup Utility を 終了し、本ワークステーションを再起動します。

#### □ Save & Turn-Off

本項目にカーソルを合わせて【Enter】キーを押すと、「SAVE to CMOS and Turn-Off (Y/N) ?」 というメッセージが表示されます。

【Y】キーを押して【Enter】キーを押すと、変更した設定値を保存して CMOS Setup Utility を 終了し、本ワークステーションの電源が切れます。

#### □ Exit Without Saving

本項目にカーソルを合わせて【Enter】キーを押すと、「Quit Without Saving (Y/N) ?」という メッセージが表示されます。

【Y】キーを押して【Enter】キーを押すと、変更した設定値を元に戻して CMOS Setup Utility を 終了し、本ワークステーションを再起動します。

#### □ Load Setup Defaults

本項目にカーソルを合わせて【Enter】キーを押すと、「Load Setup Defaults(Y/N)?」という メッセージが表示されます。

【Y】キーを押して【Enter】キーを押すと、標準設定値が読み込まれます。

# $P$  POINT

- ▶ お使いのモデルによっては、「Load Setup Defaults」を実行しても、ご購入時の設定に戻  $65$ ない項目があります(→『取扱説明書』)。
- ▶ 下記の自動ウェイクアップ項目の設定は、システム起動時に設定されます。 設定を変更した場合は、「Save & Exit Setup」を選択し、一度システムを再起動してくだ さい。
	- ・PME Event Wake Up
	- ・Resume by Alarm

# 4 BIOS のパスワード機能を使う

## 本ワークステーションのデータを守るためのパスワード機能を説明します。

本ワークステーションは、他人による不正使用を防止するために、パスワードを設定できま す。パスワードを設定すると、正しいパスワードを知っている人以外は本ワークステーション を使えなくなります。

# パスワードの種類

本ワークステーションで設定できるパスワードは次の 2 つです。

- Supervisor Password (管理者用パスワード) システム受理者用のパスワードです。パスワード機能を使う場合は、必ず設定してくださ い。
- User Password (ユーザー用パスワード)

一般利用者用のパスワードです。「Supervisor Password」が設定されている場合に設定でき ます。

User Password で起動した場合、設定できる項目が「User Password」のみに制限されます。

## $P$  POINT

- ユーザー用パスワードは、管理者用パスワードが設定されているときのみ設定できます。
- ▶ 管理者用パスワードが削除された場合、ユーザー用パスワードも削除されます。

# パスワードを忘れると

パスワードを忘れると、BIOS セットアップを起動できなくなります。また、「Security」- 「Security Option」を「System」または「Auto」に設定している場合は、システムを起動できな くなります。そのため、ワークステーションを起動できなくなったり、BIOS セットアップの ほとんどの項目で設定値を変更できなくなったりします。

この場合は、修理(有償)が必要となりますので、「富士通ハードウェア修理相談センター」、 またはご購入元にご連絡ください。無償修理期間中でも有償となります。

# パスワードを設定する

### $P$  POINT

- ▶ ユーザー用パスワードを設定する前に、管理者用パスワードを設定してください。
- <sup>1</sup> 「Set Supervisor Password」、または「Set User Password」にカーソルを合<sup>わ</sup> せて【Enter】キーを押します。

パスワード入力用のウィンドウが表示されます。

Enter Password:

<sup>2</sup> <sup>8</sup> 桁までのパスワードを入力します。

パスワードを変更する場合も、新しいパスワードを入力してください。 入力できる文字種はアルファベットと数字です。入力した文字は表示されず、代わりに \* が表示されます。

<sup>3</sup> パスワードを入力したら【Enter】キーを押します。

次のパスワード確認用のウィンドウが表示され、パスワードの再入力が求められます。

Confirm Password:

- <sup>4</sup> <sup>手</sup><sup>順</sup> <sup>2</sup> で入力したパスワードを再入力し、【Enter】キーを押します。 再入力したパスワードが間違っていた場合は、「Enter Password」の項目に戻ります。も う一度、手順 2 から入力してください。
- 5 BIOS セットアップを終了します。 「BIOS セットアップを終了する」(→ P.83)

# $P$  POINT

▶ 設定したパスワードは、忘れないように何かに書き留め、安全な場所に保管しておくこと をお勧めします。

## ■ パスワード設定後のワークステーションの起動

パスワードを設定すると、OS 起動時や BIOS セットアップ起動時に、パスワードの入力ウィ ンドウが表示されます。

Enter Password:

管理者用パスワード、またはユーザー用パスワードを入力し、【Enter】キーを押してください。 なお、ユーザー用パスワードを入力した場合は、設定できる項目が「User Password」のみに制 限されます。

## $P$  POINT

▶ 誤ったパスワードを3回入力すると、ビープ音が鳴りシステムが停止します。その場合は、 電源ボタンを 4 秒以上押し続けて電源を切り、10 秒以上待ってからもう一度電源を入れ て、正しいパスワードを入力してください。

# パスワードを変更/削除する

## ■ パスワードを変更する

パスワードを変更するには、「Set Supervisor Password」または「Set User Password」の項目で、 新しいパスワードを入力、確認します。

## ■ パスワードを削除する

パスワードを削除するには、「Set Supervisor Password」または「Set User Password」の項目で、 新しいパスワードを入力しないで【Enter】キーを押します。 次のウィンドウが表示され、パスワードが削除されます。

**PASSWORD DISABLED !!!** Press any key to continue...

**BIOS** 

Memo

# 第 5 章 SCSI BIOS

5

本ワークステーションに接続されているSCSIコ ントローラの環境を設定するために行う、SCSI BIOS セットアップについて説明しています。

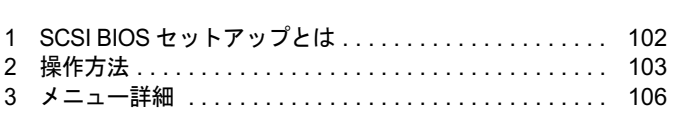

# 1 SCSI BIOS セットアップとは

SCSI BIOS セットアップは、「SCSI Select Utility」と呼ばれるプログラムを使用します。 SCSI Select Utility は、本ワークステーションに搭載されている SCSI コントローラと SCSI デ バイス間の環境を設定するためのプログラムです。

本ワークステーションご購入時には、必要最小限のことは設定されています。次の場合に設定 の変更が必要になります。

- デフォルト値の変更
- ●他のデバイスと競合する可能性のある SCSI デバイスの設定(SCSI ID など)のチェックや変 更の必要がある場合
- SCSI ディスクデバイスを物理フォーマットする場合
- 内蔵 SCSI オプションを取り付けた場合

# 2 操作方法

SCSI Select Utility <sup>の</sup>操作方法について説明します。

# SCSI Select Utility の操作方法

# ■ SCSI Select Utility を起動する

- <sup>1</sup> 本ワークステーションの電源を入れる、または再起動します。
- <sup>2</sup> POST 実行中に「Press <Ctrl> <A> for SCSISelect(TM)Utility!」と表示され ている間に、【Ctrl】+【A】キーを押します。

本ワークステーションに搭載されている SCSI ホストコントローラを選択する画面が表 示されます。

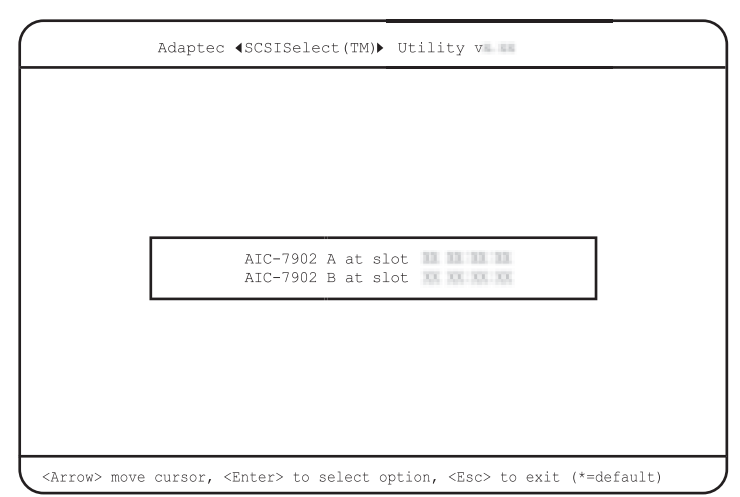

3 【↑】【↓】 キーを使用して 「AIC-7902 A at slot nn nn:nn:nn」 を選択し、【Enter】 キーを押します。

SCSI Select ユーティリティの Main メニューが画面に表示されます。

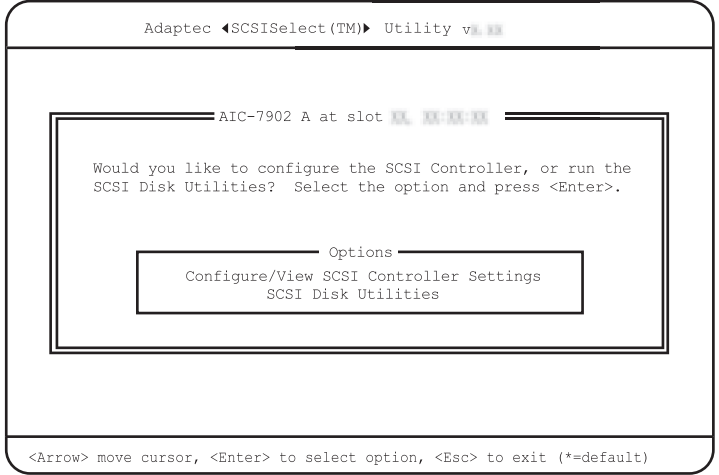

選択した項目のメニューが表示されます。

<sup>5</sup> 各メニューから各設定を行います。

# ■ 各キーの役割

SCSI Select Utility で使用するキーの役割は、次のとおりです。

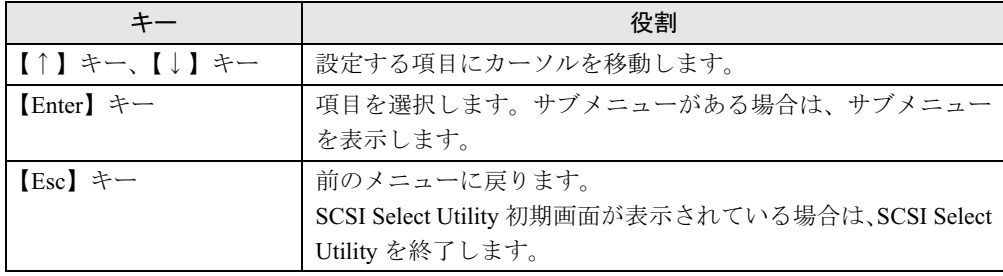

# 設定値を変更する

<sup>1</sup> 【↑】【↓】キーを押して、設定を変更したい項目にカーソルを合わせ、【Enter】 キーを押します。

サブメニューがない場合は、選択できる設定値が表示されます。 サブメニューがある場合は、サブメニュー画面が表示されます。手順 1 を繰り返して設 定値を変更する項目を選択してください。

<sup>4</sup> 項目を選択し、【Enter】キーを押します。

<sup>2</sup> 【↑】【↓】キーを押して、変更したい設定値にカーソルを合わせ、【Enter】キー を押します。

Configure/View SCSI Controller Settings メニューに戻ります。

## $P$  POINT

- ▶ 設定値を変更する場合は、変更した設定項目をメモしてください。
- 3 【Esc】キーを押します。 「Save Changes Mode?」というメッセージが表示されます。
- <sup>4</sup> 【↑】【↓】キーを押して、【Yes】にカーソルを合わせ、【Enter】キーを押します。 変更された設定値が保存されます。

# SCSI Select Utility を終了する

- 1 Main メニューで【Esc】キーを押します。 SCSI ホストコントローラを選択する画面が表示されます。
- 2 【Esc】キーを押します。 「Exit Utility?」というメッセージが表示されます。
- <sup>3</sup> SCSI Select Utility を終了する場合は「Yes」を選択し、【Enter】キーを押します。 「Please press any key to reboot.」というメッセージが表示されます。 任意のキーを押すと、「Fujitsu」のロゴが表示され、本ワークステーションが起動します。

# ご購入時の状態に戻す

SCSI Select Utility の設定をご購入時の状態(標準設定値)に戻す方法は次のとおりです。

- 1 Configure/View SCSI Controller Settings メニューで【F6】キーを押します。 設定値をご購入時の状態に戻すかどうかを確認するメッセージウィンドウ(「Reset ALL Options to Default Settings?」)が表示されます。
- <sup>2</sup> 「Yes」を選択し、【Enter】キーを押します。 設定値がご購入時の状態に戻ります。
- 3 SCSI Select Utility を終了します。 「SCSI Select Utility を終了する」(→ P.105) 設定値をご購入時の状態から変更していた場合、Main メニューに戻るときに「Save Changes Made?」というメッセージが表示されます。「Yes」を選択し、【Enter】キーを押 してください。

# 3 メニュー詳細

SCSI Select Utility には、Main メニューの下に次の 2 つのメニューがあります。各設定項目は、 これらのメニューの下に分類されています。

- Configure/View SCSI Controller Settings メニュー SCSI バスインターフェースの定義、および追加オプションの設定を行います。
- SCSI Disk Utilities  $\times = \pm$ SCSI バス上のすべてのデバイスをスキャンして、SCSI ID ごとにリストを表示します。

# $P$  POINT

▶ SCSI Select Utility のメニューは、改善のために予告なしに変更することがあります。あら かじめご了承ください。

# Configure/View SCSI Controller Settings メニュー

SCSI コントローラ全体の設定を行います。

#### □SCSI Controller ID (変更禁止)

SCSI ホストコントローラの SCSI ID を設定します。 ・<sup>0</sup> <sup>~</sup> <sup>15</sup>:初期値は <sup>7</sup> です。

#### □ SCSI Controller Parity (変更禁止)

SCSI ホストコントローラは、SCSI バスからデータを読み込むとき、常にデータのパリティ チェックを行い、SCSI デバイスからの正しいデータ転送を確認します。本ワークステーショ ンではサポートする SCSI デバイスはすべて SCSI パリティ機能を使うことができるので、初 期値は「Enabled」に設定しています。

逆に SCSI パリティをサポートしていない SCSI デバイスを接続する場合は、本設定を 「Disabled」に設定してください。

- ・Enabled (初期値):SCSI ホストコントローラの SCSI パリティチェックを有効にします。
- · Disabled: SCSI ホストコントローラの SCSI パリティチェックを無効にします。

#### □ SCSI Controller Termination (変更禁止)

SCSI ホストコントローラの SCSI 終端(ターミネータ)を有効にするかどうかを設定します。<br>・Enabled (初期値): SCSI ホストコントローラの SCSI 終端を有効にします。

- 
- ・Disabled:SCSI ホストコントローラの SCSI 終端を無効にします。

#### □ Boot Device Configuration

起動する SCSI コントローラが表示されます。

#### □ SCSI Device Configuration

SCSI バス上の各 SCSI デバイスの詳細構成情報を設定します。

カーソルを合わせて【Enter】キーを押すと、SCSI Device Configuration サブメニューが表示さ れます。

- Sync Transfer Rate (MB/Sec): SCSI ホストコントローラがサポートする最大同期転送速 。<br>度を設定します。<br>**・320 (初期値)** 
	-
	- ・ASYN / 10.0 / 20.0 / 33.3 / 40.0 / 66.6 / 80.0 / 160
- Packetized : パケット化プロトコルを有効にするかどうかを設定します。<br>・Yes (初期値): 有効にします。
	-
	- ・No:無効にします。
- QAS : QAS (Quick Arbitration and Selection) を有効にするかどうかを設定します。<br>・Yes (初期値): 有効にします。
	-
	- ・No:無効にします。
- Initiate Wide Negotiation (変更禁止): SCSI ホストコントローラが Wide SCSI デバイスを取 り扱う場合に設定します。
	- ・Yes (初期値):SCSI ホストコントローラが Wide SCSI デバイスを取り扱います。
	- ・No:SCSI ホストコントローラが Wide SCSI デバイスを取り扱いません。
- Enable Disconnection (変更禁止): SCSI ホストコントローラが、SCSI デバイスに対し、 SCSI バスからの切断(ディスコネクション)を許容するかどうかを設定します。
	- ・Yes (初期値):SCSI デバイスは、SCSI バスからの切断を許可されます。この場合、SCSI デバイスが SCSI バスから一時的に切断している間に、ホストコントローラがその SCSI バス上で他のオペレーションを実行できます。SCSI ホストコントローラに 2 台以上の SCSI デバイスを接続する場合に有効です。
	- ・No:SCSI デバイスは、SCSI バスからの切断を許可されません。
- Send Start Unit Command (変更禁止): SCSI ホストコントローラが、SCSI デバイスにス タート SCSI ユニットコマンド (SCSI コマンド 1B) を送信するかどうかを設定します。 このオプション設定と SCSI デバイスのハードウェア設定(スイッチブロックの設定など) の組み合わせによって、ワークステーション本体の電源にかかる負荷を軽減するため、ワー クステーション起動時に SCSI ホストコントローラが SCSI デバイスに 1 台ずつ順次電源を 投入していくことができます。

この設定は、SCSI ホストコントローラの SCSI BIOS が「Enabled」に設定されている場合 (SCSI Controller Int 13 Support:Enabled)にのみ有効となります。

- ・Yes (初期値):SCSI デバイスにスタートユニットコマンドを送信します。
- ・No:SCSI デバイスにスタートユニットコマンドを送信しません。
- BIOS Multiple LUN Support (変更禁止):複数の LUN がある SCSI デバイスをサポートする かどうかを設定します。
	- ・Yes:サポートします。
	- ・No (初期値):サポートしません。
- Include in BIOS Scan : SCSI ホストコントローラの SCSI が、SCSI デバイスのデバイスドラ イバ(ソフトウェア)を使用しないでサポートするかどうかを設定します。

この設定は、SCSI ホストコントローラの SCSI BIOS が「Enabled」に設定されている場合 (SCSI Controller Int 13 Support:Enabled)にのみ有効となります。

- ・Yes (初期値):SCSI ホストコントローラの SCSI BIOS は、その SCSI デバイスを制御し ます。
- ・No:SCSI ホストコントローラの SCSI BIOS は、その SCSI デバイスを制御しません。「No」 に設定したSCSI デバイスを制御するためには、別途デバイスドライバが必要になります。

ola Isos

#### □ Advanced Configuration

SCSI BIOS の各種設定を行います。

カーソルを合わせて【Enter】キーを押すと、Advanced Configuration サブメニューが表示され ます。

- Reset SCSI Bus at IC Initialization (変更禁止): ワークステーション起動時に、SCSI ホスト コントローラが SCSI バスのリセット信号を表示するかどうかを設定します。
	- ・Enabled (初期値):SCSI ホストコントローラの初期化の際に、SCSI BIOS <sup>が</sup> SCSI バス をリセットし、それから 2 秒後に SCSI オプションのスキャンを開始します。
	- ・Disabled:SCSI ホストコントローラの SCSI BIOS を無効に設定します。
- Display < Ctrl >< A > Message During BIOS Initialization: 電源投入時に SCSI Select ユーティ リティを起動するためのメッセージを表示するかどうかを設定します。
	- ・Enabled (初期値):SCSI Select ユーティリティを起動するためのメッセージが表示され ます。
	- ・Disabled:SCSI Select ユーティリティを起動するためのメッセージが表示されません。
- Extended Int 13 Translation for DOS Drive > 1 GByte(変更禁止): 1GB (1024MB) より大 きい記憶容量をも<sup>つ</sup> SCSI 固定ディスクドライブのための拡張トランスレーション機能を 有効にするか無効にするかを設定します。

この設定は、SCSI ホストコントローラの SCSI BIOS が「Enabled」に設定されている場合 (SCSI Controller Int 13 Support:Enabled)にのみ有効となります。 (SCSI Controller Int 13 Support:Enabled) にのみ有効となります。<br>・Enabled (初期値):1GB 以上の SCSI 固定ディスクドライブに対しては、255 ヘッド、ト

- ラック当たり63 セクタの拡張トランスレーション方式をとり、1GB 以下のSCSI 固定ディ ラック当たり63 セクタの拡張トランスレーション方式をとり、IGB 以下のSCSI 固定ディ スクドライブに対しては、64 ヘッド、トラック当たり 32 セクタの標準トランスレーショ<br>ン方式を採用します。
- ・Disabled:すべての SCSI 固定ディスクドライブに対して、64 ヘッド、トラック当たり <sup>32</sup> セクタの標準トランスレーション方式を採用します。
- Post Display Mode:起動時の自己診断 (POST) 画面に表示される SCSI ホストコントローラ <sup>や</sup> SCSI デバイスなどの情報量を設定します。
	- ・Verbose (初期値):BIOS 初期化時にメッセージが表示されます。
	- ・Silent:BIOS 初期化時にメッセージが表示されません。
	- ・Diagnostic: BIOS 初期化時に詳細メッセージが表示されます。
- SCSI Controller Int 13 Support:SCSI ホストコントローラの SCSI BIOS を有効にするかどう かを設定します。
	- ・Enabled (初期値):SCSI ホストコントローラに接続されている SCSI 固定ディスクドラ イブからワークステーションを起動する場合に設定します。また、本設定を無効にして いる場合は、SCSI Select ユーティリティ内のオプション設定によっては、有効にならな いことがあります。
- ・Disabled:SCSI ホストコントローラの SCSI BIOS を無効に設定します。 「Disabled:Not scan」: SCSI カードの POST 時に、SCSI デバイスのスキャンを行いません。 「Disabled:scan bus」: SCSI カードの POST 時に、SCSI デバイスのスキャンを行います。<br>● Domain Validation : 実際にデバイスとデータ転送を行い、転送速度を最適化する Domain
- Validation を行うかどうかを設定します。
	- ・Enabled (初期値):Domain Validation を行います。
	- ・Disabled:Domain Validation を行いません。
● Support Removable Disks Under Int 13 as Fixed Disks : リムーバブル・ディスクユニット<br>(光磁気ディスクユニット)を SCSI BIOS の下で、SCSI 固定ディスクドライブとしてサポー トするかどうかを設定します。

この設定は SCSI ホストコントローラの SCSI BIOS が「Enabled」に設定されている場合 (SCSI Controller Int 13 Support:Enabled)にのみ有効となります。

- ・Boot Only:起動デバイスに指定されたリムーバブル・ディスクユニットのみが、SCSI <sup>固</sup> 定ディスクドライブとして扱われます。
- ・All Disks:SCSI BIOS でサポートしているすべてのリムーバブル・ディスクユニットが、 SCSI 固定ディスクドライブとして扱われます。
- ・Disabled (初期値):リムーバブル・ディスクユニットは、SCSI 固定ディスクドライブ として扱われません。
- BIOS Support for Bootable CD-ROM : CD-ROM から本ワークステーションを起動するかど うかを設定します。
	- ・Enabled (初期値):CD-ROM から起動します。
	- ・Disabled:CD-ROM から起動しません。

#### □HostRAID (変更禁止)

本設定は「Disabled」(初期値)のまま変更せずにお使いください。

## SCSI Disk Utilities メニュー

SCSI バスの全デバイスをスキャンし、SCSI ID ごとにリストを表示します。

#### □Format Disk

選択したハードディスクに対して、物理フォーマットを行います。

#### **POINT**

- ▶ 本項目の物理フォーマットは、選択したハードディスクの全データを消去します。この機 能を使う前には必ずバックアップをとっておいてください。物理フォーマットが開始され ると、中断することはできません。
- 物理フォーマット中にワークステーション本体の電源を切ったり、リセットなどを行うと ハードディスクなどが破損するおそれがあります。

#### □Verify Disk Media

**□ Verify Disk Media**<br>選択した SCSI オプションの媒体(メディア)のベリファイ(検査)を行います。不良ブロッ 選択した SCSI オプションの媒体(メディア)のベリファイ(検査)を行います。不良ブロッ<br>クが検出された場合、その割り付けを解除するかどうかプロンプト・メッセージが表示されま す。「Yes」を選択すると、そのブロックは使用されなくなります。

#### $P$  POINT

▶ 媒体のベリファイは、【Esc】キーを押すことでいつでも中断できます。

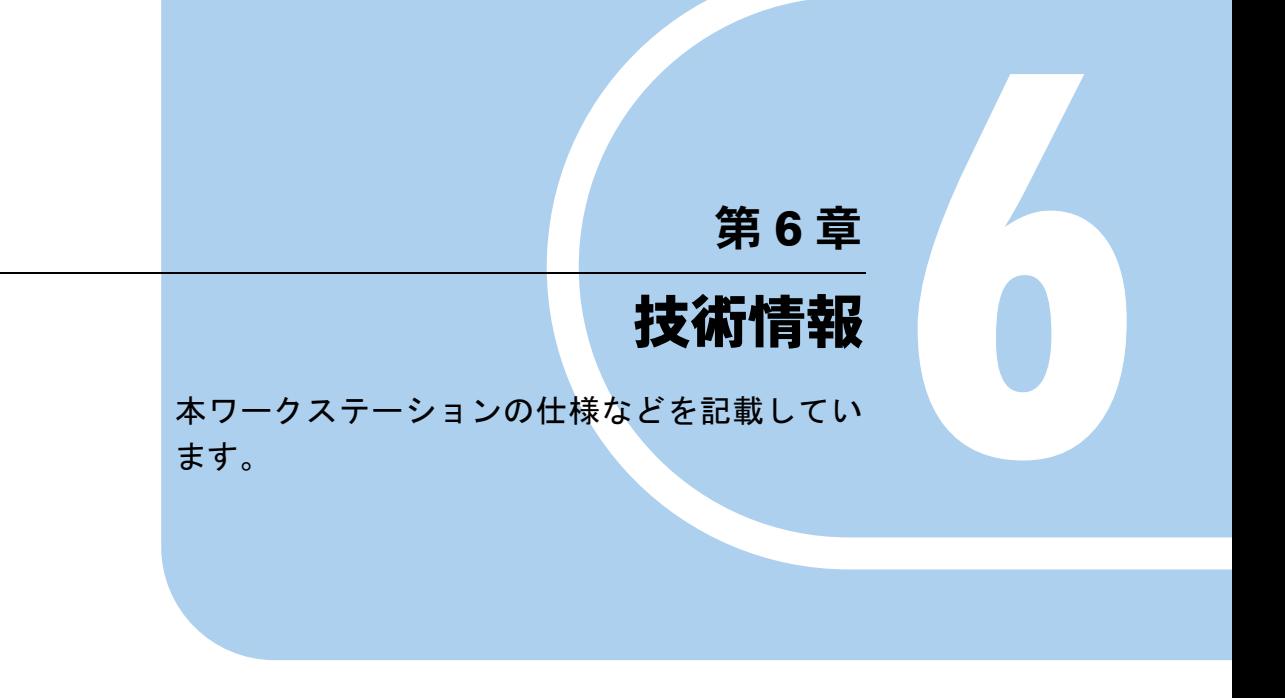

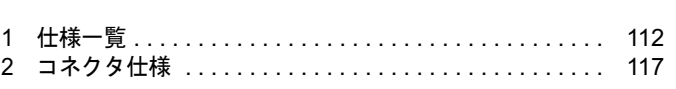

# 1 仕様一覧

# 本体仕様

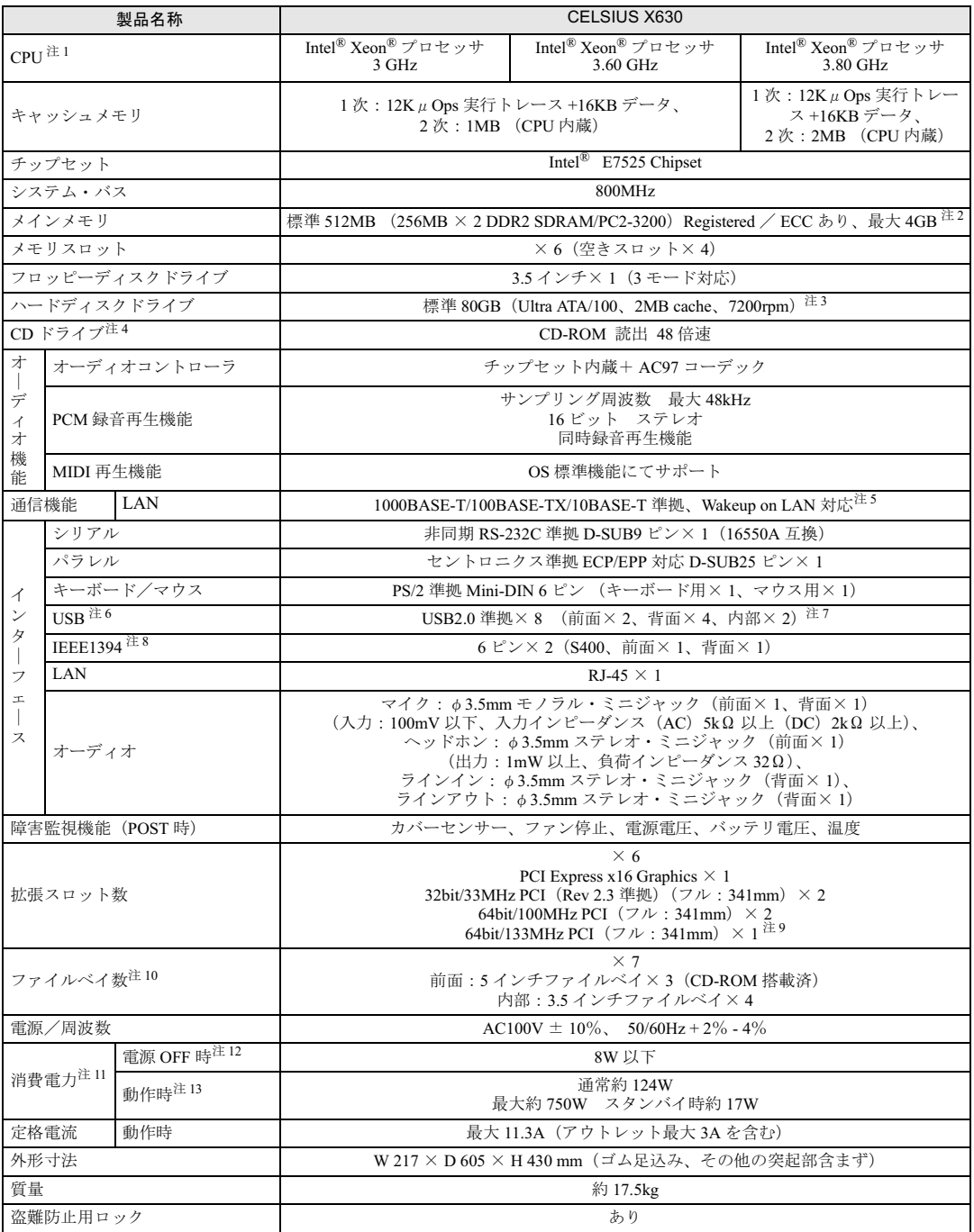

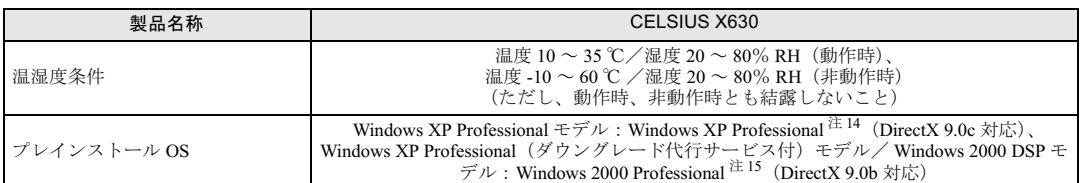

注 <sup>1</sup> : カスタムメイドオプション対応項目です。カスタムメイドの選択によって、表中のいずれか <sup>1</sup> つがワークステーション本 体に搭載されています。ハイパー・スレッディング・テクノロジ機能は、Windows XP モデルで、Microsoft® Windows® XP Service Pack 2 セキュリティ強化機能搭載(以降、Windows XP SP2)をインストールした場合のみお使いになれま す。Windows XP SP2 をインストールしていない場合の動作保証はいたしません。また、Windows XP SP2 以外の OS <sup>で</sup> はハイパー・スレッディング・テクノロジ機能はサポートしていません。

- なお、Windows XP モデルには、あらかじめ Windows XP SP2 がインストールされています。 注 <sup>2</sup> :・最大メモリ容量まで増設するためには、標準搭載されているメモリを交換する必要があります。 ・3GB 以上メモリを搭載した場合、PCI デバイスなどのメモリアドレス領域を確保するため、すべての領域を使用するこ とはできません。利用可能なメモリ容量は、搭載されているグラフィックスカードの種類によって異なります。 ・RADEON X300SE、FireGL V3200 の場合:約 3.25GB ・FireGL V5000、FireGL V7000、Quadro FX 3450、Wildcat Realizm 800 の場合: 約 2.75GB ・2.5GB、3GB、3.5GB または 4GB のメモリを搭載した場合は、完全メモリダンプを使用できません。
- 注 <sup>3</sup> :・カスタムメイドでハードディスクを選択している場合、160GB(Ultra ATA/100、8MB cache、7200rpm)、36GB (Ultra320、SCSI、15000rpm)、73GB(Ultra320、SCSI、15000rpm)です。

・本書に記載のディスク容量は、1MB=1000<sup>2</sup>bvte、1GB=1000<sup>3</sup>bvte 換算によるものです。1MB=1024<sup>2</sup>bvte、1GB=1024<sup>3</sup>bvte 換算で Windows 上に表示される実際の容量は、本書に記載のディスク容量より少なくなります。

注 <sup>4</sup> : カスタムメイドの選択によって、次のドライブが搭載されていることがあります。なお、各数値は仕様上の最大値であ り、使用メディアや動作環境によって異なる場合があります。

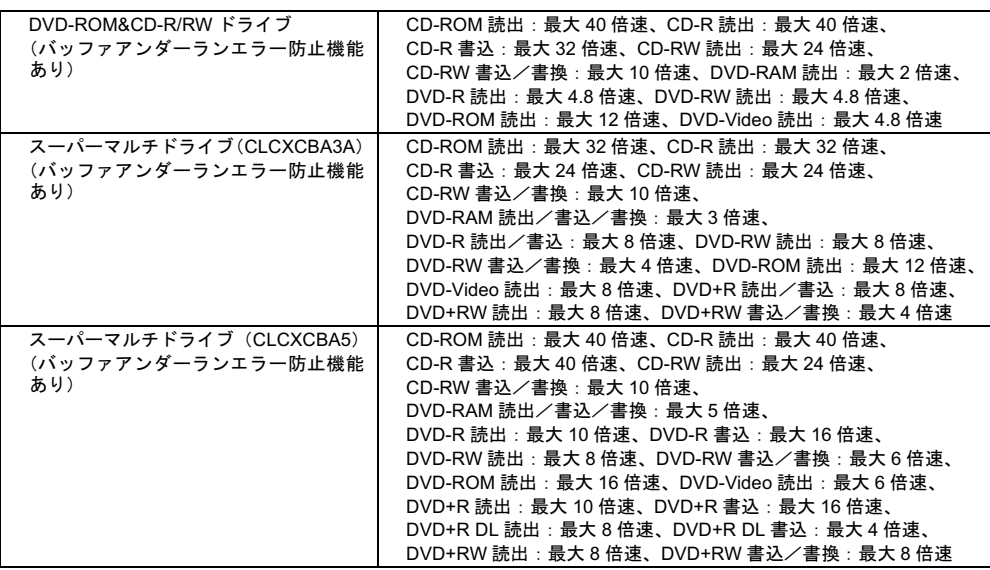

注 <sup>5</sup> : 本ワークステーションには 1000BASE-T <sup>の</sup> LAN 機能が搭載されています。

 ・本ワークステーションの LAN 機能は、100BASE-TX の次期規格として規定される 1000BASE-T に対応し、1Gbps (1000Mbps)の高速なデータ通信をサポートします。 また、従来の 100BASE-TX、10BASE-T もサポートしているため、通信速度の自動認識を行い、既存のローカル・エリ ア・ネットワーク(LAN)にそのまま接続することができます。 ・本ワークステーションでは、ACPI モードのときにスタンバイと休止状態からの Wakeup on LAN 機能がお使いになれま す。

- 注 <sup>6</sup> :・すべての USB 対応周辺機器について動作保証するものではありません。
- ・USB1.1 準拠の周辺機器を接続している場合、USB1.1 の仕様でお使いになれます。
- 注 <sup>7</sup> : カスタムメイドでスマートカードリーダ/ライタまたは光磁気ディスクユニットを選択した場合、内部の USB インター フェースをフェースを1つずつ使用します。
- 注 <sup>8</sup> : すべての IEEE1394 対応周辺機器について動作保証するものではありません。
- 注 <sup>9</sup> : カスタムメイドで Wildcat Realizm 800 を選択している場合、64bit/133MHz PCI スロット <sup>1</sup> は、お使いになれません。
- 注 <sup>10</sup>:・ファイルベイの搭載状態は、カスタムメイドの選択によって異なります。
- ー・・・・・・・・・・・・・・・・・・。<br>注 10 : ・ファイルベイの搭載状態は、カスタムメイドの選択によって異なります。<br>・ファイルベイは、出荷時に搭載のデバイスを取り外して他のデバイスを増設することはできません。
- ・出荷時に搭載のハードディスクドライブは次のとおりです。 出荷時に搭載のハードディスクドライブは次のとおりです。<br>IDE HDD モデルは、5 インチファイルベイに IDE ハードディスクが 1 台搭載されています。 <sub>田何吋に倍戦のハートティスクトライフは次のとおりです。<br>IDE HDD モデルは、5 インチファイルベイに IDE ハードディスクが 1 台搭載されています。<br>SCSI HDD モデルは、3.5 インチファイルベイに SCSI ハードディスクが 1 台搭載されています。</sub>
- ・カスタムメイドで Wildcat Realizm 800 を選択した場合、3.5 インチファイルベイ 3/4 は使用できません。
- .<br>カスタムメイドで Wildcat Realizm 800 を選択した場合、3.5 インチフ<br>注 11 : ディスプレイの電源をアウトレットから供給しない場合の電力値です。
- アンシンディ・トマ Wilson Nounzill 000 を互バンに動口、0.0 イングラグイル 『イ Sy NouCh』とこまとい。<br>注 11 : ディスプレイの電源をアウトレットから供給しない場合の電力値です。<br>注 12 : 電源 OFF 時のエネルギー消費を回避するには、AC ケーブルの電源プラグをコンセントから抜いてください。 <sup>13</sup>: ご使用になる機器構成により値は変動します。
- 注13: ご使用になる機器構成により値は変動します。 注 14: 『モ』には、Service Pack 2 が真と出近ク 5,1-15,7<br>注 13: ご使用になる機器構成により値は変動します。<br>注 14: 出荷時は、Service Pack 2 が適用されています。
- -- 15: こに751-16: 5 版品 H721-16: プ値は交動しよう。<br>注 14: 出荷時は、Service Pack 2 が適用されています。<br>注 15: 出荷時は、Service Pack 4 が適用されています。
- 注 15: 出荷時は、Service Pack 4 が適用されています。

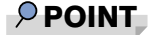

▶ 本ワークステーションの仕様は、改善のため予告なく変更することがあります。あらかじ め、ご了承ください。

# 省エネ法に基づくエネルギー消費効率

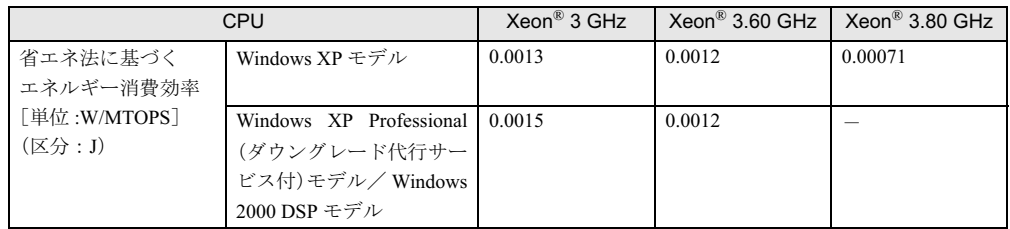

注:エネルギー消費効率とは省エネ法で定める測定方法により測定した消費電力を省エネ法で定める複合理論性能で除 したものです。

# LAN 機能

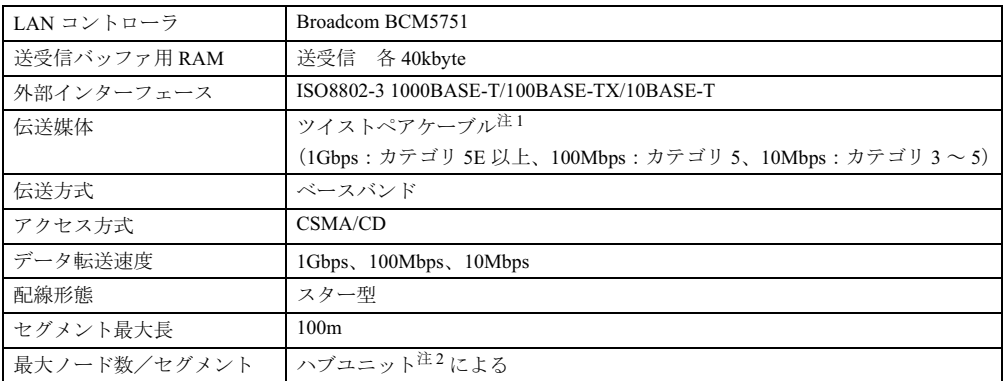

| 4Kスジン( <sub>| 4K</sub>スジング)| | | | イン ニニフィン(こよう)<br>注1 : ケーブルは、必ずお使いのネットワーク・スピードに対応したデータグレードのケーブルをお使いください。デー<br>- タグレードの低いケーブルを使うと、データ級生が発生します。 ー・・・・・・・・。<br>- タグレードの低いケーブルを使うと、データ紛失が発生します。<br>注2 : ハブユニットとは、1000BASE-T/100BASE-TX/10BASE-T のコンセントレータです。

 $P$  POINT

▶ 本ワークステーション標準搭載の LAN はネットワークのスピードに自動で対応します。 ハブユニットの変更などでネットワークのスピードが変更される場合、スピードに対応し た適切なデータグレードのケーブルを必ずお使いください。

# 表示機能

### ■ 標準モデル

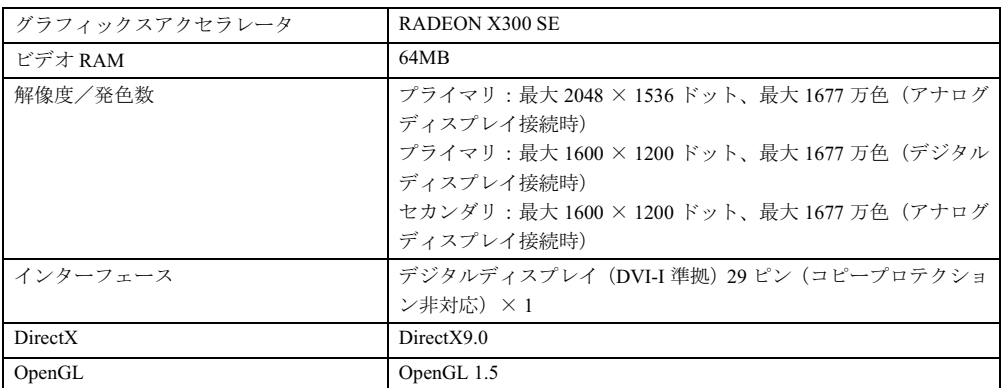

# ■ カスタムメイドで FireGL V3200 を選択している場合

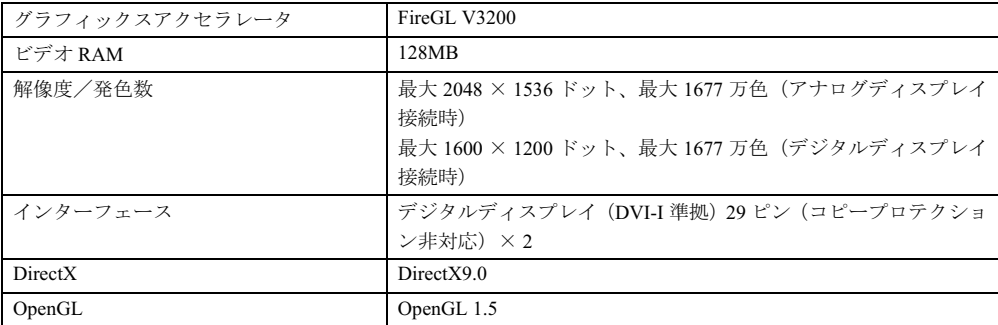

# ■ カスタムメイドで FireGL V5000 を選択している場合

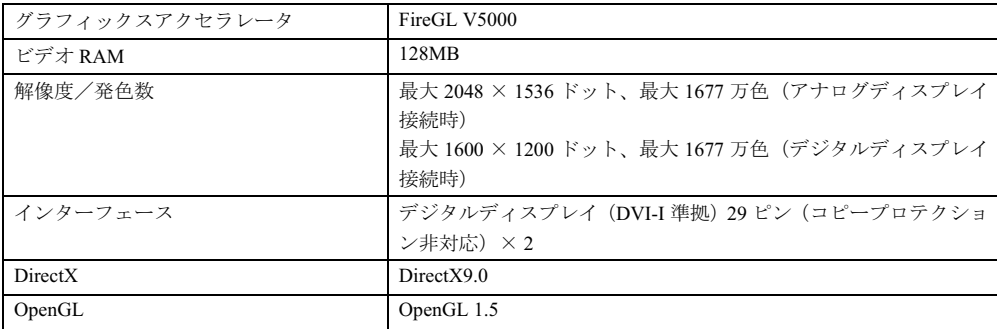

#### グラフィックスアクセラレータ FireGL V7100 ビデオ RAM 256MB 解像度/発色数 2048 × 1536 ドット、最大 1677 万色(アナログディスプレイ 接続時) 最大 1600 × 1200 ドット、最大 1677 万色(デジタルディスプレイ 接続時) インターフェース インタルディスプレイ (DVI-I 準拠) 29 ピン (コピープロテクショ  $\nu$ 非対応) × 2 DirectX DirectX9.0 OpenGL OpenGL 1.5

## ■ カスタムメイドで FireGL V7100 を選択している場合

## ■ カスタムメイドで Quadro FX 3450 を選択している場合

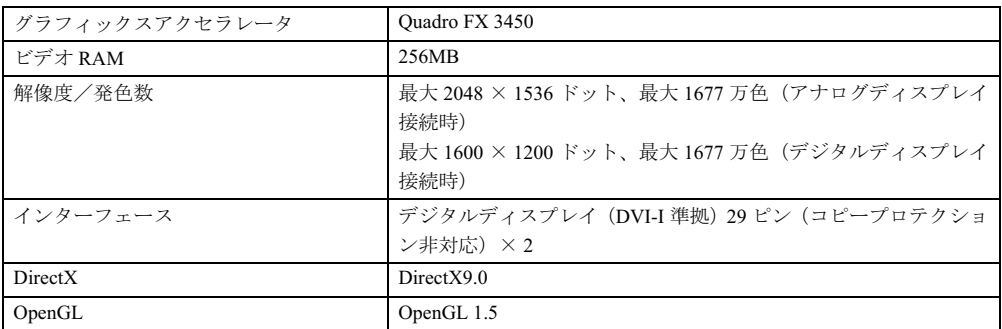

## ■ カスタムメイドで Wildcat Realizm 800 を選択している場合

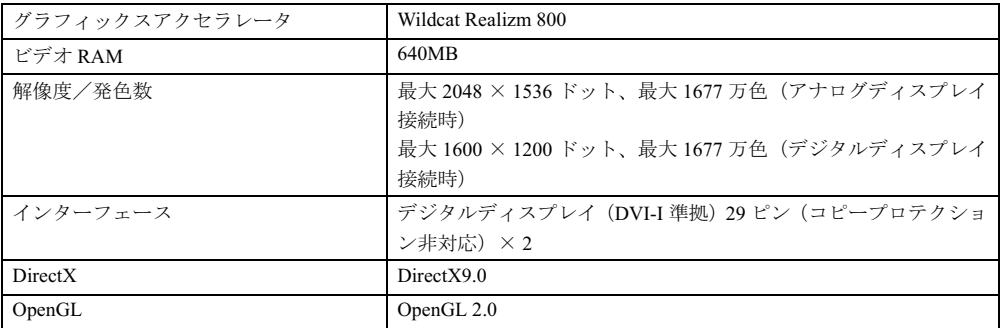

# 2 コネクタ仕様

各コネクタのピンの配列および信号名は、次のとおりです。

## ■ アナログ RGB コネクタ

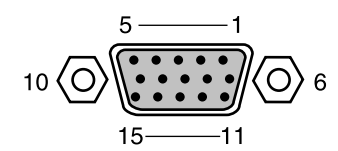

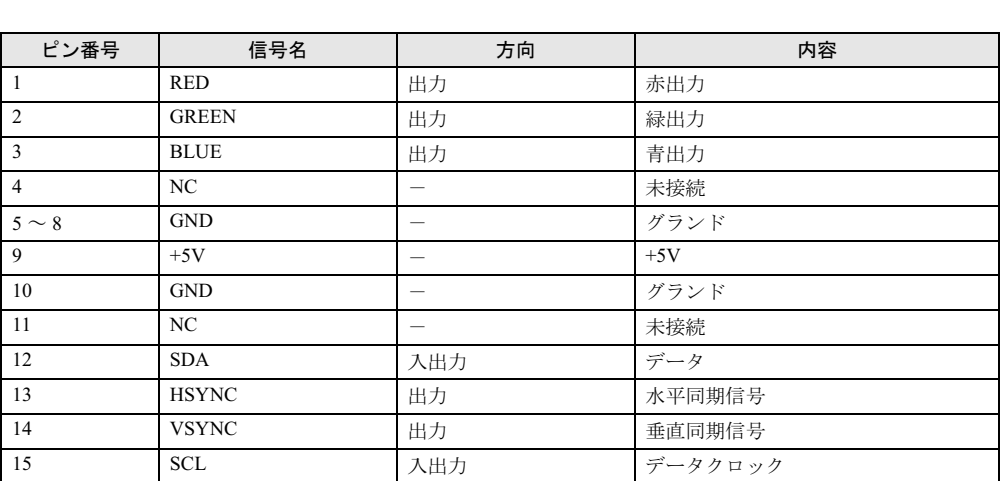

■ DVI-I コネクタ

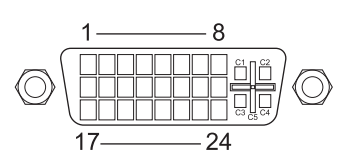

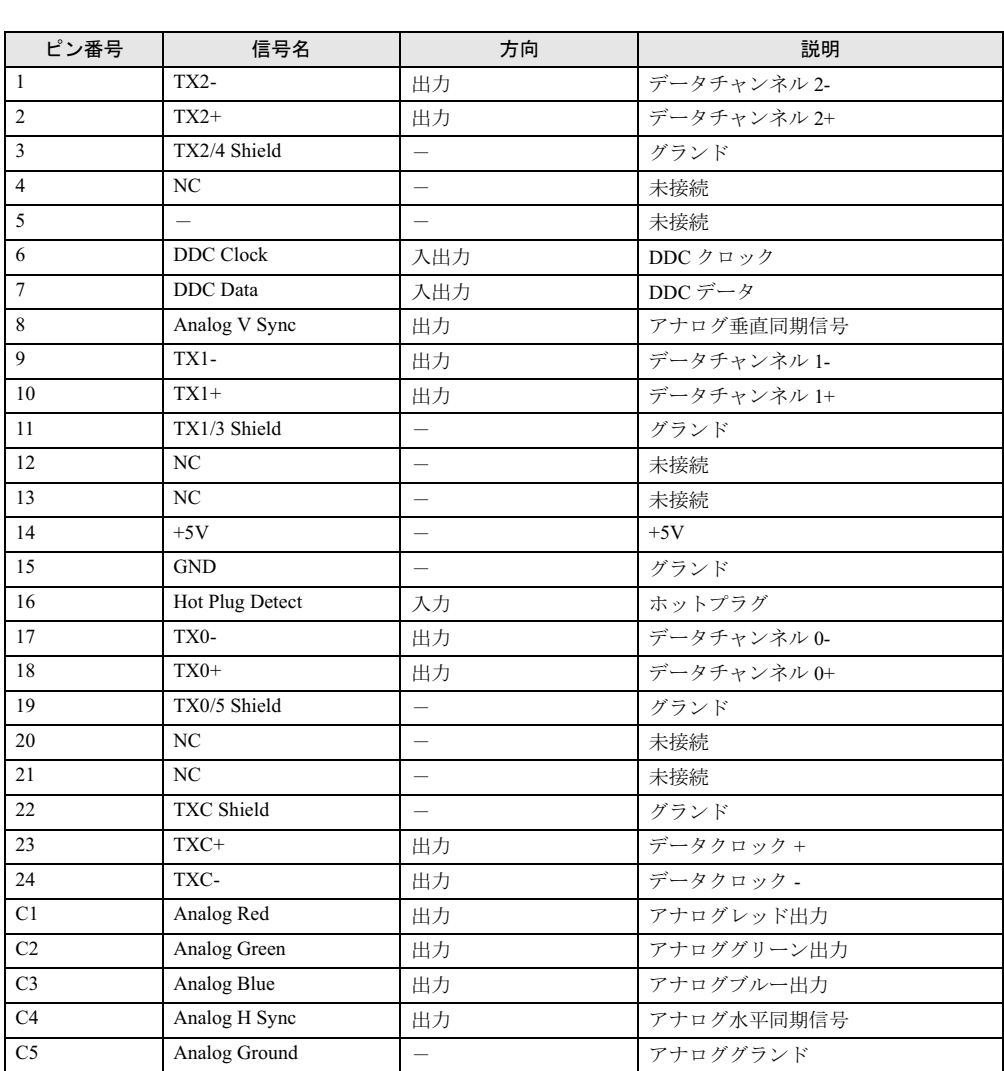

### ■ LAN コネクタ(1000BASE-T/100BASE-TX/10BASE-T)

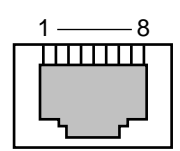

#### □1000BASE-T

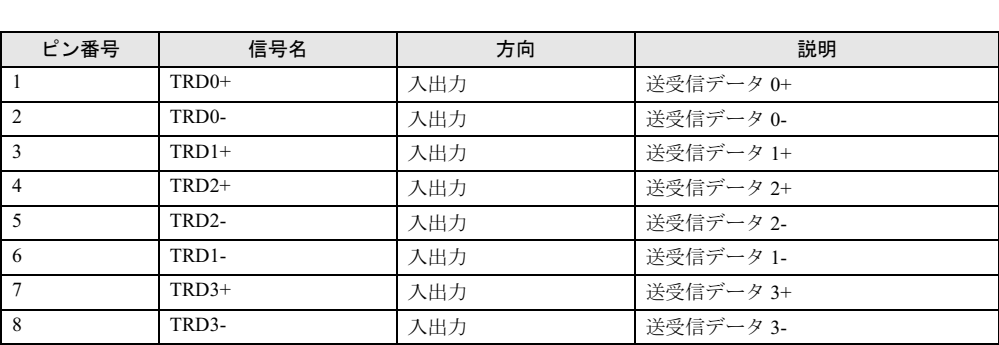

#### □100BASE-TX/10BASE-T

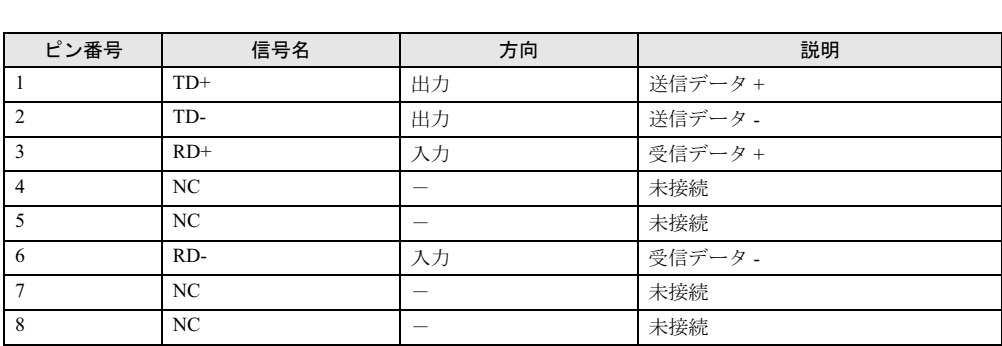

## ■ パラレルコネクタ

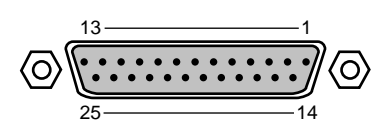

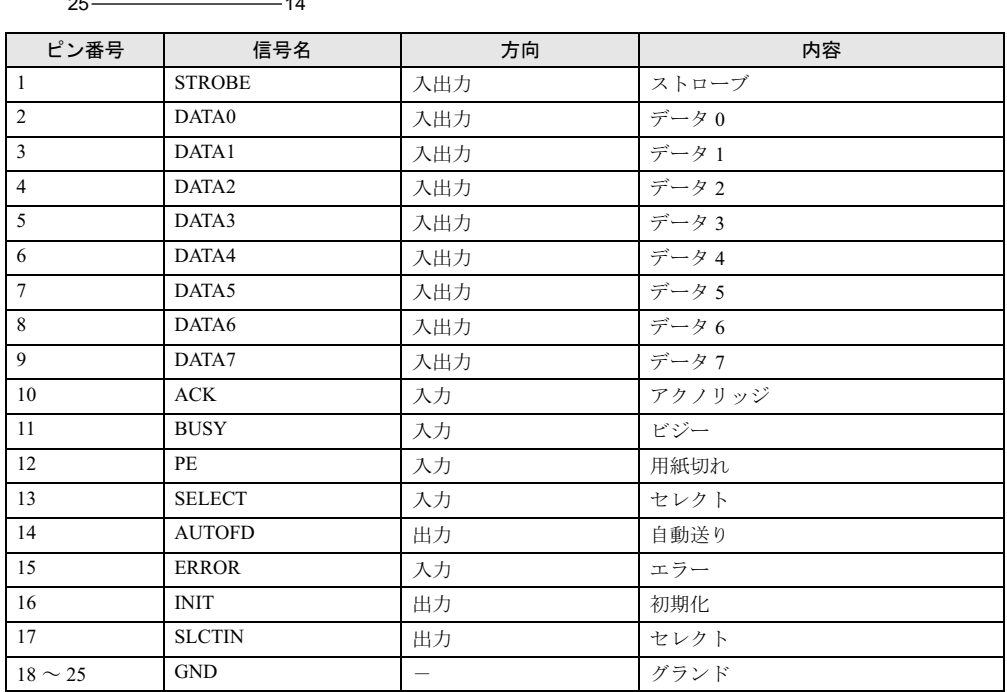

# ■ シリアルコネクタ

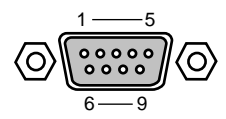

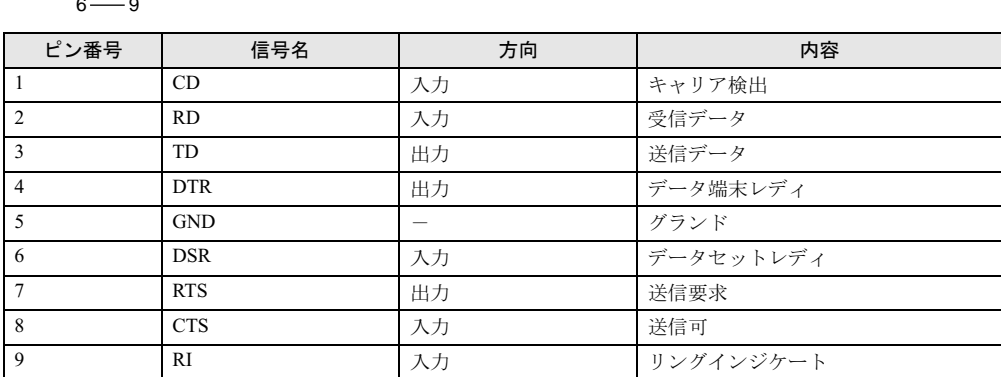

# ■ マウスコネクタ

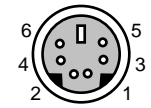

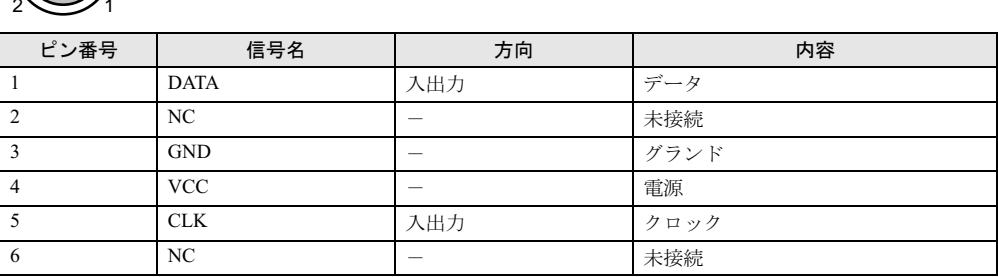

# ■ キーボードコネクタ

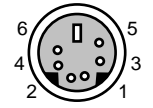

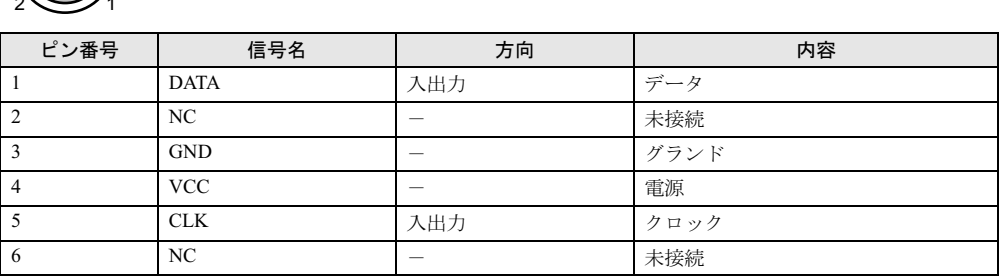

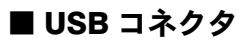

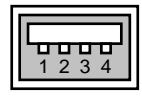

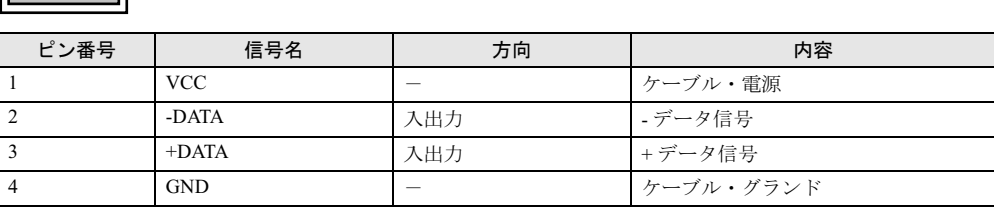

# ■ IEEE1394 コネクタ

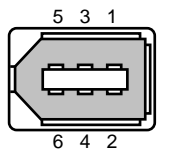

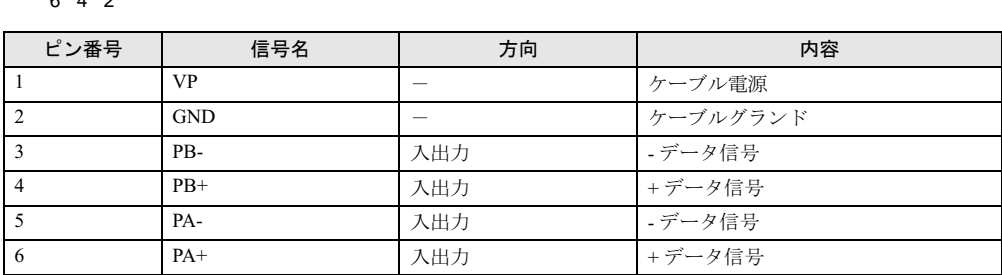

# 索引

# 記号

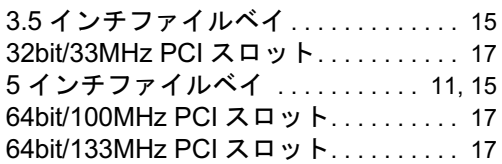

# A

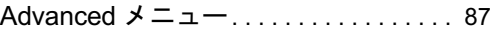

# B

#### BIOS

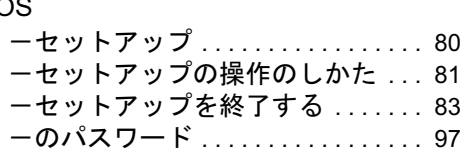

# C

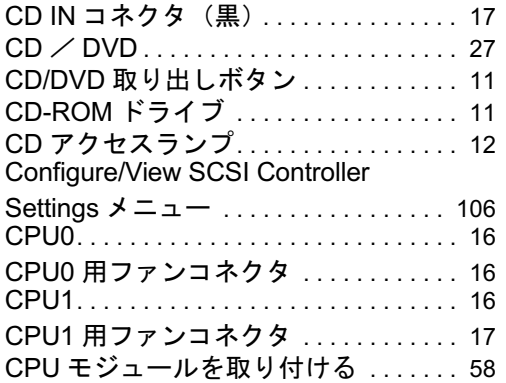

# D

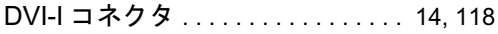

# E

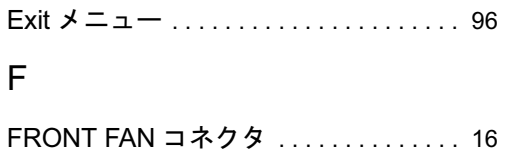

# I

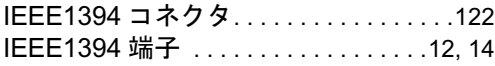

#### L

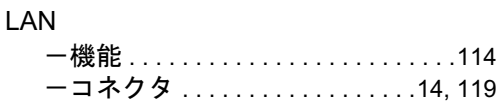

## M

```
Main メニュー . . . . . . . . . . . . . . . . . . . . . .84
```
### P

PC Health メニュー . . . . . . . . . . . . . . . . .94 PCI Express x16 Graphics コネクタ . . .17

# R

REAR FAN コネクタ...................17

# S

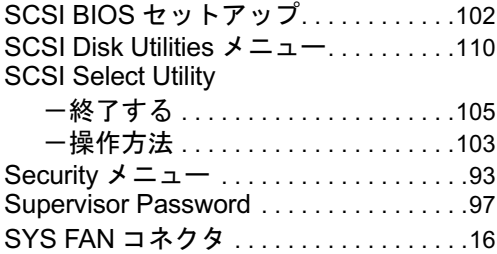

# U

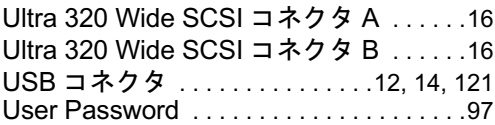

# あ行

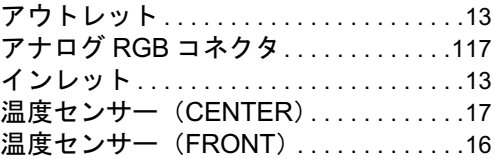

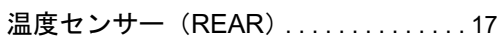

# か行

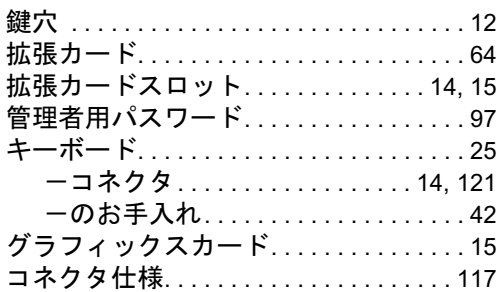

# さ行

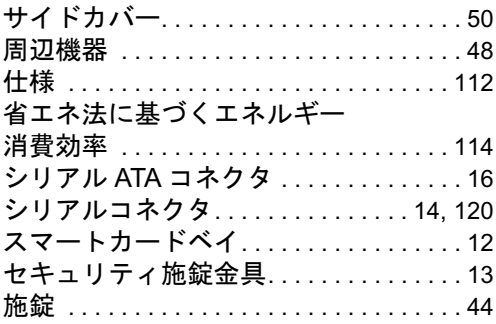

# た行

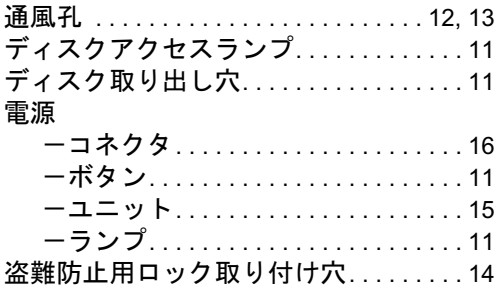

# な行

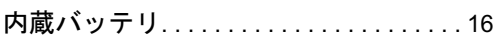

# は行

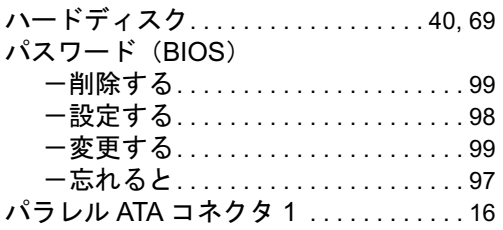

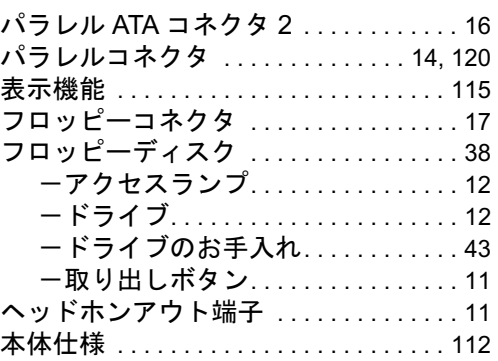

# ま行

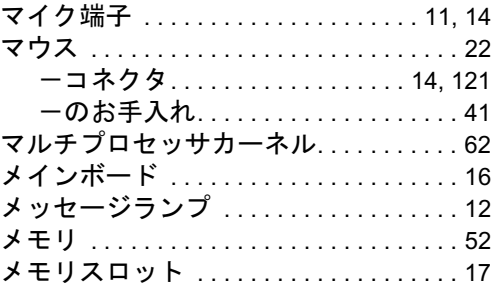

# や行

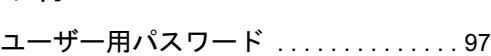

# ら行

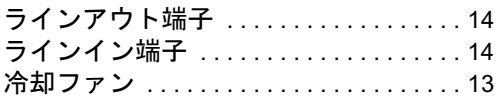

# わ行

ワークステーション本体のお手入れ. . . 41

### CELSIUS X630

ハードウェアガイド B6FH-4121-02-00 発B6FH-4121-02-00<br>発 行 日 2005 年 11 月

発行責任 富士通株式会社

- ●このマニュアルの内容は、改善のため事前連絡なしに変更することがあり ます。
- ●このマニュアルに記載されたデータの使用に起因する第三者の特許権お よびその他の権利の侵害については、当社はその責を負いません。
- ●無断転載を禁じます。